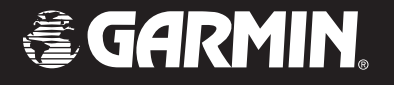

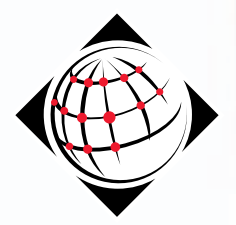

# **®**

*Logiciel de mappage*

*Manuel de l'utilisateur*

© Copyright 1999-2004 Garmin Ltd. ou ses filiales

Garmin International, Inc. Garmin (Europe) Ltd. Garmin Corporation 1200 E 151<sup>st</sup> Street, Unit 5, The Quadrangle, No. 68, Jangshu 2<sup>nd</sup> Road, Olathe, Kansas 66062 U.S.A. Abbey Park Industrial Estate, Shijr, Taipei County, Taïwan Tél. 913/397.8200 ou 800/800.1020 Romsey, SO51 9DL U.K. Tél. 886/2.2642.9199 Téléc. 913/397.8282 Tél. 44/1794.519944 Téléc. 886/2.2642.9099

Téléc. 44/1794.519222

Tous droits réservés. Sauf dans les cas expressément prévus aux présentes, aucune partie du présent manuel ne peut être reproduite, copiée, transmise, diffusée, téléchargée ou stockée sur un quelconque support de stockage à quelque fin que ce soit sans le consentement préalable écrit de Garmin. Garmin accorde ici son autorisation pour télécharger une copie unique de ce manuel et toute révision y afférente sur un disque dur ou un autre support électronique de stockage, pour lecture personnelle, et pour en imprimer une copie unique ainsi que toute révision y afférente, à condition que cette copie électronique ou imprimée du manuel contienne le texte complet de cette mention de copyright et à condition que toute distribution commerciale non autorisée de ce manuel ou de sa révision reste strictement interdite.

Les informations comprises dans ce manuel sont susceptibles d'être modifiées sans préavis. Garmin se réserve le droit de modifier ou d'améliorer ses produits et de changer leur contenu, sans obligation d'en avertir quelque personne morale ou physique que ce soit. Visitez le site Internet de Garmin (www.garmin.com) pour connaître les mises à jour actuelles et les informations complémentaires concernant l'utilisation et le fonctionnement de ce produit comme des autres produits Garmin.

Garmin®, BlueChart®, City Select®, MapSource® et MetroGuide® sont des marques déposées de Garmin Ltd. ou de ses filiales et ne peuvent être utilisées sans l'autorisation expresse écrite de Garmin.

Cette version française du manuel en anglais de MapSource (référence Garmin 190-00417-00, révision A) vous est fournie à titre informatif. Le cas échéant, veuillez consulter la révision la plus récente du manuel en anglais en ce qui concerne le fonctionnement et l'utilisation du logiciel MapSource.

Juillet 2004 Référence 190-00417-90, révision A Imprimé en Taiwan

Nous vous remercions d'avoir choisi Garmin MapSource®—l'outil le plus complet pour gérer votre appareil GPS Garmin. MapSource fournit des données géographiques sur CD-ROM pouvant être affichées sur votre ordinateur ou ajoutées à la carte de base de votre appareil GPS.

Ce manuel vous apprend à afficher sur une carte des points de cheminement, itinéraires et traces existants en important des informations de votre appareil GPS. Il vous apprend également à créer de nouveaux points de cheminement ou itinéraires en quelques clics de souris et à les exporter sur votre appareil GPS. Ce manuel est organisé en six sections :

Introduction— contient des informations importantes en guise d'introduction.

Première utilisation— contient des informations sur l'installation et le déverrouillage de votre produit MapSource et sur la connexion d'un appareil GPS à votre PC.

Interface utilisateur— décrit en détail les menus, barres d'outils et principales fonctions de MapSource.

Référence— fournit des instructions étape par étape sur la façon d'importer et d'exporter des cartes et autres données entre votre ordinateur et votre appareil GPS, et de créer vos propres points de cheminement, itinéraires et traces.

Annexes— inclut une liste des raccourcis clavier, les légendes de cartes et la licence d'utilisation du logiciel.

#### Index

Nous espérons que vous apprécierez MapSource et vous remercions une nouvelle fois d'avoir choisi Garmin.

### **Enregistrement du produit**

#### Aidez-nous à mieux vous assister en remplissant le formulaire d'enregistrement en ligne dès aujourd'hui ! Conservez le numéro de série de votre logiciel MapSource à portée de main et connectez-vous à notre site Internet (*http://www.garmin.com*). Repérez le lien d'enregistrement du produit sur notre page d'accueil. Veillez également à noter votre numéro de série dans la colonne de droite de cette page.

### **Introduction**

### **Enregistrement et assistance**

*Utilisez cette zone pour indiquer le numéro de série (le numéro à 8 chiffres situé au verso du boîtier) au cas où votre logiciel MapSource serait perdu ou volé ou nécessiterait des services. Faites en sorte de conserver votre facture de vente originale dans un endroit sûr ou conservez-en une photocopie à l'intérieur du manuel.*

Numéro de série :

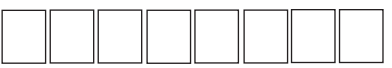

#### **Contacter le Service Clients de Garmin**

*Si vous rencontrez des diffi cultés lors de l'installation de MapSource, ou que vous avez des questions concernant ce produit, contactez le département Assistance produit de Garmin par téléphone au +1 800-800-1020 du lundi au vendredi de 8h à 17h (heure du centre des Etats-Unis) ou par courrier électronique à l'adresse sales@garmin.com.*

### **Table des matières**

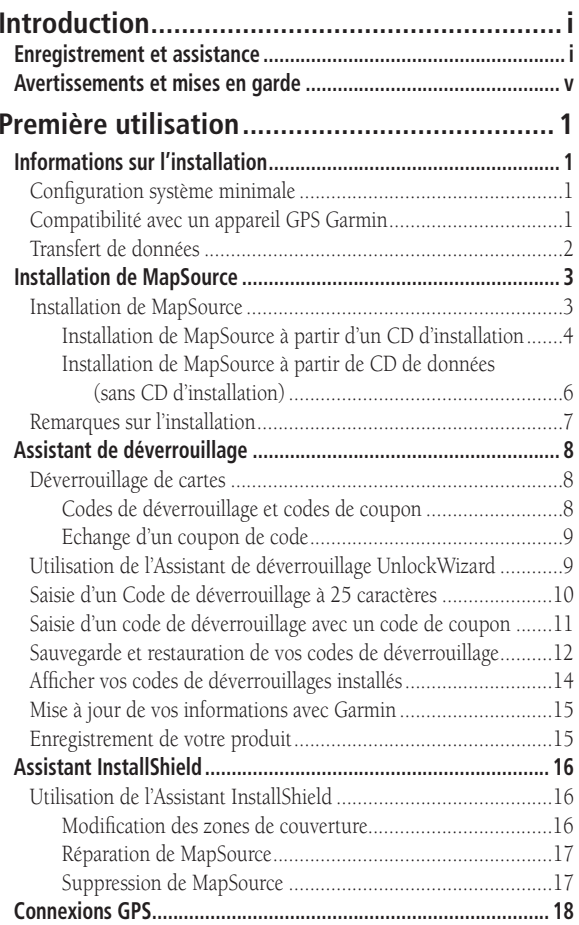

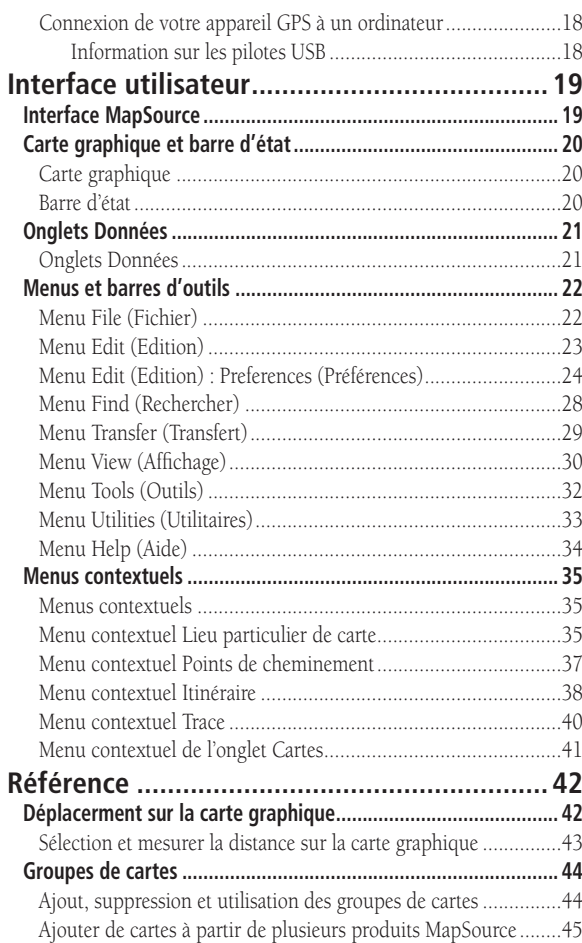

# **Table des matières**

### **Table des matières**

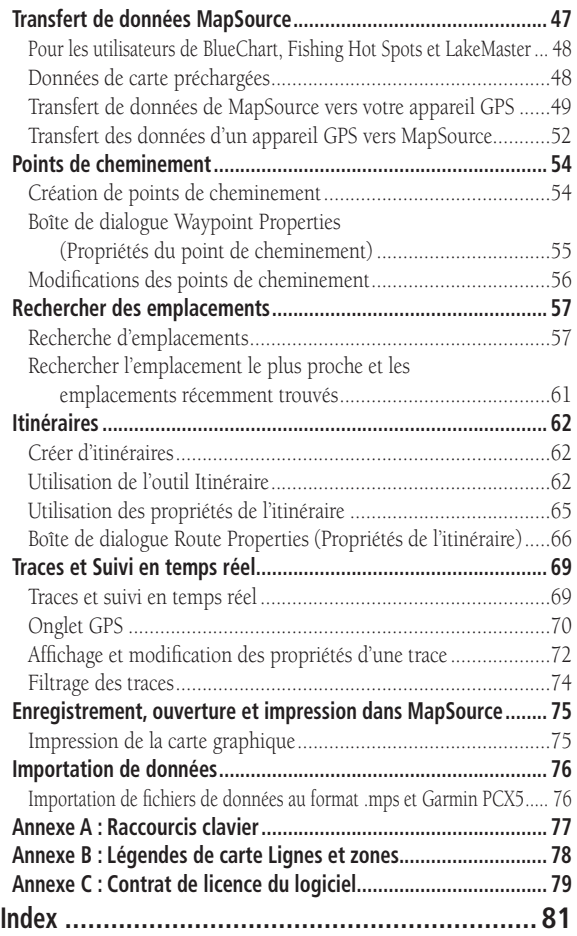

Données cartographiques : chez Garmin, l'un de nos objectifs est de fournir à nos clients les cartes les plus complètes et les plus précises dont nous disposons, à un prix abordable. Nous faisons appel à diverses sources de données privées et publiques, qui sont identifiées (tel que requis) respectivement dans les documentations produits et les notices de droits d'auteurs destinées au consommateur. Pratiquement toutes les sources d'informations présentent un certain nombre de données imprécises ou incomplètes. Ceci est particulièrement le cas pour ce qui est des zones situées à l'extérieur des États-Unis, où des données numériques complètes et précises ne sont pas disponibles ou sont financièrement hors de portée.

Si une source de données omet un lieu particulier, ou qu'un élément est mal situé ou identifié, il en sera de même au sein du produit cartographique Garmin concerné. Chaque produit MapSource a ses avantages et ses défauts, et répond à un objectif spécifique et précis. Gardez à l'esprit cette réalité tout en tirant profit des possibilités offertes par la cartographie.

Nous vous encourageons à nous faire part de toute erreur constatée dans nos cartes électroniques en remplissant notre formulaire en ligne de rapport d'erreurs à la rubrique Cartographie de notre site Internet à l'adresse : *http://www.garmin.com/ cartography/mapSource/errorForm.html*.

MISE EN GARDE : GARMIN NE FORMULE AUCUNE GARANTIE QUANT A LA PRECISION OU L'EXHAUSTIVITE DES DONNEES CARTOGRAPHIQUES INCLUSES DANS LE PRODUIT ET REJETTE EXPRESSEMENT TOUTE GARANTIE EXPRESSE, TACITE OU REGLEMENTAIRE, EN CE COMPRIS TOUTE GARANTIE TACITE RELATIVE A LA QUALITE MARCHANDE OU A LA BONNE ADAPTATION DU PRODUIT A UN USAGE PARTICULIER. IL EST DE LA RESPONSABILITÉ DE L'UTILISATEUR DE SE SERVIR DE CE PRODUIT AVEC PRUDENCE. CE PRODUIT EST DESTINE A ETRE UTILISE UNIQUEMENT COMME AIDE LORS DE DÉPLACEMENTS ET NE DOIT PAS ETRE UTILISE A TOUTE AUTRE FIN QUI NECESSITE DE MESURER AVEC PRECISION LA DIRECTION, LA DISTANCE, L'EMPLACEMENT OU LA TOPOGRAPHIE.

### **Introduction**

### **Avertissements et mises en garde**

### **Avertissements et mises en garde**

# **BlueChart®**

Les avertissements et mises en garde suivants peuvent s'appliquer à tout ou partie du contenu du CD-ROM MapSource BlueChart™ :

AVERTISSEMENT : Aucun Office hydrographique national n'a vérifié les informations contenues dans ce produit et aucun d'entre eux n'assume une quelconque responsabilité relative à la précision de la reproduction ou de toute modification de ces données. Aucun Office hydrographique national ne garantit que le présent produit est conforme aux réglementations nationales ou internationales concernant l'utilisation des produits appropriés à la navigation.

AVERTISSEMENT : Le présent produit a été élaboré en tout ou partie à partir des produits de l'Office hydrographique du Royaume-Uni. Aucune responsabilité <sup>n</sup>'est endossée concernant l'utilisation du présent produit ; celui-ci ne doit pas être utilisé en tant qu'assistance à la navigation. La (les) carte(s) numérique(s) contenues dans le présent produit n'a (n'ont) été ni vérifiée(s), ni mise(s) à jour. Pour votre sécurité, il est recommandé de consulter les cartes nautiques officielles et mises à jour aux fins de navigation.

L'Office hydrographique n'a pas vérifié les données extraites ; il est recommandé de consulter une carte imprimée pour obtenir des informations de navigation complètes.

MISE EN GARDE : L'Office hydrographique australien ne vérifie pas les informations contenues dans ce produit, et le Commonwealth rejette toute responsabilité concernant la précision de la reproduction ou de toute modification apportée aux informations qu'il a fournies. En outre, le Commonwealth ne garantit en aucun cas la conformité du produit aux réglementations relatives aux produits d'aide à la navigation, ni le fait que celui-ci inclue les dernières informations hydrographiques disponibles.

### **Configuration système minimale**

Votre ordinateur doit au moins disposer de la configuration système suivante :

- PC compatible IBM doté d'un processeur Pentium ou équivalent
- 16 ou 32 Mégas de RAM, lecteur de CD-ROM, souris ou autre périphérique de pointage
- Carte vidéo à affichage 256 couleurs (couleurs 24 bits recommandé) et moniteur d'une résolution minimale de 640 x 480 pixels
- Un minimum de 20 Mo à 1,5 Go d'espace disque disponible (en fonction des données cartographiques)

MapSource nécessite un système d'exploitation 32 bits tel que Windows 98/2000/ME/XP ou Windows NT 4.0. Lorsque MapSource 6.0 est utilisé sur un ordinateur sur lequel est installé Windows NT 4.0, la version 4.0 ou supérieure d'Internet Explorer est également requise. Vous devez disposer d'un port série ou d'un port USB (Universal Serial Bus) (le cas échéant) pour établir l'interface avec un appareil GPS Garmin.

L'utilisation du programmeur de cartes de de données USB Garmin requiert Windows 98/2000, ME ou XP et un port USB.

Un accès à Internet est recommandé pour les produits MapSource devant être déverrouillés tels que les produits City Navigator et City Select®.

### **Compatibilité avec un appareil GPS Garmin**

MapSource est compatible avec la plupart des appareils et systèmes GPS de Garmin. Rendez-vous sur le site Internet de Garmin (*http://www.garmin.com*) pour consulter une liste complète des produits MapSource et leur compatibilité avec les appareils GPS de Garmin.

# **Première utilisation**

# **Informations sur l'installation**

### **Informations sur l'installation**

#### **Transfert de données**

Les options de transfert et de stockage des données varient en fonction du type d'appareil GPS Garmin que vous possédez. Les options de stockage des données MapSource concernent les cartes de données Garmin (destinées à une utilisation avec certains systèmes GPS Garmin), les cartes Compact Flash (CF) et les cartes Secure Digital (SD), ainsi que la mémoire interne de votre appareil GPS. Gardez à l'esprit que lorsque vous transférez des données MapSource vers une carte de stockage, il est possible que celle-ci remplace d'anciennes données par les nouvelles données. Reportez-vous à la rubrique « Transfert de données », p. 47.

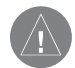

**REMARQUE** : pour obtenir les meilleurs résultats possibles, patientez jusqu'à ce que MapSource soit complètement installé avant de connecter votre appareil GPS à l'ordinateur, afin d'être sûr que les pilotes appropriés sont installés. Il est possible que certains produits soient fournis avec des instructions d'installation spécifiques. Suivez ces instructions pour connaître le moment approprié de connexion du périphérique à votre ordinateur.

#### **Installation de MapSource**

Le processus d'installation de MapSource varie en fonction du type de produit de mappage que vous achetez. Par exemple, City Select et City Navigator nécessitent un CD d'installation ainsi que deux CD de données supplémentaires. Les autres produits nécessitent un ou deux CD de données mais aucun CD d'installation. Si votre produit MapSource inclut un CD d'installation, insérez-le d'abord dans votre ordinateur pour commencer l'installation. Si votre produit ne comporte pas de CD d'installation (seuls un ou deux CD de données sont fournis), insérez le disque 1 dans votre ordinateur et suivez les instructions d'installation.

Si votre appareil GPS vous a été fourni avec des instructions d'installation spécifiques, suivez ces instructions. Les instructions d'installation suivantes sont destinées à vous assister si vous devez réinstaller MapSource. ll est possible que les instructions d'installation spécifiques soient légèrement différentes de celles fournies dans ce guide. Les configurations de base pour une installation de MapSource sont les suivantes :

- • CD d'installation plus un ou deux CD de données— Reportez-vous à la rubrique intitulée « Installation de MapSource à partir d'un CD d'installation », p. 4, pour les instructions.
- • Deux CD de données (libellés Disque 1 et Disque 2 ou similaire)— Reportez-vous à la rubrique intitulée « Installation de MapSource à partir de CD de données », p. 6, pour les instructions.
- • Un CD de données— Reportez-vous à la rubrique intitulée « Installation de MapSource à partir de CD de données », p. 6, pour les instructions.

### **Première utilisation**

### **Installation de MapSource**

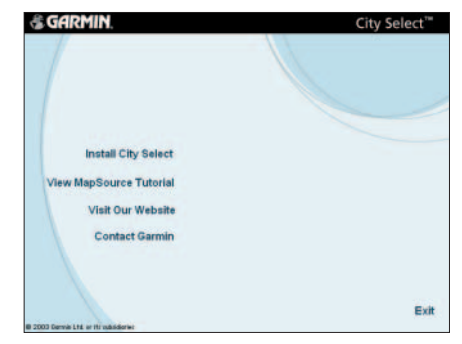

#### **Menu principal du CD d'installation**

*L'exemple ci-dessus indique les options apparaissant à l'écran lorsque le CD d'installation est inséré dans votre ordinateur. Il est possible que différentes options s'affi chent, en fonction du type de produit MapSource que vous avez acquis.*

### **Installation de MapSource**

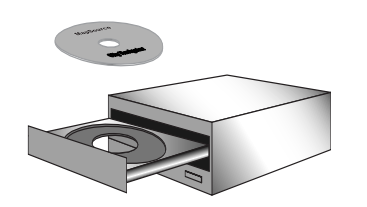

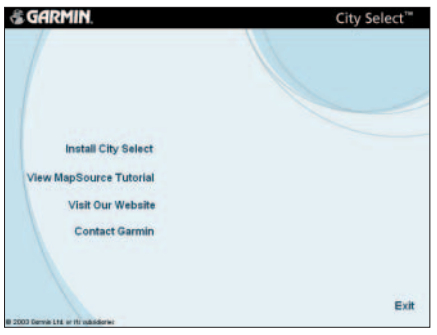

#### **Ecran du menu principal**

*Affi chage du menu principal du CD d'installation de MapSource City Select*

#### **Installation de MapSource à partir d'un CD d'installation**

Les instructions d'installation suivantes s'appliquent aux produits MapSource disposant d'un CD d'installation. Ces produits devraient également inclure deux CD de données.

### **Pour installer MapSource à partir du CD d'installation :**

- 1. Insérez le CD d'installation de MapSource dans le lecteur de CD-ROM ou de CD/DVD-ROM de votre ordinateur.
- 2. Si la fonction de lancement automatique est activée, votre ordinateur devrait lancer automatiquement le fichier de démarrage de l'installation. Si le fichier de démarrage ne se lance pas automatiquement, cliquez sur le bouton **Démarrer** , sélectionnez « Exécuter... » et saisissez la lettre de votre lecteur de CD-ROM suivi de « Setup.exe » (exemple : D:\Setup.exe). Appuyez sur **Entrée** ou cliquez sur **OK**.

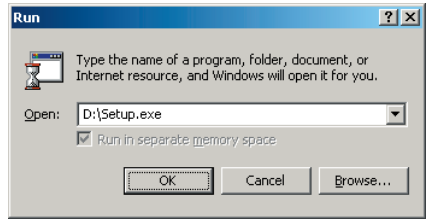

#### **Fenêtre Exécuter**

3. Sélectionnez votre langue (le cas échéant). Ensuite, à partir de l'écran du **menu principal**, cliquez sur « Install <nom du logiciel> » pour lancer l'installation de MapSource.

 À partir **du menu principal**, vous pouvez consulter le didacticiel MapSource, qui vous aide à apprendre comment sélectionner et transférer des cartes détaillées vers votre appareil GPS Garmin. Vous pouvez également visiter le site Internet de Garmin et nous contacter par courrier électronique. Il est possible que des options différentes s'affichent, en fonction de votre type de produit MapSource.

4. L'écran de **InstallShield Wizard Welcome (bienvenue de l'Assistant InstallShield)** s'affiche. Suivez les instructions pour poursuivre l'installation du logiciel MapSource.

5. À l'invite, retirez le CD d'installation du lecteur de CD-ROM. Insérez le CD intitulé Disque 1 (ou similaire) dans votre lecteur de CD-ROM.

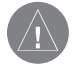

**REMARQUE** : vérifiez que le CD-ROM a cessé de « tourner » avant de retirer le CD. Vous remarquerez que le lecteur fait moins de bruit, indiquant qu'il a cessé de tourner (c'est-à-dire de lire le CD). Lorsque vous insérez un autre CD, patientez quelques instants que le lecteur commence à lire le CD avant de cliquer sur **OK** pour poursuivre.

- 6. L'écran de **InstallShield Wizard (l'Assistant InstallShield)** s'ouvre à nouveau. Suivez les instructions de l'Assistant InstallShield pour terminer l'installation des cartes détaillées.
- 7. Si l'écran de **Setup Type (Type d'installation)** s'affiche (tel qu'indiqué dans l'image située en haut à droite), vous devez sélectionner le type d'installation le plus adapté à vos besoins. Sélectionnez « Complète » pour installer toutes les régions. Sélectionnez « Custom » (Personnalisée) pour personnaliser votre installation et pour afficher l'écran Select Regional Coverage Areas (Sélection des zones **de couverture régionale)**. Reportez-vous aux instructions ci-dessous pour des informations spécifiques sur cet écran. Cliquez sur Next (Suivant) pour continuer.

 Si l'écran **Select Regional Coverage Areas (Sélection des zones de couverture régionale)** s'affiche (tel qu'indiqué dans l'image située en bas à droite), vous devez sélectionner la ou les régions que vous désirez installer sur le disque dur de votre ordinateur. A moins que votre espace disque soit limité, sélectionnez « All Regions » (Toutes les régions). Dans le cas contraire, vous pouvez afficher les villes/provinces inclus dans chaque région en mettant une région donnée en surbrillance et en lisant la description s'affichant. Conservez la case « Program Files » (Fichiers programmes) cochée car ces fichiers sont nécessaires au fonctionnement de MapSource sur votre ordinateur. Cliquez sur **Next (Suivant)** pour continuer.

- 8. Continuez à suivre les instructions pour terminer l'installation. L'ordinateur vous demandera d'insérer le Disque 2, puis de nouveau le Disque 1.
- 9. Lorsque l'écran **InstallShield Wizard Complete** (Fin de l'installation de l'Assistant InstallShield) s'affiche, cliquez sur Finish (Terminer) pour terminer l'installation. Si votre produit MapSource doit être déverrouillé, l'écran **UnlockWizard** (l'Assistant de déverrouillage) s'ouvre. Reportezvous à la rubrique « Assistant de déverrouillage », p. 8.

# **Première utilisation**

### **Installation de MapSource**

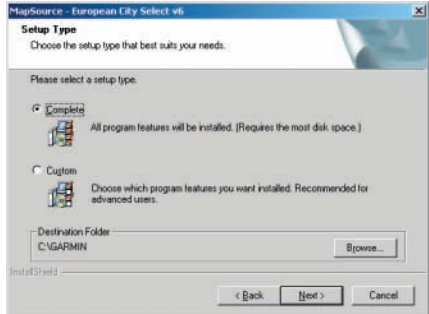

#### **Ecran du Setup Type (type d'installation)**

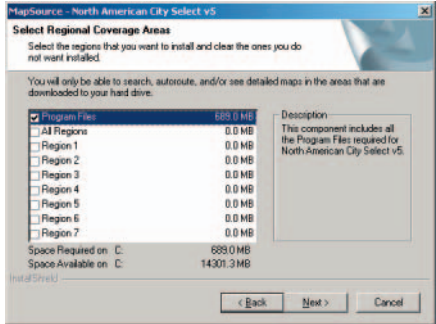

**Ecran de Regional Coverage areas (sélection des zones de couverture régionale)**

5

### **Installation de MapSource**

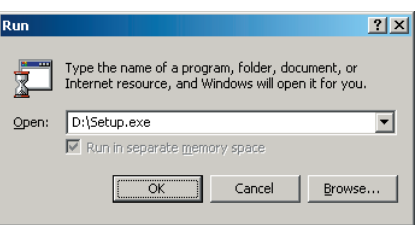

#### **Run Window (Fenêtre Exécuter)**

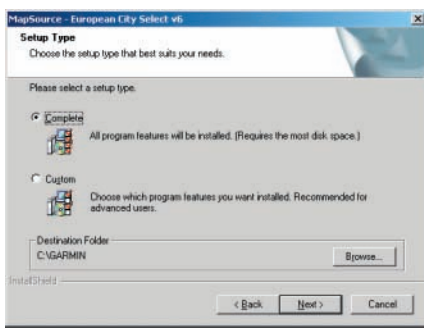

**Ecran du Setup Type Screen (type d'installation)**

### **Installation de MapSource à partir de CD de données (sans CD d'installation)**

Si votre produit MapSource ne comporte pas de CD d'installation, procédez comme suit.

#### **Pour installer MapSource sans CD d'installation :**

- 1. Insérez le CD intitulé « Disque 1 ». Si votre produit ne comporte qu'un seul CD, insérez-le.
- Votre ordinateur devrait lancer automatiquement le fichier de démarrage de l'installation et afficher un écran de bienvenue. Si le fichier de démarrage ne se lance pas automatiquement, cliquez sur **Démarrer** et sélectionnez « Exécuter... ». Saisissez la lettre de votre lecteur de CD-ROM suivi de « Setup.exe » (exemple : D:\Setup.exe). Appuyez sur **Entrée** ou cliquez sur **OK**.
- 3. Sélectionnez votre langue (le cas échéant). Ensuite, à partir de l'écran du **menu principal**, cliquez sur « Install <nom du logiciel> » pour lancer l'installation de MapSource.

 Dans le **menu principal**, vous pouvez consulter le didacticiel MapSource, qui vous aide à apprendre comment sélectionner et transférer des cartes détaillées vers votre appareil GPS. Vous pouvez également visiter le site Internet de Garmin et nous contacter par courrier électronique. Il est possible que des options différentes s'affichent, en fonction de votre type de produit MapSource.

- 4. L'écran de **InstallShield Wizard Welcome (bienvenue de l'Assistant InstallShield)** s'affiche. Suivez les instructions pour poursuivre l'installation du logiciel MapSource.
- 5. L'Assistant Installshield s'ouvre de nouveau. Suivez les instructions de l'Assistant InstallShield pour effectuer l'installation des cartes détaillées.
- 6. Si l'écran **Setup Type (Type d'installation)** s'affiche (tel qu'indiqué dans l'image située en bas à gauche), vous devez sélectionner le type d'installation le mieux adapté à vos besoins. Sélectionnez « Complète » pour installer toutes les régions. Sélectionnez « Custom » (Personnalisée) pour personnaliser votre installation et pour afficher l'écran Select Regional Coverage Areas **(Sélection des zones de couverture régionale)**. Reportez-vous aux instructions ci-dessous pour des informations spécifiques sur cet écran. Cliquez sur **Next (Suivant)** pour continuer.

 Si l'écran **Select Regional Coverage Areas (Sélection des zones de couverture régionale)** s'affiche (tel qu'indiqué dans l'image à droite), vous devez sélectionner la ou les régions que vous désirez installer sur le disque dur de votre ordinateur. A moins que votre espace disque soit limité, sélectionnez « All Regions » (Toutes les régions). Dans le cas contraire, vous pouvez afficher les villes/provinces inclus dans chaque région en mettant une région donnée en surbrillance et en lisant la description s'affichant. Conservez la case « Program Files » (Fichiers programmes) cochée car ces fichiers sont nécessaires au fonctionnement de MapSource sur votre ordinateur. Cliquez sur **Next (Suivant)** pour poursuivre.

7. Continuez à suivre les instructions pour terminer l'installation. Le cas échéant, l'ordinateur vous demandera d'insérer le Disque 2, puis de nouveau le Disque 1.

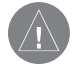

**REMARQUE** : vérifiez que le CD-ROM a cessé de « tourner » avant de retirer le CD. Vous remarquerez que le lecteur fait moins de bruit. indiquant qu'il a cessé de tourner (c'est-à-dire de lire le CD). Lorsque vous insérez un autre CD, patientez quelques instants que le lecteur commence à lire le CD avant de cliquer sur **OK** pour poursuivre.

8. Lorsque l'écran **InstallShield Wizard Complete (Fin de l'installation de l'Assistant InstallShield)** s'affiche, cliquez sur **Finish (Terminer)** pour terminer l'installation. Si votre produit MapSource doit être déverrouillé, l'écran **UnlockWizard (l'Assistant de déverrouillage)** s'ouvre à ce moment. Reportez-vous à la rubrique « Assistant de déverrouillage », p. 8.

#### **Remarques sur l'installation**

Si vous avez déjà installé précédemment d'autres produits MapSource sur votre disque dur et/ou que vous ne disposez pas d'assez d'espace disque pour installer l'intégralité des cartes détaillées constituant la base de données du produit, essayez l'une des options suivantes :

- Sélectionnez moins de zones de couverture à installer.
- Supprimez d'autres programmes de votre disque dur.
- Supprimez totalement (désinstallez) tous les produits MapSource et réinstallez-les sur votre disque dur. Reportez vous à la p. 17.

### **Première utilisation**

### **Installation de MapSource**

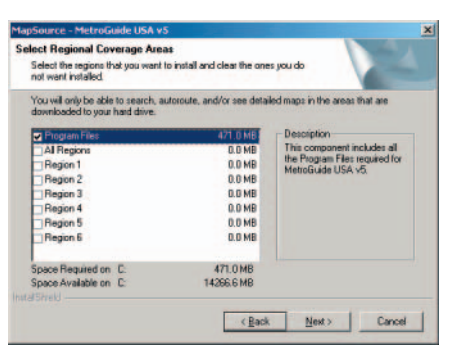

**Ecran de Regional Coverage Areas Screen (sélection des zones de couverture régionale)**

# **Assistant de déverrouillage**

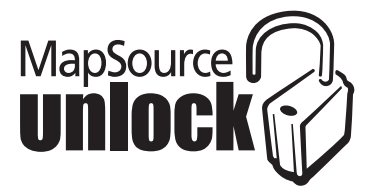

*Les boîtiers des produits MapSource nécessitant un code de déverrouillage affichent ce symbole.* 

**REMARQUE :** les produits mapsource <sup>n</sup>'ont pas tous besoin d'être déverrouillés avant de pouvoir être utilisés. si votre produit mapsource ne comporte pas de **code de déverrouillage** à 25 caractères ou de **coupon de code** à 8 caractères et que le symbole indiqué ci-dessus ne se trouve pas à l'extérieur du boîtier du produit, il n'est PAS nécessaire de déverrouiller les cartes pour afficher les détails de cartes.

#### **Déverrouillage de cartes**

Certains produits MapSource doivent être « déverrouillés » avant que vous puissiez afficher et télécharger les données cartographiques détaillées. Ces produits sont livrés soit avec un Unlock Code (code de déverrouillage) à 25 caractères, soit avec un Coupon Code (coupon de code) à 8 caractères.

Si votre produit MapSource doit être déverrouillé avant de pouvoir être utilisé, UnlockWizard (l'Assistant de déverrouillage) se lance automatiquement à la fin du processus d'installation. Suivez les instructions à l'écran et utilisez le code de déverrouillage ou le coupon de code pour déverrouiller les données cartographiques et enregistrer votre produit.

Si vous n'avez pas déverrouillé les cartes durant l'installation et que vous désirez déverrouiller une autre région de MapSource ou des cartes pour un second appareil GPS Garmin, utilisez UnlockWizard (l'Assistant de déverrouillage UnlockWizard) ou le site Internet de Garmin, *http://www.garmin.com/unlock/*.

### **Codes de déverrouillage et codes de coupon**

Vous avez besoin d'un code de déverrouillage ou d'un code de coupon pour déverrouiller (le cas échéant) votre produit MapSource. Le code de déverrouillage (ou code de coupon) se trouve dans l'emballage de votre produit.

Un Unlock Code (code de déverrouillage) est un code à 25 caractères pouvant déverrouiller l'ensemble des cartes associées au produit MapSource. Le code de déverrouillage est imprimé en bas d'un papier jaune. Ce papier indique également le numéro de série de l'appareil ainsi qu'un code d'enregistrement à 7 caractères.

Un **Coupon Code (code de coupon)** est un code à 8 caractères que vous pouvez échanger pour déverrouiller une région. Le coupon de code est un autocollant imprimé situé au bas d'un document plié en trois appelé Unlock Certificate (certificat de déverrouillage).

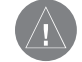

**REMARQUE :** conservez en lieu sûr votre code de déverrouillage/ certificat de déverrouillage. Vous aurez besoin de ces informations si par la suite vous devez réinstaller MapSource. Garmin ne peut ni rembourser, ni échanger les codes de déverrouillage de MapSource.

### **Echange d'un coupon de code**

Si vous disposez d'un certificat de déverrouillage avec un code de coupon à 8 caractères, utilisez ce code pour obtenir votre code de déverrouillage soit en suivant les instructions du certificat, soit en utilisant UnlockWizard (l'Assistant de déverrouillage).

### **Utilisation de UnlockWizard (l'Assistant de déverrouillage)**

Si votre produit de mappage MapSource doit être déverrouillé, UnlockWizard (l'Assistant de déverrouillage) UnlockWizard s'ouvrira automatiquement pour que vous puissiez saisir votre code de déverrouillage ou échanger votre coupon de code.

Pour ouvrir manuellement UnlockWizard (l'Assistant de déverrouillage), ouvrez MapSource et appuyez simultanément sur les touches Ctrl et U de votre clavier. Vous pouvez également cliquer sur le bouton Start (Démarrer), sélectionner Programs (Programmes), puis « UnlockWizard » (Assistant de déverrouillage) dans le menu MapSource.

Suivez les instructions à l'écran pour saisir votre code de déverrouillage à 25 caractères ou pour échanger votre code de coupon à 8 caractères qui déverrouillera les données cartographiques.

Une fois les données cartographiques déverrouillées, le code de déverrouillage et les informations sur la zone de couverture apparaissent dans UnlockWizard (l'Assistant de déverrouillage). Vous pouvez accéder à UnlockWizard (l'Assistant de déverrouillage) à tout moment dans MapSource.

### **Pour ouvrir l'Assistant de déverrouillage dans MapSource :**

- 1. Ouvrez MapSource.
- 2. Cliquez sur **Utilities (Utilitaires)** puis sur « Unlock Maps » (Déverrouiller des cartes) ou appuyez simultanément sur **Ctrl** et **U.**

# **Première utilisation**

### **UnlockWizard (Assistant de déverrouillage)**

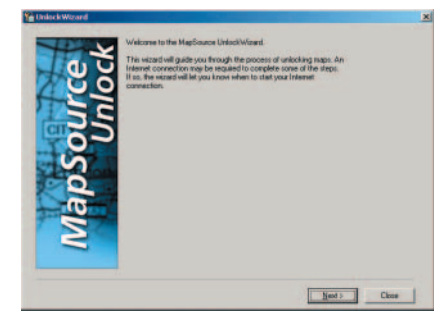

**Ecran de UnlockWizard Welcome Screen (bienvenue de l'Assistant de déverrouillage)**

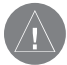

**REMARQUE** : l'Assistant de déverrouillage n'est pas disponible sur tous les produits MapSource. Si votre produit MapSource doit être déverrouillé, il dispose forcément de l'Assistant de déverrouillage.

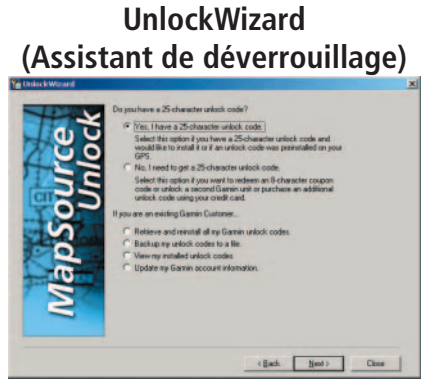

**Options de UnlockWizard (l'Assistant de déverrouillage)**

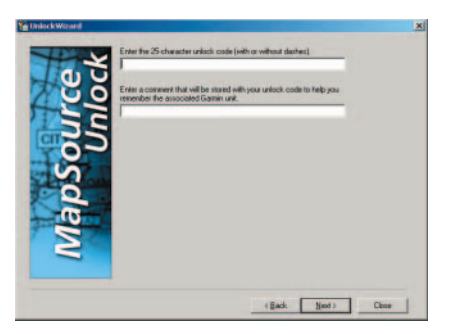

**Saisie d'un code de déverrouillage à 25 caractères**

### **Saisie d'un Code de déverrouillage à 25 caractères**

Il est possible que l'emballage de votre produit MapSource contienne un papier jaune sur lequel est imprimé un code de déverrouillage à 25 caractères. Si c'est le cas, utilisez ce code pour déverrouiller votre produit MapSource en procédant comme suit.

### **Pour déverrouiller votre produit à l'aide d'un code de déverrouillage à 25 caractères :**

- 1. Ouvrez **UnlockWizard (l'Assistant de déverrouillage)** si ce n'est pas déjà le cas (voir p. 9).
- 2. Cliquez sur « Yes, I have a 25-character unlock code » (Oui, je dispose d'un code de déverrouillage à 25 caractères). Cliquez sur **Next (Suivant)**.
- 3. Saisissez votre code de déverrouillage à 25 caractères ainsi qu'un commentaire (éventuellement). Cliquez sur **Next (Suivant)**.
- 4. Si vous désirez enregistrer votre produit, il vous suffit de cliquer à tout moment sur « Yes, I have a new registration code » (Oui, je dispose d'un nouveau code d'enregistrement) et de suivre les instructions s'affichant à l'écran. Le code d'enregistrement se trouve sur le papier jaune, en dessous du code de déverrouillage.

 Si vous désirez enregistrer votre produit plus tard, cliquez sur « No, I will register my product later » (Non, j'enregistrerai mon produit plus tard) et cliquez sur **Next (Suivant)**. Vous pouvez maintenant fermer **UnlockWizard (l'Assistant de déverrouillage)** et utiliser MapSource.

### **Saisie d'un code de déverrouillage avec un code de coupon**

Il est possible que votre produit MapSource contienne un document plié en 3 appelé certificat de déverrouillage, qui contient un code de coupon à 8 caractères. Si <sup>c</sup>'est le cas, utilisez ce code pour déverrouiller votre produit MapSource en procédant comme suit.

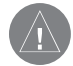

**REMARQUE** : vous devez vous connecter à Internet pour compléter cette procédure. Pendant la procédure, l'Assistant de déverrouillage va essayer de se connecter à Internet si vous n'êtes pas déjà connecté. Le cas échéant, effectuez les étapes nécessaires à la connexion.

### **Pour déverrouiller votre produit à l'aide d'un coupon de code :**

- 1. Ouvrez **UnlockWizard (l'Assistant de déverrouillage)** si ce n'est pas déjà le cas (voir p. 9).
- 2. Cliquez sur « No, I need to get a 25-character unlock code » (Non, i'ai besoin d'obtenir un code de déverrouillage à 25 caractères. » Cliquez sur **Next (Suivant)**.
- 3. Saisissez vos données personnelles tels que vos nom et adresse dans les champs prévus à cet effet et cliquez sur **Next (Suivant)**.
- 4. Saisissez votre code client Garmin et cliquez sur **Next (Suivant)**. Si vous ne disposez pas d'un code client Garmin, suivez les instructions à l'écran. Vos produits Garmin enregistrés apparaissent dans une boîte de dialogue. Cliquez sur **Next (Suivant).**
- 5. Pour échanger votre coupon de code, cliquez sur « I have an Unlock Certificate. I will type it in » (Je dispose d'un certificat de déverrouillage et vais le saisir) et cliquez sur **Next (Suivant)**.
- 6. Pour poursuivre la procédure vous avez besoin soit de l'ID interne, soit du numéro de série de votre appareil GPS. Pour obtenir l'ID de l'appareil, suivez les étapes appropriées dans **UnlockWizard (l'Assistant de déverrouillage)**. Pour saisir le numéro de série de l'appareil, repérez le numéro situé à l'arrière du boîtier de l'appareil et saisissez-le dans le champ prévu à cet effet.
- 7. Saisissez le coupon de code à 8 caractères indiqué sur votre certificat de déverrouillage. Cliquez sur **Next (Suivant)**.
- 8. Sélectionnez et vérifiez les régions que vous voulez déverrouiller. Après avoir coché la case indiquant que vous acceptez les termes, cliquez sur **Next (Suivant)** pour terminer le processus de déverrouillage. Votre produit est désormais déverrouillé.

# **Première utilisation**

### **UnlockWizard (Assistant de déverrouillage)**

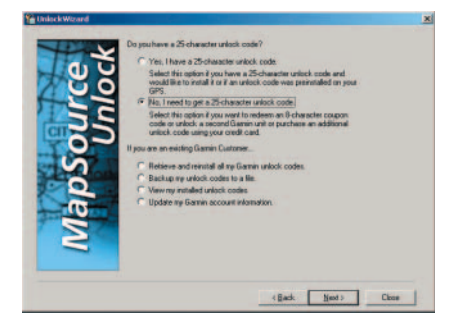

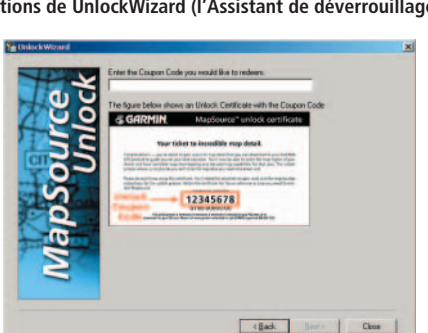

**Saisie du coupon de code**

**Options de UnlockWizard (l'Assistant de déverrouillage)**

### **UnlockWizard (Assistant de déverrouillage)**

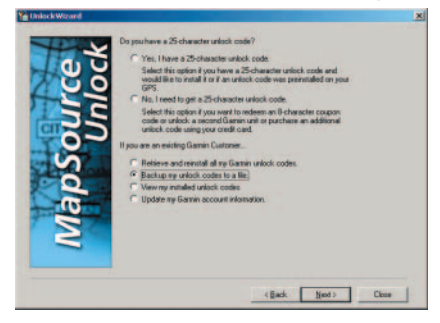

#### **Options de UnlockWizard (l'Assistant de déverrouillage)**

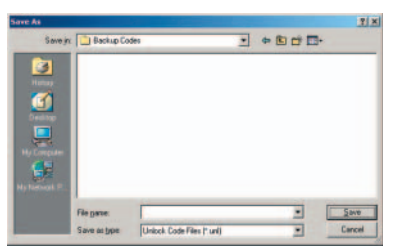

**Boîte de dialogue « Save As » (Enregistrer sous) de Windows**

#### **Sauvegarde et restauration de vos codes de déverrouillage**

Conservez vos codes de déverrouillage en lieu sûr en les sauvegardant dans un fichier et en stockant ce fichier à un emplacement sûr. Vous pouvez restaurer les codes de déverrouillage à partir du fichier de sauvegarde.

#### **Pour sauvegarder l'ensemble des codes de déverrouillage**  sur un fichier de sauvegarde :

- 1. Ouvrez **UnlockWizard (l'Assistant de déverrouillage)** si ce n'est pas déjà le cas (voir p. 9).
- 2. Cliquez sur « Backup my unlock codes to a file » (Sauvegarder mes codes de déverrouillage sur un fichier). Cliquez sur Next (Suivant).
- 3. Dans la boîte de dialogue **Save As (Enregistrer sous)**, sélectionnez le dossier dans lequel vous voulez stocker vos codes de déverrouillage.

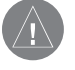

**REMARQUE**: nous vous recommandons de conserver le fichier de sauvegarde dans un emplacement différent du dossier MapSource.

- 4. Saisissez un nom de fichier pour vos codes de déverrouillage et cliquez sur **Save (Enregistrer)**.
- 5. **UnlockWizard (l'Assistant de déverrouillage)** enregistre l'ensemble de vos codes de déverrouillage dans ce fichier pour une utilisation ultérieure. Sélectionnez « Yes » (Oui) pour revenir au menu Options de **UnlockWizard (l'Assistant de déverrouillage)** ou sélectionnez « No, I am done » (Non, j'ai terminé) pour quitter **UnlockWizard (l'Assistant de déverrouillage)**.

### **Pour restaurer vos codes de déverrouillage à partir d'un fi chier enregistré :**

- 1. Ouvrez **UnlockWizard (l'Assistant de déverrouillage)** si ce n'est pas déjà le cas (voir p. 9).
- 2. Cliquez sur « Retrieve and reinstall all my Garmin unlock codes » (Récupérer et réinstaller mes codes de déverrouillage Garmin). Cliquez sur **Next (Suivant)**.
- 3. Si vous avez sauvegardé vos codes de déverrouillage sur votre PC en suivant la procédure précédemment décrite, sélectionnez « Retrieve my codes from a file on my PC » (Récupérer mes codes à partir d'un fichier sur mon PC).
- 4. Recherchez le fichier dans lequel vous avez enregistré vos codes de déverrouillage et cliquez sur **Open (Ouvrir)**.
- 5. Vos codes devraient désormais être restaurés vers MapSource. Sélectionnez « Yes » (Oui) pour revenir au menu Options de **UnlockWizard** (l'**Assistant de déverrouillage)** ou sélectionnez « No, I am done » (Non, j'ai terminé) pour quitter **UnlockWizard (l'Assistant de déverrouillage)**.

#### **Pour restaurer vos codes de déverrouillage à partir du serveur de Garmin :**

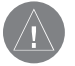

**REMARQUE** : vous devez être connecté à Internet pour compléter cette procédure. Pendant la procédure, l'Assistant de déverrouillage va essayer de se connecter à Internet si vous n'êtes pas déjà connecté. Le cas échéant effectuez les étapes nécessaires à la connexion.

- 1. Ouvrez l'**Assistant de déverrouillage** si ce n'est pas déjà le cas (voir p. 9).
- 2. Cliquez sur « Retrieve my unlock codes from the Garmin Server » (Récupérer mes codes de déverrouillage à partir du serveur de Garmin). Cliquez sur **Next (Suivant)**.
- 3. Les produits que vous avez enregistrés via le site Internet de Garmin au moyen de votre code client sont indiqués dans une liste. Cliquez sur **Next (Suivant)**.
- 4. Vos codes devraient être restaurés vers MapSource. Sélectionnez « Yes » (Oui) pour revenir au menu Options de **UnlockWizard (l'Assistant de déverrouillage)** ou sélectionnez « No, I am done » (Non, j'ai terminé) pour quitter **UnlockWizard (l'Assistant de déverrouillage)**.

# **Première utilisation**

### **UnlockWizard (Assistant de déverrouillage)**

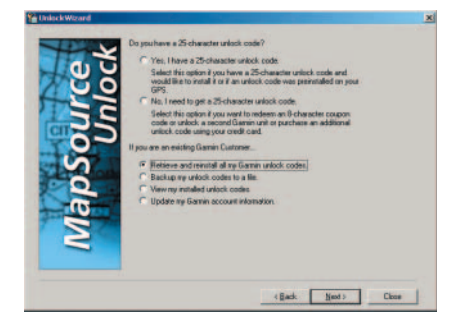

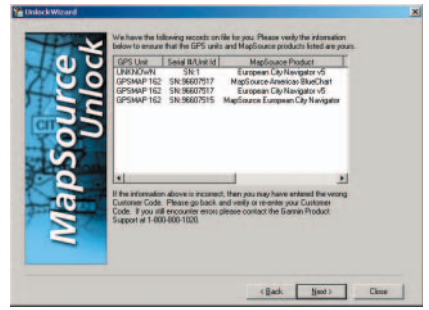

**Codes de déverrouillage récupérés sur le serveur de Garmin**

**Options de UnlockWizard (l'Assistant de déverrouillage)**

### **UnlockWizard (Assistant de déverrouillage)**

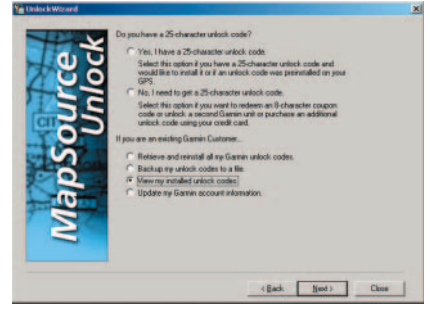

**Options de UnlockWizard (l'Assistant de déverrouillage)**

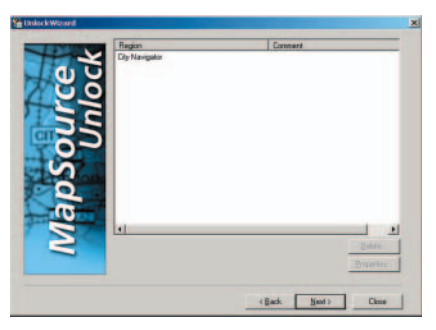

*Liste des codes de déverrouillage installés*

#### **Affi cher vos codes de déverrouillages installés**

Vous pouvez afficher à tout moment les codes de déverrouillage installés au moyen de UnlockWizard (l'Assistant de déverrouillage).

#### Pour afficher vos codes de déverrouillage installés :

- 1. Ouvrez **UnlockWizard (l'Assistant de déverrouillage)** si ce n'est pas déjà le cas (voir p. 9).
- 2. Cliquez sur « View my installed unlock codes » (Afficher mes codes de déverrouillage installés). Cliquez sur **Next (Suivant)**.
- 3. **UnlockWizard (l'Assistant de déverrouillage)** affiche ensuite une liste de tous les codes de déverrouillage de vos appareils GPS et produits de mappage Garmin.

Pour afficher les propriétés d'une région ou d'un produit particulier. mettez en surbrillance le produit puis cliquez sur **Properties (Propriétés)**.

 Pour supprimer une région ou un produit particulier, mettez en surbrillance le produit puis cliquez sur **Delete (Supprimer)**.

### **Mise à jour de vos informations avec Garmin**

Vous pouvez à tout moment mettre à jour vos informations personnelles auprès de Garmin en utilisant votre code client Garmin et UnlockWizard (l'Assistant de déverrouillage).

#### **Pour mettre à jour vos données personnelles auprès de Garmin :**

- 1. Connectez vous à Internet.
- 2. Ouvrez **UnlockWizard (l'Assistant de déverrouillage)** si ce n'est pas déjà le cas (voir p. 9).
- 3. Saisissez votre code client Garmin. Cliquez sur **Next (Suivant).**
- 4. Vérifiez les produits enregistrés à votre nom et cliquez sur **Next (Suivant)**.
- 5. Le site Internet de Garmin s'affiche dans votre navigateur. Vérifiez vos données personnelles et effectuez les modifications souhaitées. Cliquez sur **Continue (Poursuivre)**.
- 6. Garmin met à jour vos données personnelles.

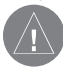

**REMARQUE** : vous devez être connecté à Internet pour compléter cette procédure. Pendant la procédure, l'Assistant de déverrouillage va essayer de se connecter à Internet si vous <sup>n</sup>'êtes pas déjà connecté. Le cas échéant, effectuez les étapes nécessaires à la connexion.

### **Enregistrement de votre produit**

Après avoir déverrouillé votre produit MapSource grâce à UnlockWizard (l'Assistant de déverrouillage), vous pouvez l'enregistrer auprès de Garmin. Suivez les indications de UnlockWizard (l'Assistant de déverrouillage) pour enregistrer votre produit. Lorsque le programme vous le demande, saisissez le code d'enregistrement indiqué à côté du code de déverrouillage sur le papier jaune fourni avec votre produit.

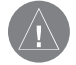

**REMARQUE** : vous devez être connecté à Internet pour enregistrer votre produit. Pendant l'enregistrement, l'Assistant de déverrouillage va essayer de se connecter à Internet si vous <sup>n</sup>'êtes pas déjà connecté. Le cas échéant effectuez les étapes nécessaires à la connexion.

# **Première utilisation**

### **UnlockWizard (Assistant de déverrouillage)**

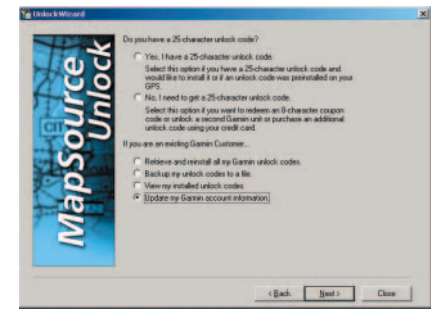

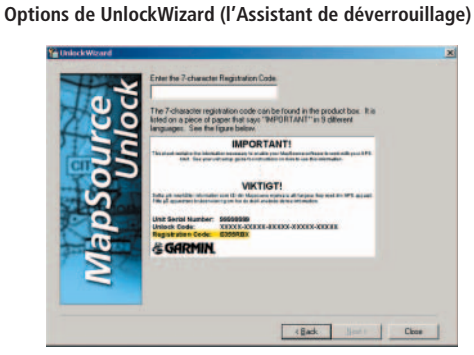

*Saisissez votre code d'enregistrement*

# **Assistant InstallShield**

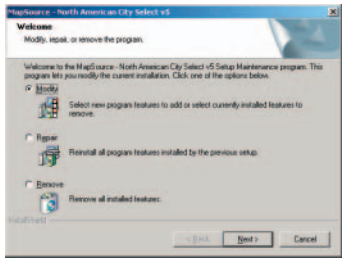

**Assistant InstallShield***pour City Select (version nord-américaine)*

### **Utilisation de l'Assistant InstallShield**

Vous pouvez réparer ou supprimer à tout moment le programme MapSource grâce à InstallShield Wizard (l'Assistant InstallShield). Vous pouvez également modifier les zones de couverture régionale de certains produits MapSource.

### **Pour accéder à l'Assistant InstallShield :**

- 1. Cliquez sur le bouton **Démarrer**, sélectionnez **Paramètres**, puis « Panneau de configuration ».
- 2. Dans la fenêtre du Panneau de configuration, sélectionnez Ajout/ Suppression de programmes.
- 3. Mettez MapSource en surbrillance et cliquez sur **Modifier/Supprimer.**
- 4. **L'Assistant InstallShield** s'ouvre.

Certaines installations de MapSource peuvent créer un raccourci vers l'Assistant InstallShield dans le menu Démarrer. Si tel est le cas, vous pouvez accéder à l'Assistant InstallShield en utilisant la procédure suivante.

- 1. Cliquez sur le bouton **Démarrer**.
- 2. Sélectionnez Programmes, MapSource, puis « Installation Wizard » (Assistant d'installation) de <produit MapSource>.

#### **Modifi cation des zones de couverture**

Certains produits MapSource fournissant des cartes détaillées vous permettent de modifier les zones de couverture régionale. Si c'est le cas de votre produit, l'option « Modify » (Modifier) est disponible dans la fenêtre de l'Assistant InstallShield.

### **Pour ajouter ou supprimer des zones de couverture particulières :**

- 1. Dans l'écran de **l'Assistant InstallShield**, sélectionnez « Modify » (Modifier) et cliquez sur Next (Suivant).
- 2. Sur la page **Regional Coverage Area Selection (Sélection des zones de couverture régionale)**, cochez ou décochez les cases situées à côté des zones que vous voulez ajouter ou supprimer et cliquez sur **Next (Suivant)**.

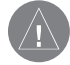

**REMARQUE :** vous **avez besoin** des CD de MapSource pour modifier ou réparer MapSource.

### **Réparation de MapSource**

Utilisez l'option « Repair » (Réparer) de l'Assistant InstallShield pour dupliquer l'installation précédente du produit de mappage si celui-ci est corrompu. L'Assistant InstallShield vous guidera à travers les différentes étapes du processus de réparation de MapSource.

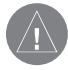

**REMARQUE** : vous **avez besoin** des CD de MapSource pour modifier ou réparer MapSource.

### **Suppression de MapSource**

Utilisez l'option « Remove » (Supprimer) de l'Assistant InstallShield pour supprimer de votre système l'application MapSource.

### **Pour supprimer de votre système l'application MapSource :**

- 1. Ouvrez l'**Assistant InstallShield** (voir p.16).
- 2. Sélectionnez « Remove » (Supprimer).
- 3. L'**Assistant InstallShield** supprime l'application MapSource de votre ordinateur.

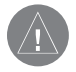

**REMARQUE** : si plusieurs produits fournissant des cartes détaillées sont installés sur votre ordinateur et que vous ne désirez en supprimer qu'un, ouvrez l'**Assistant Installshield** correspondant au produit à supprimer.

# **Première utilisation**

# **Assistant InstallShield**

# **Connexions GPS**

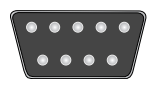

**Port COM série**

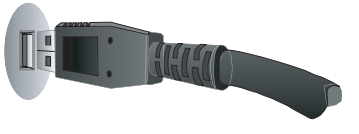

**Port USB**

#### **Connexion de votre appareil GPS à un ordinateur**

Vous pouvez connecter votre appareil GPS Garmin à un ordinateur au moyen d'un port COM série DB-9 ou d'un port USB. (Gardez à l'esprit que les appareils GPS ne sont pas tous compatibles avec le format USB.) Si votre appareil GPS est doté d'un port USB, des pilotes spécifiques sont nécessaires (voir la rubrique ci-dessous sur les « Informations sur les pilotes USB » pour plus d'informations).

#### **Pour connecter votre appareil GPS à l'ordinateur :**

1. Si vous utilisez un câble d'interface PC, connectez votre GPS à un port COM série de votre ordinateur (voir illustration en haut à gauche).

Si vous utilisez un câble USB, connectez votre GPS à un port USB de votre ordinateur (voir illustration en bas à gauche).

2. Vérifiez que votre GPS est allumé est que le format de données série est défini sur « Garmin » si possible.

#### Pour vérifier la bonne connexion à l'ordinateur :

- 1. Dans MapSource, cliquez sur **Utilities (Utilitaires)** puis sur « Get Unit ID » (Obtenir l'ID de l'appareil).
- 2. Vérifiez que le nom de votre appareil GPS apparaît dans le champ « Device » (Périphérique). Si ce n'est pas le cas, votre appareil GPS n'est probablement pas connecté correctement. Vérifiez la connexion puis cliquez sur Find **Device (Rechercher périphérique)** s'il n'apparaît toujours pas.

#### **Information sur les pilotes USB**

Les pilotes USB ont du être installés automatiquement lors de l'installation de MapSource. Lorsque vous connectez pour la première fois un périphérique GPS USB à un port USB, votre ordinateur doit vous demander de sélectionner un emplacement pour installer les pilotes USB pour votre GPS. Les pilotes n'ont besoin d'être installés qu'une seule fois. Une fois que les pilotes sont installés, MapSource détectera automatiquement votre appareil GPS USB à chaque fois que vous le connecterez à votre ordinateur.

### **Interface utilisateur**

### **Interface MapSource**

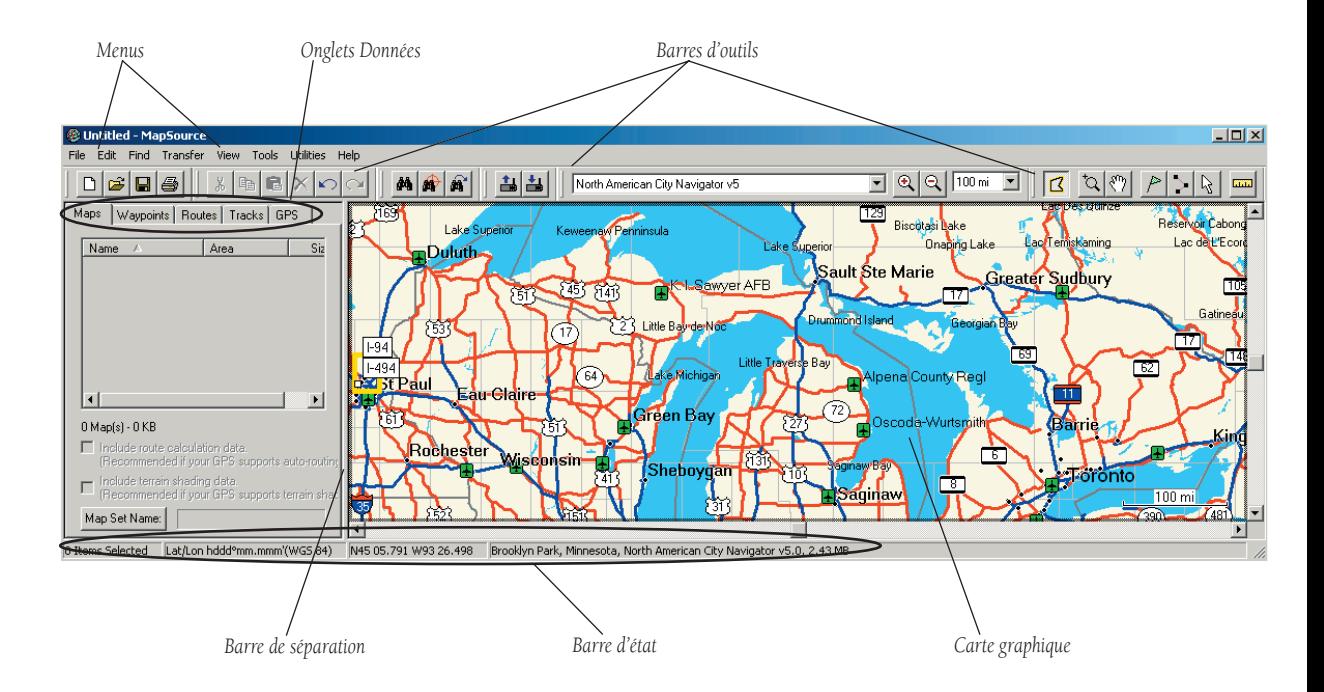

### **Interface utilisateur**

### **Carte graphique et barre d'état**

#### **Carte graphique**

La carte graphique affiche la « carte de base » et toutes les « cartes détaillées » que vous avez installées. Une carte de base comprend les villes et routes principales, tandis que les cartes détaillées indiquent les centres d'intérêt, les adresses, les petites rues et les intersections. Effectuer un zoom avant sur la carte graphique vous permet d'obtenir plus de détails. Observez le niveau de zoom indiqué dans le coin inférieur droit de la carte. Lorsque le message « Détails GPS de la carte » s'affiche, cela signifie que vous avez suffisamment zoomé pour afficher les cartes détaillées. Si vous effectuez un zoom arrière, vous revenez à la carte de base, qui affiche moins de détails. Pour apprendre à vous déplacer sur la Carte graphique et à effectuer des zooms avant et arrière, reportez-vous à la rubrique « Déplacement sur la Carte graphique », p. 42.

### **Barre d'état**

La barre d'état est située en bas de la fenêtre MapSource (voir p. 19). La barre d'état peut afficher les informations suivantes :

- Le nombre d'éléments en surbrillance dans les listes sous les onglets.
- Le format de position et la ligne de repère cartographique actuels de la carte.
- Les latitude et longitude du pointeur de la souris sur la carte.
- Le nom et la taille approximative des données de chaque section de la carte que vous pointez avec votre souris sur la carte graphique (si vous utilisez l'outil Carte).
- La distance et la direction entre un point de départ et un emplacement que vous pointez avec la souris sur la carte graphique (si vous utilisez l'outil Distance/direction).

Si vous ne voyez pas la barre d'état, sélectionnez « Show Status Bar » (Afficher la barre d'état) dans le menu View (Affichage).

#### **Onglets Données**

Les onglets Données (Maps (Cartes), Waypoints (Points de cheminements), Routes (Itinéraires), Tracks (Traces) et GPS) sont situés sur le côté gauche de la fenêtre MapSource (voir p. 19). Lorsque vous sélectionnez des cartes ou créez des points de cheminement, des itinéraires ou des traces, ces données sont affichées dans l'onglet de données correspondant. Par exemple, lorsque vous sélectionnez des cartes pour les enregistrer sur votre appareil GPS, ces dernières sont répertoriées dans l'onglet Maps (Cartes) (pour des instructions à ce sujet, reportez-vous à la rubrique « Ajout, suppression et utilisation des groupes de carte » p. 44).

Les données affichées peuvent être des données que vous créez dans la carte graphique ou des données que vous avez transférées vers MapSource depuis un appareil GPS. Vous pouvez facilement afficher ou modifier les éléments répertoriés dans chaque onglet. Vous pouvez également trier les données par colonne. Cliquez sur un en-tête de colonne, comme par exemple « Name » (Nom) ou « Area » (Superficie), pour trier la liste de données en fonction de cette colonne. Une flèche apparaît, vous indiquant le sens du tri (croissant ou décroissant). Vous pouvez également modifier l'ordre des colonnes en cliquant sur un en-tête de colonne puis en effectuant un « glisser/déposer » pour déplacer la colonne vers un emplacement différent.

Il est possible que vous deviez déplacer la barre de séparation pour afficher tous les en-têtes de colonne. Cliquez sur la barre à l'aide du bouton gauche de la souris et tout en maintenant ce bouton enfoncé, déplacez-la vers la gauche ou vers la droite.

# **Interface utilisateur**

# **Onglets Données**

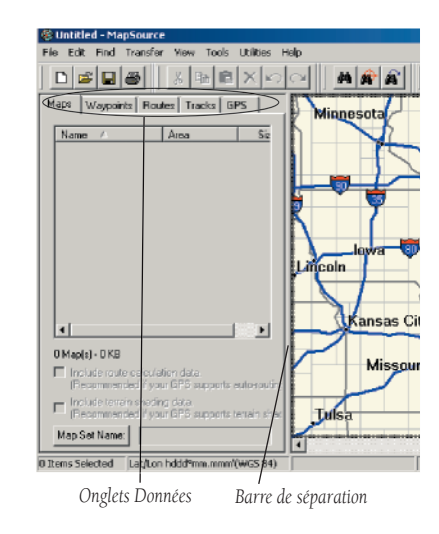

# **Interface utilisateur**

### **Menus et barres d'outils**

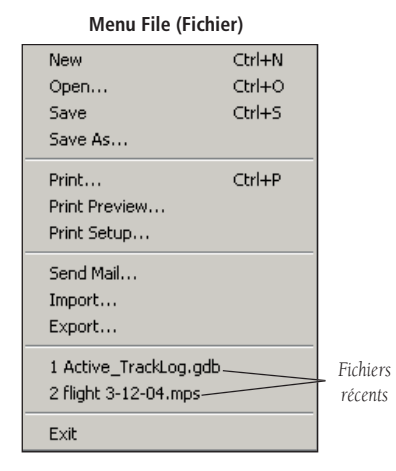

#### **Barre d'outils File (Fichier)**

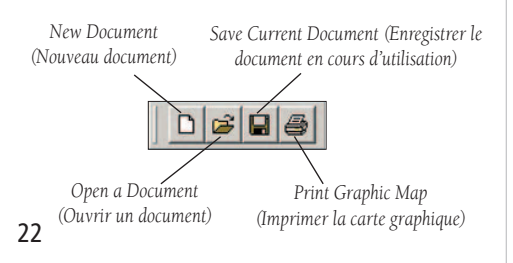

### **Menu File (Fichier)**

New (Nouveau)— Ouvre un nouveau document MapSource dont les onglets de données sont vierges.

Open (Ouvrir)— Ouvre un document MapSource précédemment enregistré.

Save/Save As (Enregistrer/Enregistrer sous)— Enregistre le document MapSource ouvert.

Print (Imprimer)— Imprime la carte graphique en cours d'affichage.

Print Preview (Aperçu avant impression)— Affiche un aperçu de ce qui sera imprimé. Pour imprimer l'aperçu, cliquez sur le bouton Print (Imprimer) dans la page d'aperçu.

Print Setup (Configuration de l'impression)— Ouvre la page de configuration de l'impression des cartes graphiques MapSource affichées.

Send Mail (Envoyer par courrier électronique)— Vous permet d'envoyer un courrier électronique joignant le document MapSource actuellement ouvert. Le destinataire doit disposer de la même version de MapSource que vous ou d'une version plus récente. Les versions plus anciennes de MapSource ne peuvent pas ouvrir les documents MapSource créés avec une version plus récente.

Import (Importer)— Permet à l'utilisateur d'ouvrir les données stockées aux formats .mps et Garmin PCX5. MapSource affiche les points de cheminement (.wpt), les itinéraires (.rte), les traces (.trk) ou l'une des cartes (.grm) fournies avec PCX5.

Export (Exporter)— Permet à l'utilisateur d'exporter les données MapSource ayant le format texte brut (.txt pour l'utilisation dans un traitement de texte ou un tableur) au format .dxf ou .mps.

Recent Files (Fichiers récents)— Affiche les quatre derniers documents MapSource ouverts. Pour ouvrir à nouveau l'un de ces fichiers, cliquez sur le nom du document.

Exit (Quitter)— Ferme l'application MapSource.

### **Menu Edit (Edition)**

Undo (Annuler)— Annule la dernière action ou commande effectuée.

Redo (Rétablir)— Rétablit la dernière action ou commande effectuée (uniquement disponible après que vous ayez annulé une action).

Cut (Couper), Copy (Copier), Paste (Coller)— Ces fonctions sont identiques à celles incluses dans la plupart des programmes Windows. Vous pouvez couper, copier ou coller toute information MapSource répertoriée dans les onglets Données d'un document MapSource vers un autre, ou de MapSource vers un traitement de texte, un éditeur de texte, ou un tableur au format texte brut.

Delete Item (Supprimer l'élément)— Supprime les points de cheminement, itinéraires, traces ou cartes sélectionnés dans les onglets Données ou sur la carte graphique.

Select All (Sélectionner tout)— Met en surbrillance toutes les données dans l'onglet Données actif et dans la carte graphique.

New Waypoint (Nouveau point de cheminement)— Crée automatiquement un nouveau point de cheminement au centre de la carte graphique et affiche la boîte de dialogue Waypoint Properties (Propriétés du point de cheminement). Utilisez cette option pour créer un nouveau point de cheminement et le mettre en forme. Pour de plus amples informations, reportez-vous à la rubrique « Création de points de cheminement », p. 54.

New Route (Nouvel itinéraire)— Affiche la boîte de dialogue Route Properties (Propriétés de l'itinéraire) . Utilisez cette option si vous désirez localiser un emplacement et créer un itinéraire pour s'y rendre. Pour de plus amples informations, reportez-vous à la rubrique « Création d'itinéraires », p. 62.

Duplicate Route (Dupliquer l'itinéraire)— Duplique l'itinéraire actuellement sélectionné. Le nouvel itinéraire dupliqué est enregistré sous le même nom que l'itinéraire existant suivi d'un chiffre, par exemple « Itinéraire 1 ».

Remove Waypoint(s) from Route (Supprimer le(s) point(s) de cheminement de l'itinéraire)— Supprime de l'itinéraire le point de cheminement sélectionné. Properties (Propriétés)— Ouvre la boîte de dialogue des propriétés d'une Map (Carte), Route (Itinéraire), Waypoint (point de cheminement) ou Track Properties (Propriétés de la trace), en fonction de l'élément de données sélectionné.

# **Interface utilisateur**

# **Menus et barres d'outils**

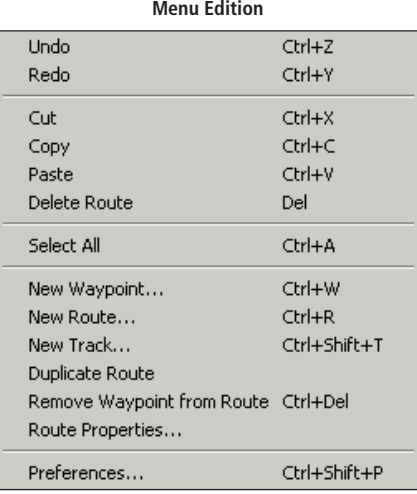

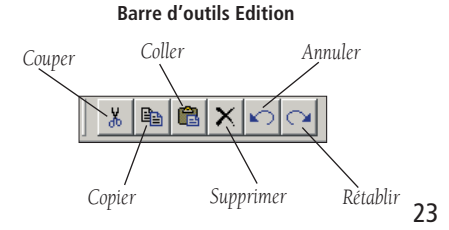

# **Interface utilisateur**

### **Menus et barres d'outils**

**Boîte de dialogue Preferences (Préférences)**

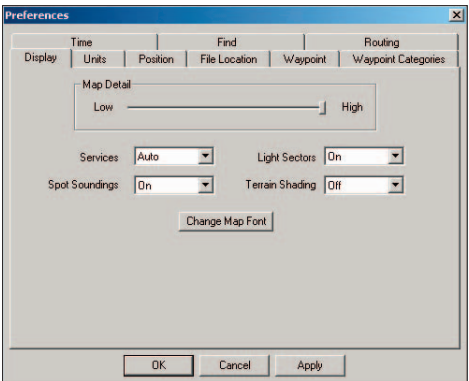

#### **Menu Edit (Edition) : Preferences (Préférences)**

Utilisez la boîte de dialogue **Preferences (Préférences)** pour personnaliser les fonctions et paramètres de MapSource. Lorsque vous modifiez des paramètres, cliquez sur **Apply (Appliquer)** pour que les modifications <sup>s</sup>'appliquent immédiatement ou cliquez sur OK pour appliquer les préférences et quitter la boîte de dialogue Preferences (Préférences).

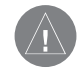

**REMARQUE** : si vous conservez tous les paramètres d'origine, MapSource continue de fonctionner correctement dans le cadre d'une utilisation générale.

**Onglet Display (Affichage) :** Utilisez la barre du curseur pour contrôler le niveau de détails à afficher sur la carte graphique (ce paramètre ne modifie par le niveau de détail transféré vers l'appareil GPS depuis votre ordinateur). La carte mettra plus de temps à être redessinée si vous sélectionnez un niveau de détail élevé. Sélectionnez « High » (Elevé) lorsque vous vous êtes concentré sur une portion réduite d'une carte et que vous désirez afficher de nombreux détails concernant cette zone. Vous pouvez également sélectionner des options pour affi cher les « services », les « Spot Soundings » (évaluation des points) (pour les utilisateurs de Blue Chart), les « Light Sectors » (secteurs clairs) (pour les utilisateurs de Blue Chart) et le « Terrain Shading » (nivellement du terrain) sur la carte graphique. Pour modifier la police des indications sur la carte, cliquez sur **Change Map Font (Modifier la police de la carte)**.

#### *Onglet Units (Unités) :*

Distance/Speed (Distance/Vitesse)— Sélectionnez Metric (Métrique), Nautical (Nautique) ou Statute (Terrestre). Toutes les mesures de distance ou de vitesse reflètent ce paramètre.

Heading (Direction)— Sélectionnez l'une des options suivantes :

- True (Géographique)—affiche les directions du Nord.
- • Automatic Magnetic Variation (Variation magnétique automatique)—calcule automatiquement la variation magnétique de la zone géographique.
- User (Utilisateur)—vous permet de saisir une variation magnétique.
- Grid (Grille)—fournit la direction du Nord telle que déterminée par le Format de position.
- Cardinal Direction (Direction cardinale)—affiche votre direction et/ou trajectoire en fonction d'un point cardinal : N (Nord), S (Sud), E (Est) et W (Ouest).

Altitude/Elevation— Sélectionnez Feet (Pieds) ou Meters (Mètres).

Depth (Profondeur)— Sélectionnez Feet (Pieds), Meters (Mètres) ou Fathoms (Brasses).

Area (Superficie)— Sélectionnez Acres, Hectares, Square Feet (Pieds carré), Square Miles (Miles carré), Square Meters (Mètres carré) ou Square Kilometers (Kilomètres carré).

Température— Sélectionnez Celsius ou Fahrenheit.

**Onglet Position :** sélectionnez un des formats de grille disponibles par défaut ou saisissez manuellement les informations pour créer une grille personnalisée.

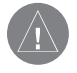

**REMARQUE** : il est recommandé de ne pas modifier les paramètres de position à moins d'être familiarisé avec les formats de grilles et les lignes de repère cartographique.

Grid (Grille)— Sélectionnez un format de grille dans la liste déroulante. Datum (ligne de repère cartographique)— Sélectionnez parmi plus de 100 lignes de repère cartographique disponibles ou saisissez manuellement les informations pour créer une ligne de repère cartographique personnalisée.

# **Interface utilisateur**

# **Menus et barres d'outils**

**Preferences (Préférences) : Onglet Units (Unités)**

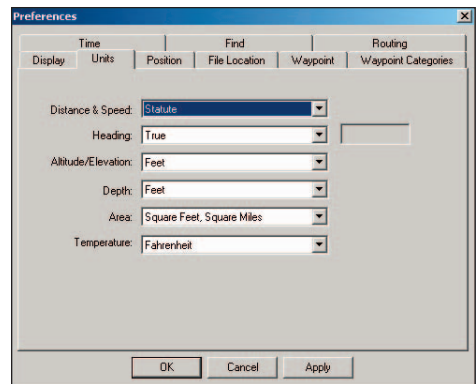

# **Interface utilisateur**

### **Menus et barres d'outils**

**Preferences (Préférences) : Onglet Waypoint (Point de cheminement)**

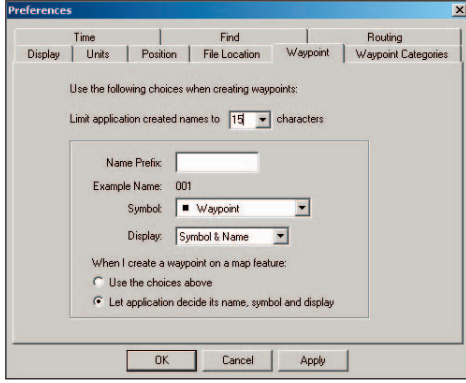

**Onglet File Location (Emplacement de fichier) :** Définit un emplacement par défaut sur votre ordinateur pour enregistrer et ouvrir vos fichiers MapSource et pour exporter des données. Saisissez manuellement le nom de l'emplacement ou cliquez sur « Browse » (Parcourir) pour sélectionner l'emplacement par défaut.

**Onglet Waypoint (Point de cheminement) :** Définit les préférences pour la création de points de cheminement dans MapSource.

Limit names to (Limiter les noms à)— Utilisez le menu déroulant ou saisissez manuellement une valeur pour limiter le nombre de caractères employés pour les noms des points de cheminement.

When I Create a Waypoint on a Map Feature (Lorsque je crée un point de cheminement sur une fonction de carte)— Si vous désirez appliquer vos propres paramètres, saisissez vos informations dans les rubriques « Name Prefix » (Préfixe de nom), « Symbol » (Symbole) et « Display » (Affichage) puis cochez la case d'option « Use the choices above » (Appliquer les choix définis ci-dessus). Si vous ne cochez pas cette case, MapSource appliquera les paramètres par défaut.

#### *Onglet Waypoint Categories (Catégories de points de cheminement) :*

Fonction particulière vous permettant de définir votre propre système personnel d'organisation de points de cheminement enregistrés en fonction de catégories dont vous définissez le nom. Saisissez ici les noms des catégories ; la liste des catégories apparaît lorsque vous créez un nouveau point de cheminement (voir p. 56).

**Onglet Time (Heure) :** Définit l'affichage de l'heure, soit en fonction du fuseau horaire local de l'ordinateur, soit en saisissant un décalage du temps universel coordonné (UTC).

**Onglet Find (Rechercher) :** Vous permet de définir le nombre maximal d'emplacements que MapSource doit trouver lors d'une recherche et le nombre d'emplacements récemments trouvés que vous voulez garder en mémoire. Vous pouvez également paramétrer le nombre de suggestions auto-complétées à afficher lorsque vous effectuez une recherche (voir p. 57).

*Onglet Routing (Calcul d'itinéraires) :* Etablit les préférences pour le calcul des itinéraires. Pour de plus amples informations, reportez-vous à la rubrique « Itinéraires », p. 62.

Route Style (Type d'itinéraire)— Le paramètre d'origine (par défaut) est « Use Auto-Routing » (Utiliser le calcul automatique d'itinéraire), qui signifie que MapSource calcule la direction d'un trajet vers un emplacement donné en indiquant l'ensemble des changements de route nécessaire. Sélectionnez « Use Direct-Routing » (Utiliser Itinéraires directs) pour calculer les trajets à vol d'oiseau (les routes ne sont pas prises en compte) si votre appareil GPS ne prend pas en charge la fonction de calcul automatique d'itinéraires.

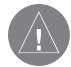

**REMARQUE :** Les options supplémentaires indiquées ci-dessous <sup>s</sup>'appliquent aux utilisateurs du calcul automatique d'itinéraires. Si votre GPS Garmin ne prend pas en charge cette fonction, vous ne pouvez pas modifier ces options.

Calculation Style (Type de calcul)— Détermine la méthode de calcul des itinéraires employée par MapSource. Les itinéraires utilisant la fonction 'Faster Time' (Temps le plus court) sont les plus courts en termes de temps mais peuvent être plus longs en termes de distance. Les itinéraires utilisant la fonction 'Shorter Distance' (Distance la plus réduite) sont plus courts en termes de distance mais peuvent être plus longs en termes de temps.

Vehicle (Véhicule)— Vous permet de tirer parti des informations de calcul d'itinéraires intégrées à MapSource afin d'optimiser les itinéraires en fonction de votre type de véhicule. Par exemple, une rue peut être exclusivement accessible aux véhicules d'urgence, ou une rue résidentielle peut être interdite à la circulation de véhicules commerciaux.

Try to Avoid (Essayer d'éviter)— Vous permet d'éviter certains types de routes tels que les autoroutes, les routes à péage, les routes non goudronnées ou encore les virages en épingle. MapSource n'utilise ces types de route que si les itinéraires alternatifs vous éloignent trop de votre chemin ou si aucune autre route n'est disponible.

Driving Speed (Vitesse de déplacement)— Vous permet de saisir une vitesse moyenne de déplacement utilisée pour le calcul du temps de trajet. Cliquez sur Reset (Réinitialiser) pour revenir aux paramètres d'origine.

# **Interface utilisateur**

# **Menus et barres d'outils**

#### **Preferences (Préférences) : Onglet Routing (Calcul d'itinéraires)**

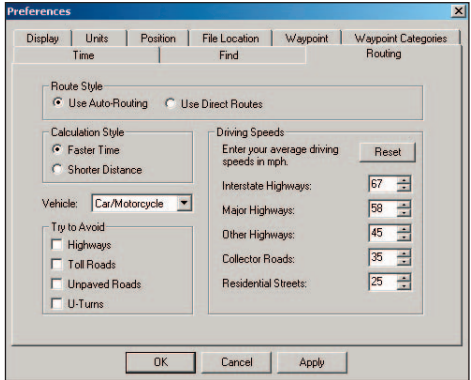

# **Interface utilisateur**

### **Menus et barres d'outils**

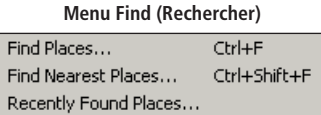

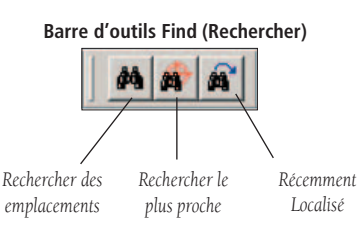

### **Menu Find (Rechercher)**

Find Places (Rechercher des emplacements)— Vous permet de rechercher une ville, un endroit particulier (un centre d'intérêt), une adresse, une rue, une intersection ou un point de cheminement et de l'afficher sur la carte graphique. Il est possible que vous disposiez de moins d'options de recherche ; en effet, le produit MapSource que vous possédez détermine automatiquement les types de lieux que vous pouvez rechercher. Gardez à l'esprit que la fonction Find Places (Rechercher des emplacements) ne localise que les lieux situés dans les régions incluses sur votre carte.

#### Find Nearest Places (Rechercher les emplacements les plus

proches)— Vous permet de localiser des lieux particuliers proches du centre de votre carte graphique. Si vous effectuez un clic droit sur un emplacement, un lieu particulier ou un point de cheminement (notamment les points de cheminements de la liste de l'onglet Waypoint (Point de cheminement), vous pouvez rechercher sur la carte des lieux particuliers proches de cet emplacement.

#### Recently Found Places (Emplacements récemments recherchés)—

Vous permet d'afficher des emplacements que vous avez récemment recherchés.
#### **Menu Transfer (Transfert)**

Send To Device (Exporter vers un périphérique)— Vous permet d'exporter des cartes, points de cheminement, itinéraires et traces vers un appareil GPS ou une carte de stockage. Pour de plus amples informations, reportez-vous à la rubrique « Transfert de données MapSource », p. 47.

Receive From Device (Importer d'un périphérique)— Vous permet d'importer des cartes, points de cheminement et traces d'un appareil GPS ou une carte de stockage sur votre ordinateur. Pour de plus amples informations, reportez-vous à la rubrique « Transfert de données MapSource », p. 47.

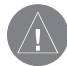

**REMARQUE :** les appareils GPS Garmin peuvent stocker un nombre limité de cartes, points de cheminement, itinéraires et traces. Reportez-vous au manuel de votre appareil GPS ou au site Internet de Garmin (http://www.garmin.com) pour connaître la capacité de stockage de votre appareil GPS concernant ce type d'informations.

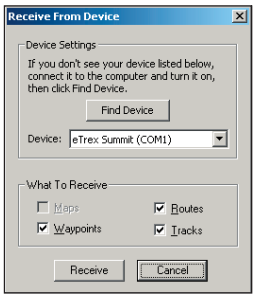

**Importer d'un périphérique Boîte de dialogue**

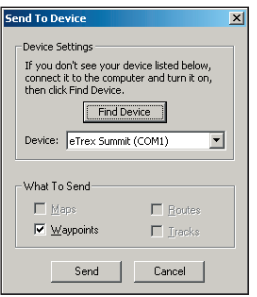

**Exporter vers un périphérique Boîte de dialogue**

# **Interface utilisateur**

## **Menus et barres d'outils**

#### **Menu Transfer (Transfert)**

Send To Device...

Receive From Device...

#### **Barre d'outils Transfer (Transferts)**

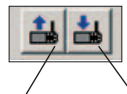

*Importer d'un périphérique*

*Exporter vers un périphérique*

# **Interface utilisateur**

## **Menus et barres d'outils**

**Menu View (Affichage)** 

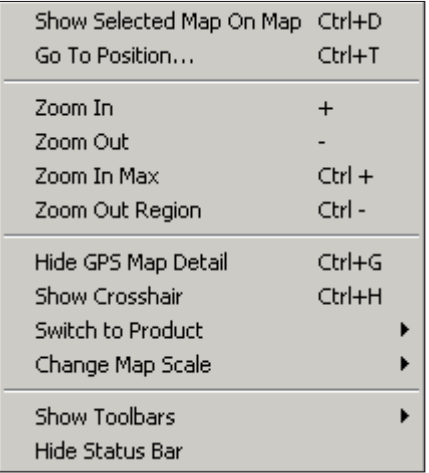

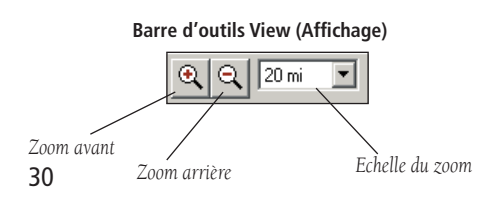

#### **Menu View (Affichage)**

#### Show Selected Item on Map (Afficher sur la carte l'élément

sélectionné)— Affiche les éléments mis en surbrillance des onglets Données (une carte, un point de cheminement, un itinéraire ou une trace) au centre de la carte graphique. L'en-tête du menu change en fonction du contexte ; par exemple, si vous mettez en surbrillance un point de cheminement dans l'onglet Waypoints (Points de cheminement), le menu affichera « Show Selected Waypoint on Map » (Afficher sur la carte le point de cheminement sélectionné).

Go To Position (Aller à la position)— Vous permet de saisir des coordonnées géographiques (latitude/longitude) pour qu'elles s'affichent sur la carte graphique.

Zoom In (Zoom avant)— Réduit l'échelle du zoom, affichant ainsi une zone plus restreinte de façon plus détaillée. Vous pouvez également appuyer sur la touche Plus (+) de votre clavier pour effectuer un zoom avant.

**Zoom Out (Zoom arrière)—** Accroît l'échelle de zoom, affichant ainsi une zone plus grande avec moins de détails. Vous pouvez également appuyer sur la touche Moins (-) de votre clavier pour effectuer un zoom arrière.

Zoom In Max (Zoom avant max)— Réduit l'échelle de zoom à la valeur la plus petite possible, affichant le plus de détails.

Zoom Out Region (Zoom arrière sur la région)— Réduit l'échelle du zoom pour se centrer sur la région actuellement sélectionnée.

Hide/Show GPS Map Detail (Afficher/Masquer les détails GPS de la carte)— Affiche ou masque la version la plus détaillée de la carte graphique, incluant l'ensemble des informations disponibles relatives à la carte. Si vous décochez cette option, le processus d'affichage des cartes sera plus rapide.

Show Crosshair (Afficher un curseur en croix)— Redessine la carte pour afficher un curseur en croix au centre de la carte graphique.

Switch Products (Changer de produit)— Vous permet de sélectionner un produit MapSource pour que celui-ci s'affiche sur la carte graphique si vous avez acheté plus d'un produit Garmin. Vous pouvez sélectionner <sup>n</sup>'importe quel produit MapSource que vous avez installé et déverrouillé (le cas échéant) sur votre ordinateur. Pour certains produits MapSource, il est possible que vous deviez insérer le CD du produit dans le lecteur de CD-ROM de votre ordinateur. Si tel est le cas, un message vous demande d'insérer le CD approprié.

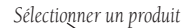

MetroGuide USA v5

*Si vous disposez de plus d'un produit MapSource installé, le menu déroulant Sélectionner un produit s'affi che. Il vous permet de passer d'un produit MapSource à l'autre. Si un seul produit est installé, ce menu n'apparaît pas.*

 $\mathcal{R}$  $\Theta$ 

▾╎

 $20 m$ 

Change Map Scale (Modifier l'échelle de la carte)— Vous permet de sélectionner une échelle de zoom à partir d'une liste. Les options sont les mêmes que dans l'échelle de zoom de la barre d'outils View (Affichage).

Show Toolbars (Afficher les barres d'outils)— Vous permet de sélectionner quelles barres d'outils File (Fichier), Edit (Edition), View (Affichage), Transfer (Transfert), Find (Rechercher) et Tools (Outils) vous voulez afficher. Cochez la case située à côté du nom d'une barre d'outils. pour que celle-ci s'affiche. Vous pouvez également cocher les cases « Show All » (Afficher tout) ou « Hide All » (Masquer tout).

Hide/Show Status Bar (Afficher/Masquer la barre d'état)— Vous permet d'afficher ou de masquer la barre d'état située en bas de la fenêtre MapSource. Lorsque cette case est cochée, la barre d'état s'affiche.

## **Interface utilisateur**

# **Menus et barres d'outils**

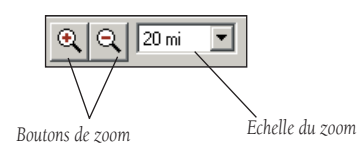

*A l'aide de l'échelle du zoom, vous pouvez effectuer un zoom avant jusqu'à une échelle de 80 pieds et un zoom arrière jusqu'à une échelle de 1 500 miles. Cliquez sur les boutons de zoom pour effectuer un zoom incrémentiel.*

# **Interface utilisateur**

### **Menus et barres d'outils**

**Menu Tools (Outils)**

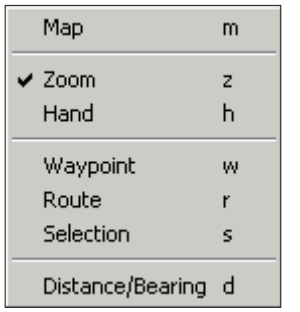

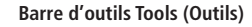

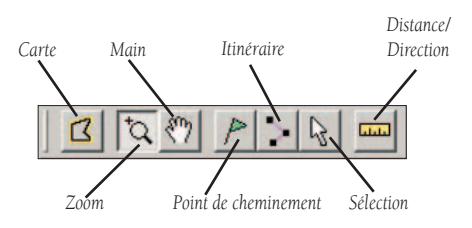

#### **Menu Tools (Outils)**

Map Tool (Outil Carte)— Vous permet d'ajouter ou de supprimer des cartes d'un groupe de cartes. Pour de plus amples informations, reportez-vous à la rubrique « Groupes de cartes », p. 44.

**Zoom Tool (Outil Zoom)—** Vous permet de zoomer rapidement sur une zone particulière de la carte graphique.

Hand Tool (Outil Main)— Vous permet d'effectuer un panoramique ou de vous déplacer sur la carte graphique.

Selection Tool (Outil Sélection)— Vous permet de sélectionner des lieux particuliers, des points de cheminements, des itinéraires et des traces directement sur la carte graphique.

Waypoint Tool (Outil Point de cheminement)— Vous permet de créer des points de cheminement sur la carte graphique. Pour de plus amples informations sur la façon de créer des points de cheminement grâce à l'outil Waypoint (Point de cheminement), reportez-vous à la rubrique « Points de cheminement », p. 54.

Route Tool (Outil Itinéraire)— Vous permet de créer un nouvel itinéraire sur la carte graphique en utilisant des points de cheminement existants ou en en créant des nouveaux. Pour de plus amples informations sur la façon de créer des itinéraires grâce à l'outil Route (Itinéraire), reportez-vous à la rubrique « Itinéraires », p. 62.

Distance/Bearing Tool (Outil Distance/Direction)— Vous permet de mesurer la distance et la direction d'un point à un autre sur la carte graphique.

#### **Outils Raccourcis clavier**

*Vous pouvez sélectionner les outils et passer d'un outil à l'autre en utilisant les raccourcis clavier. Sur la carte graphique sélectionnée, appuyez sur la touche appropriée de votre clavier pour passer d'un outil à un autre :*

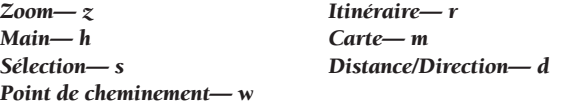

#### **Menu Utilities (Utilitaires)**

Unlock Maps (Déverrouiller des cartes)— Ouvre Unlock Wizard (l'Assistant de déverrouillage) pour que vous puissiez déverrouiller les données d'une carte si votre logiciel requiert un code de déverrouillage. Utilisez cette option de menu si vous ne voulez pas déverrouiller les cartes lors de l'installation, si vous voulez déverrouiller une autre région MapSource, ou si vous voulez déverrouiller des cartes pour un second appareil GPS Garmin. Pour de plus amples informations, reportez-vous à la rubrique « Déverrouillage de cartes », p. 8.

Get Unit ID (Obtenir l'ID d'appareil)— Récupère l'ID de votre appareil GPS. Connectez votre appareil GPS à un port série ou USB disponible de votre ordinateur. Vérifiez que le nom de votre appareil GPS apparaît dans le champ « Device » (Périphérique). Si tel n'est pas le cas, cliquez sur Find Device (Rechercher périphérique). Cliquez ensuite sur OK pour obtenir l'ID de l'appareil. Si votre appareil GPS n'apparaît pas dans le champ « Device » (Périphérique), vérifiez que celui-ci est correctement connecté à votre ordinateur et qu'il est allumé.

Erase Garmin Storage Card (Effacer la carte de stockage Garmin)— Cette option n'est visible que si un programmeur de cartes de données Garmin est installé et connecté à votre PC. Sélectionnez cette option pour effacer complètement le contenu de votre carte de données Garmin. Le contenu d'une carte de données ne peut être récupéré après effacement.

Rename GPS (Renommer GPS)— Vous permet d'attribuer un nouveau nom aux appareils GPS que vous connectez à votre ordinateur via un port USB ou série. Cette option s'avère utile si vous connectez plus d'un appareil GPS à votre ordinateur ; cela vous permet en effet de distinguer les différents appareils GPS lorsque vous envoyez ou recevez des informations.

Set PC Clock (Régler l'horloge du PC)— Vous permet de synchroniser l'horloge de votre PC avec celle de votre appareil GPS. Connectez votre appareil GPS à un port série ou USB de votre ordinateur. Vérifiez que le nom de votre appareil GPS apparaît dans le champ « Device » (Périphérique). Si tel n'est pas le cas, cliquez sur Find Device (Rechercher périphérique). Cliquez ensuite sur OK pour régler l'horloge du PC.

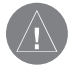

**REMARQUE** : les appareils GPS Garmin ne peuvent pas tous régler l'horloge de votre PC.

# **Interface utilisateur**

# **Menus et barres d'outils**

#### **Menu Utilities (Utilitaires)**

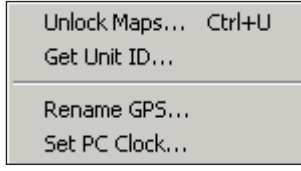

#### **Régler l'horloge du PC**

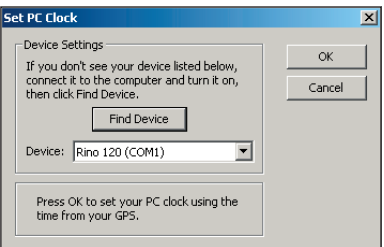

# **Interface utilisateur**

### **Menus et barres d'outils**

**Menu Help (Aide)**

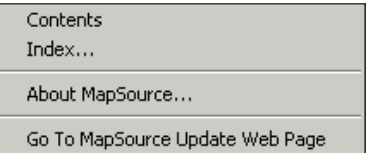

#### **Menu Help (Aide)**

Contents (Contenu)— Affiche l'onglet Contents (Contenu) de l'aide. **Index—** Affiche l'onglet **Index** de l'aide.

About MapSource (A propos de MapSource)— Affiche des informations sur l'application MapSource, notamment la version du logiciel, les versions des pilotes USB et une liste des produits installés.

Go To MapSource Update Web Page (Aller à la page Internet de mise à jour de MapSource)— Ouvre la page du site Internet de Garmin consacrée aux mises à jours et téléchargements afin que vous vérifiez quelles sont les dernières versions disponibles des logiciels Garmin et que vous les téléchargiez. Pour mettre à jour MapSource, cliquez sur « Download » (Télécharger) et suivez les instructions qui s'affichent à l'écran.

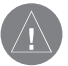

**REMARQUE :** MapSource est le logiciel d'exploitation pour tous nos produits logiciels (tels que BlueChart ou City Select). L'installation d'une nouvelle version de MapSource ne mettra pas à jour vos données de carte.

#### **Menus contextuels**

MapSource inclut dans les menus contextuels des raccourcis vers plusieurs fonctions du menu principal. Pour accéder au menu contextuel d'un outil (sauf l'outil Zoom), effectuez un clic droit à n'importe quel endroit de la carte graphique ; un menu d'options s'affiche, correspondant à cette fonction ou à cet emplacement. Effectuez un clic droit sur un élément dans un des onglets de données pour ouvrir le menu contextuel correspondant.

Si vous effectuez un clic droit sur une portion de la carte incluant plus d'un lieu particulier (comme par exemple un point de cheminement faisant partie d'un itinéraire), une liste de tous les lieux particuliers de cet emplacement s'affiche. Cliquez sur un lieu particulier dans la liste pour afficher le menu contextuel correspondant.

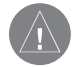

**REMARQUE :** les options « New Waypoint » (Nouveau point de cheminement), « Begin Route » (Démarrer un itinéraire), « Begin Measurement » (Démarrer une mesure) et « Find Nearest Places » (Rechercher les emplacements les plus proches) constituent les options contextuelles par défaut. Vous pouvez y accéder en effectuant un clic droit à n'importe quel endroit de la carte graphique.

#### **Menu contextuel Lieu particulier de carte**

Si vous effectuez un clic droit sur une zone ouverte ou un lieu particulier de la carte graphique (tel qu'un centre d'intérêt, une sortie, un site de pêche ou une aide à la navigation—à l'exception des itinéraires, points de cheminement et traces), les options de menu suivantes s'affichent :

New Waypoint (Nouveau point de cheminement)— Crée un nouveau point de cheminement à cet emplacement et ouvre la boîte de dialogue Waypoint Properties (Propriétés du point de cheminement).

Begin Route (Démarrer un itinéraire)— Active l'outil Route (Itinéraire) et démarre un itinéraire à partir de cet emplacement.

Begin Measurement (Démarrer une mesure)— Active l'outil Distance/ Bearing (Distance/Direction) , qui vous permet de mesure la distance et la direction entre l'emplacement sélectionné et un autre emplacement sur la carte graphique.

Find Nearest Places (Rechercher les emplacements les plus proches) localise les lieux particuliers les plus proches de ce point.

# **Interface utilisateur**

### **Menus contextuels**

Map Feature - "O'Connor's Pub" Map Feature - "Kiki's Bonton Maison". Map Feature - "Westport Rd" Wavpoint - "OCONNORS" Route - "NWPNTG to HUNNWK"

*Lorsque vous effectuez un clic droit sur un emplacement où se trouvent plusieurs lieux particuliers, le premier menu affiche une liste de tous ces éléments. Sélectionnez l'un de ces éléments et le menu contextuel correspondant s'affichera.* 

#### **Menu contextuel**

New Waypoint... **Begin Route** Begin Measurement Find Nearest Places...

## **Interface utilisateur**

### **Menus contextuels**

**Menu contextuel Lieu particulier de carte**

New Waypoint... Begin Route

Begin Measurement

Find Nearest Places...

Show On Map Feature Properties... Show on Map (Afficher sur la carte)— Affiche au centre de la carte graphique le lieu particulier sélectionné.

Feature Properties (Propriétés du lieu particulier)— Active la boîte de dialogue Properties (Propriétés) du lieu particulier sélectionné. Cette boîte peut indiquer l'adresse et le numéro de téléphone d'un centre d'intérêt, des informations sur les sorties des autoroutes, les lieux de pêche ou les lacs, ou des détails sur une carte maritime.

Predict Tides (Prévision des marées)— Si votre produit MapSource prend en charge cette fonction, cliquez sur l'outil **Selection (Sélection)**, effectuez un clic droit sur « Tide Station » (Centre d'informations sur les marées), sélectionnez le nom du centre d'informations sur les marées puis sélectionnez 'Feature Properties' (Propriétés du lieu particulier). Dans la boîte de dialogue Tide Prediction (Prévision des marées), vous pouvez également afficher les informations sur les marées pour une heure ou une date différente, par jour ou par semaine ou utiliser l'heure locale du centre d'informations.

Show This Map Only/Show All Maps (Afficher uniquement cette carte/Afficher toutes les cartes)— Cette fonction s'applique aux régions BlueChart de MapSource, sur lesquelles les zones de carte se chevauchent fréquemment. Une fois l'outil Carte sélectionné et une zone de carte surlignée en jaune, vous pouvez accéder à cette option supplémentaire en effectuant un clic droit sur la zone de carte concernée. Sélectionnez « Show This Map Only » (Afficher uniquement cette carte) pour n'afficher les détails que pour la carte sélectionnée. Pour annuler, effectuez un nouveau clic droit sur la zone de carte et sélectionnez « Show All Maps » (Afficher toutes les cartes).

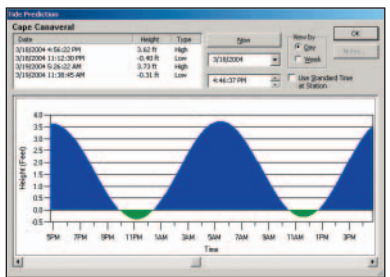

#### **Boîte de dialogue Tide Prediction (Prévision des marées)**

#### **Menu contextuel Points de cheminement**

Si vous effectuez un clic droit sur un point de cheminement répertorié dans l'onglet **Waypoint (Point de cheminement)** ou sur la carte graphique, les options suivantes peuvent s'afficher :

Move Waypoint (Déplacer le point de cheminement)— Active l'outil Selection (Sélection) et vous permet de déplacer le point de cheminement vers un autre emplacement de la carte graphique.

New Waypoint (Nouveau point de cheminement)— Crée un nouveau point de cheminement à l'emplacement sélectionné.

Begin Route (Démarrer un itinéraire)— Démarre un nouvel itinéraire à partir de l'emplacement sélectionné.

Begin Measurement (Démarrer une mesure)— Démarre une nouvelle mesure à partir du point de cheminement sélectionné.

Find Nearest Places (Rechercher les emplacements les plus proches)— Localise les lieux particuliers proches du point de cheminement sélectionné.

Remove Waypoint From Route (Supprimer le point de cheminement de l'itinéraire)— Supprime d'un itinéraire le point de cheminement sélectionné mais n'efface pas ce point de cheminement (cette option n'est disponible que si le point de cheminement sélectionné fait partie d'un itinéraire).

Cut/Copy (Couper/Coller)— Tout comme les fonctions du menu Edit (Edition), ces options vous permettent de couper et de coller des points de cheminement d'un document MapSource actif vers un autre.

Delete Waypoint (Supprimer le point de cheminement)— Supprime le point de cheminement sélectionné.

Show Selected Waypoint on Map (Afficher sur la carte le point de cheminement sélectionné)— Affiche au centre de la carte graphique le point de cheminement sélectionné.

Waypoint Properties (Propriétés du point de cheminement)— Ouvre la boîte de dialogue Waypoint Properties (Propriétés du point de cheminement) vous permettant de visualiser et de modifier les propriétés du point de cheminement sélectionné.

# **Interface utilisateur**

### **Menus contextuels**

**Menu contextuel Points de cheminement**

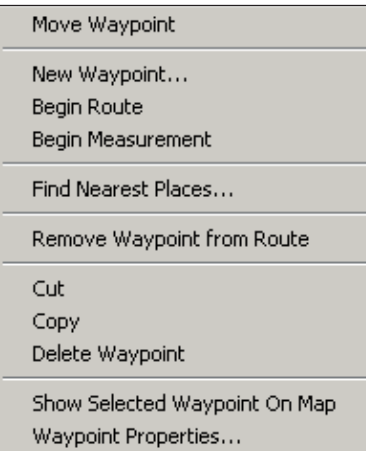

# **Interface utilisateur**

### **Menus contextuels**

**Options du menu contextuel Itinéraires**

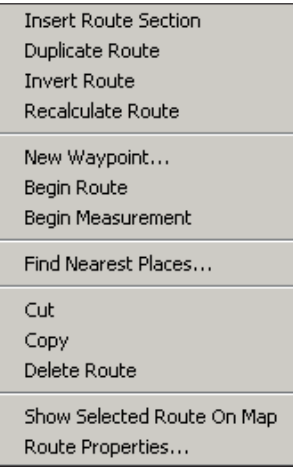

#### **Menu contextuel Itinéraire**

Si vous effectuez un clic droit sur un itinéraire répertorié dans l'onglet Route (Itinéraires) ou sur la carte graphique, les options suivantes peuvent s'afficher :

Insert Route Section (Insérer une section d'itinéraire)— Cette option s'affiche lorsque vous sélectionnez un itinéraire et que vous effectuez un clic droit sur une portion de cet itinéraire (située entre deux points de cheminement). Elle vous permet d'insérer un nouveau point sur cette portion d'itinéraire.

Extend Route (Etendre l'itinéraire)— Cette option s'affiche lorsque vous effectuez un clic droit sur le point de départ ou d'arrivée d'un itinéraire. Elle vous permet d'étendre l'itinéraire pour y inclure un point de cheminement existant ou un emplacement sur une carte.

Replace Route Section (Remplacer la section d'itinéraire)— Cette option s'affiche lorsque vous sélectionnez un itinéraire disposant d'au moins trois points de cheminement et que vous effectuez un clic droit sur l'un de ces points. Elle vous permet de déplacer le point de cheminement vers un nouvel emplacement.

Duplicate Route (Dupliquer l'itinéraire)— Crée et enregistre un itinéraire dupliqué dans l'onglet Routes (Itinéraires). Le nouvel itinéraire dupliqué est enregistré sous le même nom que l'itinéraire existant suivi d'un chiffre, par exemple « Itinéraire 1 ».

Invert Route (Inverser l'itinéraire)— Inverse l'ordre des points de cheminement, le premier point de cheminement devenant le dernier, et ainsi de suite. Cette commande inverse également le nom de l'itinéraire si ce nom a été créé automatiquement par défaut selon le modèle « <point de départ> - <point d'arrivée> ».

Recalculate Route (Recalculer l'itinéraire)— Recalcule l'itinéraire sélectionné et y inclut toutes les modifications effectuées ; si par exemple, vous avez modifié les préférences de calcul automatique de l'itinéraire, le nouvel itinéraire tiendra compte de ces modifications. Utilisez cette option pour créer un itinéraire automatique à partir d'un itinéraire direct (un itinéraire créé avec un produit MapSource ne disposant pas de la fonction de calcul automatique d'itinéraires).

New Waypoint (Nouveau point de cheminement)— Crée un nouveau point de cheminement à l'emplacement sélectionné.

Begin Route (Démarrer un itinéraire)— Démarre un nouvel itinéraire à partir de l'emplacement sélectionné.

Begin Measurement (Démarrer une mesure)— Démarre une nouvelle mesure à partir du point de cheminement sélectionné.

Find Nearest Places (Rechercher les emplacements les plus proches)— Localise les lieux particuliers proches du point de cheminement sélectionné.

Cut/Copy (Couper/Copier)— Tout comme les fonctions du menu Edit (Edition), ces options vous permettent de couper et de copier des itinéraires d'un document MapSource actif vers un autre.

Delete Route (Supprimer l'itinéraire)— Supprime l'itinéraire sélectionné.

Show Selected Route on Map (Afficher sur la carte l'itinéraire sélectionné)— Affiche au centre de la carte graphique l'itinéraire sélectionné.

Route Properties (Propriétés de l'itinéraire)— Ouvre la boîte de dialogue Route Properties (Propriétés de l'itinéraire) vous permettant de visualiser et de modifier les propriétés de l'itinéraire sélectionné.

**Interface utilisateur**

### **Menus contextuels**

# **Interface utilisateur**

### **Menus contextuels**

**Menu contextuel Trace**

New Waypoint...

**Beain Route** 

Begin Measurement

Find Nearest Places....

Cut

Copy

Delete Track

Show Selected Track On Map Track Properties...

#### **Menu contextuel Trace**

Si vous effectuez un clic droit sur la trace répertoriée dans l'onglet Tracks (Traces) ou sur la carte graphique, les options suivantes peuvent s'afficher :

New Waypoint (Nouveau point de cheminement)— Crée un nouveau point de cheminement à l'emplacement sélectionné.

Begin Route (Démarrer un itinéraire)— Démarre un nouvel itinéraire à partir de l'emplacement sélectionné.

Begin Measurement (Démarrer une mesure)— Démarre une nouvelle mesure à partir de l'emplacement sélectionné.

Find Nearest Places (Rechercher les emplacements les plus proches) — Localise les lieux particuliers proches du point de cheminement sélectionné.

Cut/Copy (Couper/Copier)—Tout comme les fonctions du menu Edit (Edition), ces options vous permettent de couper et de copier des traces d'un document MapSource actif vers un autre.

Delete Track (Supprimer la trace)— Supprime la trace sélectionnée.

Show Selected Track on Map (Afficher sur la carte la trace sélectionnée)— Effectue un zoom sur la trace sélectionnée et la centre sur la carte graphique.

Track Properties (Propriétés de la trace)— Ouvre la boîte de dialogue Track Properties (Propriétés de la trace), qui vous permet de visualiser et de modifier les propriétés de la trace sélectionnée.

#### **Menu contextuel de l'onglet Cartes**

Si vous effectuez un clic droit sur le nom d'une carte répertoriée dans l'onglet Maps (Cartes), les options suivantes peuvent s'afficher :

Cut/Copy/Paste (Couper/Copier/Coller)— Tout comme les fonctions du menu Edit (Edition), ces options vous permettent de couper, de copier et de coller des cartes d'un document MapSource actif vers un autre.

Delete Map (Supprimer carte)— Supprimer la carte sélectionnée de la liste de l'onglet Maps (Cartes).

Show Selected Map on Map (Afficher la carte sélectionnée sur la carte)— Affiche la carte sélectionnée au centre de la carte graphique.

Map Properties (Propriétés de la carte)— Ouvre la boîte de dialogue Map Properties (Propriétés de la carte), qui affiche le nom, le type de zone couverte et la taille de la carte.

# **Interface utilisateur**

### **Menus contextuels**

**Menu contextuel de la liste de l'onglet Cartes**

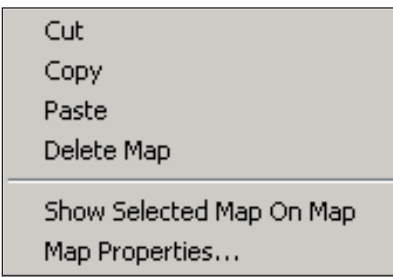

## **Déplacement sur la carte graphique**

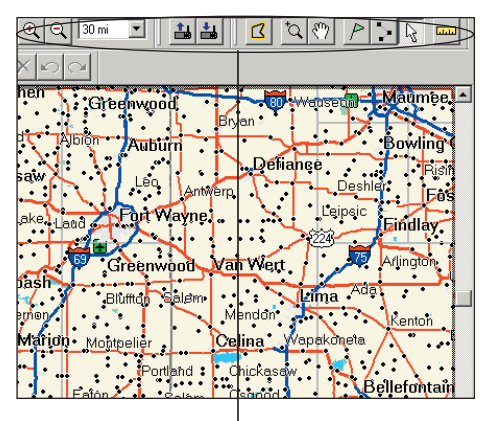

*Utilisez ces outils pour vous déplacer sur la carte graphique.*

#### **Déplacement sur la carte graphique**

Pour pouvoir tirer pleinement parti de MapSource, vous devez tout d'abord apprendre à vous déplacer sur la carte graphique. Utilisez l'une des méthodes suivantes pour afficher un panoramique et zoomer :

- Sélectionnez l'outil **Hand (Main)**  $\binom{8^n}{1}$  dans la barre d'outils **View** (Affichage). Cliquez sur la carte graphique à l'aide du bouton gauche de la souris et maintenez ce bouton enfoncé pour déplacer la carte dans la direction souhaitée. Pour centrer l'affichage sur un point de la carte, cliquez tout en appuyant sur Ctrl.
- •Utilisez les barres de défilement situées sur la partie droite et en bas de la carte.
- Utilisez les flèches Up (Haut), Down (Bas), Left (Gauche), et Right (Droite) du clavier. Maintenez la touche Ctrl enfoncé tout en appuyant sur une flèche pour déplacer la totalité d'un écran dans le sens de la longueur.

Pour zoomer en avant et en arrière sur la carte graphique, vous pouvez procéder comme suit :

- Cliquez sur Zoom In (Zoom avant)  $\mathbb{R}$  ou Zoom Out (Zoom arrière)  $|Q|$  sur la barre d'outils **View (Affichage)**.
- Sélectionnez « Zoom In » (Zoom avant) ou « Zoom Out » (Zoom arrière) depuis le menu View (Affichage).
- Sélectionnez l'outil **Zoom**  $\Box$  depuis le menu **Tools (Outils)** ou appuyez sur la touche z de votre clavier. Cliquez une fois sur la carte graphique à l'aide du bouton gauche de la souris pour faire un zoom avant et cliquez une fois avec le bouton droit de la souris pour faire un zoom arrière. Pour zoomer en avant sur une zone particulière, cliquez avec le bouton gauche de la souris et, tout en le maintenant enfoncé, déplacez la souris pour dessiner un cadre autour de la zone.
- Utilisez le menu Zoom Scale (Echelle de zoom) de la barre d'outils View (Affichage) pour zoomer directement à un niveau particulier.
- Appuyez sur les touches Plus (+) ou Moins (-) de votre clavier. La touche Plus (Plus) réalise un zoom avant et la touche Minus (Moins) un zoom arrière.

#### **Sélection et mesurer la distance sur la carte graphique**

Vous pouvez avoir besoin de sélectionner un point de cheminement, un itinéraire ou une trace sur la carte graphique pour le modifier. Pour sélectionner un élément de la carte graphique, utilisez l'outil **Selection (Sélection)**  $\mathbb{Q}$  et cliquez sur l'élément à sélectionner. Les éléments sélectionnés sur la carte sont mis en surbrillance. Par exemple, les itinéraires sélectionnés apparaissent en jaune.

Vous pouvez également avoir besoin de mesurer la distance à vol d'oiseau d'un point à un autre ou la zone entre plusieurs points sur la carte. Pour mesurer la distance et la direction, utilisez l'outil **Distance/Bearing (Distance/direction)**  $\boxed{\text{max}}$ . Vous pouvez également mesurer en cliquant sur la carte graphique à l'aide du bouton droit de la souris avec tout outil (à l'exception du zoom) et sélectionner « Begin Measurement » (Démarrer la mesure).

#### **Pour déterminer une distance et la direction ou mesurer une zone :**

- 1. Cliquez sur l'outil **Distance/Bearing (Distance/direction**) .
- 2. Positionnez votre souris sur un point de la carte graphique à partir duquel vous souhaitez commencer la mesure, puis cliquez sur le bouton gauche de la souris.
- 3. Déplacez votre souris vers le point où vous voulez arrêtez la mesure, puis cliquez sur le bouton gauche de la souris. La distance et la direction du point de départ jusqu'au point d'arrivée sont affichées dans la barre d'état.
- 4. Déplacez votre souris vers d'autres points d'arrivée pour poursuivre la mesure. Si vous sélectionnez deux points ou plus, la zone comprise entre ces points est affichée dans la barre d'état. Lorsque vous avez terminé, cliquez sur le bouton droit de la souris ou appuyez sur la touche **Echap** de votre clavier.

### **Référence**

## **Se déplacer sur la Carte graphique**

**Mesurer une distance et la direction**

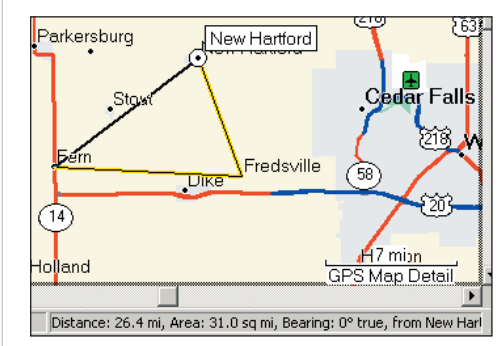

*Dans la barre d'état, vous pouvez visualiser la distance totale entre les trois villes et la zone comprise entre elles.* 

### **Groupes de cartes**

### **Onglet Maps (Cartes)**

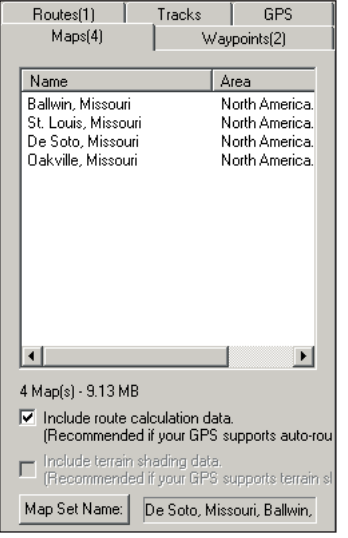

*Un groupe de cartes se présente comme une liste de cartes géographiques dans l'onglet* Maps (Cartes)*.*

#### **Ajout, suppression et utilisation des groupes de cartes**

Un groupe de cartes consiste en une ou plusieurs carte(s) géographique(s) détaillée(s) que vous avez sélectionné(e)s à partir de la carte graphique et que vous souhaitez enregistrer sur votre appareil GPS Garmin. Les zones détaillées sont déterminées par le produit MapSource que vous avez installé.

Les noms de l'ensemble des cartes comprises dans un groupe apparaissent dans une liste sous l'onglet Maps (Cartes). Vous pouvez afficher le nom de la carte, quel que soit le programme MapSource dont elle provient, et la quantité de mémoire requise par votre appareil GPS pour enregistrer la carte. Vous pouvez également afficher ces informations en cliquant sur le nom de la carte à l'aide du bouton droit de la souris et en sélectionnant « Map Properties » (Propriétés de la carte).

En bas de l'onglet Maps (Cartes) est indiquéEn bas de l'onglet Maps (Cartes) est indiqué le nombre de cartes contenues dans le jeu de cartes et la quantité de mémoire requise pour enregistrer le jeu sur votre appareil GPS. Vous pouvez décider d'inclure des données de calcul automatique d'itinéraires ou de nivellement du terrain si votre appareil GPS prend en charge ces fonctions. Pour ce faire, cochez les cases en bas de l'onglet Maps (Cartes).

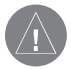

**REMARQUE** : vous pouvez afficher un Tutoriel Map Source du CD d'installation de MapSource pour apprendre à sélectionner des cartes et à les télécharger sur un appareil GPS.

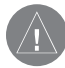

**REMARQUE** : les appareils GPS Garmin ne sont pas tous conçus pour utiliser des cartes détaillées. Consultez le manuel de l'utilisateur de votre appareil GPS pour vérifier la compatibilité de ce dernier.

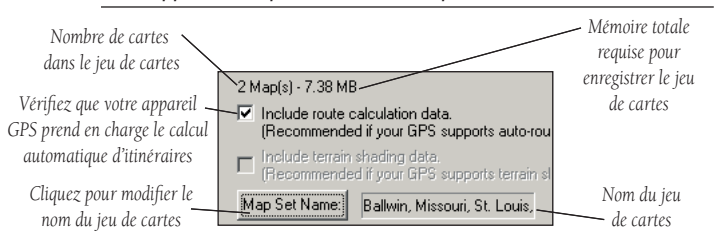

#### **Ajouter de cartes à partir de plusieurs produits MapSource**

Vous pouvez ajouter des cartes à un jeu de cartes à partir de plusieurs produits MapSource. Toutefois, vous ne verrez que les données d'un produit sur votre appareil GPS si les cartes se chevauchent. Les cartes ne sont pas transparentes sur l'appareil et ne peuvent être combinées. Si deux cartes issues de produits MapSource différents se chevauchent sur votre appareil GPS, éteignez la carte provoquant le chevauchement afin de voir l'autre carte située en dessous. Consultez le manuel de l'utilisateur de votre appareil GPS pour vérifier comment allumer ou éteindre les cartes MapSource.

Par exemple, si vous sélectionnez aussi bien les données topographiques que les données relatives aux routes et aux sites de loisirs pour le même emplacement géographique, vous NE VERREZ PAS s'afficher une combinaison des données topographiques et relatives aux routes. Vous ne verrez que les données provenant de l'ensemble de données relatives aux routes et aux sites de loisirs. Afin de voir les données topographiques, fermez les données relatives aux routes et aux sites de loisirs sur votre appareil GPS.

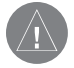

**REMARQUE** : vous devez déverrouiller votre produit MapSource (si nécessaire) pour ajouter des cartes à un jeu de cartes. Pour de plus amples informations, reportez-vous à la rubrique « Déverrouillage de cartes », p. 8.

#### **Pour ajouter des cartes à un jeux de cartes :**

- 1. Zoomez jusqu'à 50 km (30 miles) sur l'échelle de zoom.
- 2. Cliquez sur l'outil **Map (Carte)** ou sélectionnez « Map » (Carte) depuis le menu **Tools (Outils)**. Lorsque vous placez la souris sur la carte, des cartes géographiques seront surlignées en jaune. Le nom et la taille de la carte apparaissent dans la barre d'état.
- 3. Cliquez sur le bouton gauche de la souris pour ajouter la carte au jeu de cartes. Pour sélectionner plusieurs cartes géographiques en une seule fois, cliquez sur la souris et faites-la glisser sur les zones à sélectionner. Chaque carte sélectionnée sera mise en surbrillance rose.

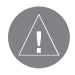

**REMARQUE** : pour certains produits MapSource, des cartes géographiques sont vendues séparément. Vous pouvez uniquement sélectionner des cartes que vous avez achetées et installées sur votre ordinateur.

# **Référence**

# **Jeux de cartes**

**Ajouter des cartes à un jeu de cartes**

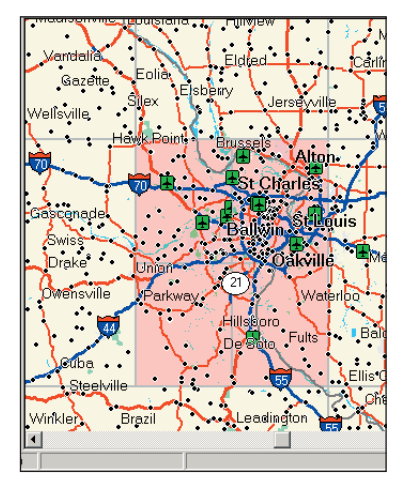

*Les cartes ajoutées à un jeu de cartes sont surlignées en rose.*

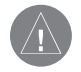

**REMARQUE** à l'attention des **utilisateurs de BlueChart** : une fois les cartes sélectionnées, celles-ci sont surlignées en rose au lieu d'être ombrées.

### **Jeux de cartes**

#### **Pour supprimer une carte d'un jeu de cartes :**

- 1. Cliquez sur l'outil **Map (Carte)** et positionnez la souris dans la bordure de la carte géographique à supprimer.
- 2. Cliquez sur le bouton gauche de la souris. Pour supprimer plusieurs cartes en une seule fois, maintenez la touche **Ctrl** enfoncée, puis cliquez sur la souris tout en la faisant glisser pour former un cadre autour des zones en surbrillance sur la carte graphique.

#### OU BIEN :

- 1. Mettez en surbrillance la carte géographique à supprimer dans la liste de l'onglet **Maps (Cartes)**. Pour sélectionner plusieurs cartes, maintenez enfoncée la touche **Maj** de votre clavier et cliquez sur les cartes souhaitées.
- 2. Cliquez sur le bouton droit de la souris puis sélectionnez « Delete Map » (Supprimer la carte). Appuyez ensuite sur la touche **Suppr** du clavier ou sélectionnez « Delete Map » (Supprimer la carte) depuis le menu **Edit (Edition)**.

#### **Pour renommer un jeu de cartes :**

- 1. Cliquez sur **Map Set Name (Nom du jeu de cartes)** en bas de l'onglet **Maps (Cartes)**.
- 2. Entrez un nouveau nom dans le champ « Name » (Nom) et cliquez sur **OK**.

#### **Transfert de données MapSource**

Vous pouvez transférer des jeux de cartes, points de cheminement, itinéraires et traces vers un appareil GPS ou une carte de stockage à partir du programme MapSource, ou depuis un appareil GPS ou une carte de stockage vers le programme MapSource. Vous pouvez transférer des données de différentes manières, en fonction de l'appareil GPS que vous possédez. Reportez-vous toujours au manuel de l'utilisateur de votre appareil GPS pour voir les différentes options de transfert de données disponibles.

Vous pouvez utiliser l'une des méthodes suivantes pour transférer des données vers ou depuis un appareil GPS.

- Câble USB ou série Cette méthode vous permet de transférer des cartes, des points de cheminement, des itinéraires et des traces vers ou depuis votre appareil GPS.
- • Programmeur de cartes de données USB — Si votre appareil GPS utilise une carte de données Garmin (non préprogrammée), vous pouvez utiliser ce programmeur de cartes de données propriétaire pour tranférer des cartes, des points de cheminement, des itinéraires et des traces. Cependant, les appareils GPS Garmin ne sont pas tous aptes à lire des points de cheminement, des itinéraires et des traces ayant été transférés vers la carte de données (les cartes sont toujours lisibles).

 Chaque transfert de cartes ou d'autres données que vous effectuez vers votre carte de données supprimera intégralement l'ensemble des données déjà enregistrées sur la carte et les remplacera par les nouvelles données. La seule exception est la suivante : si vous enregistrez des cartes sur une carte de données et que vous transférez des points de cheminement, des itinéraires ou des traces, les cartes géographiques présentes sur la carte ne seront pas effacées. Vous pouvez enregistrer des points de cheminement, des itinéraires et des traces depuis une carte de données vers la mémoire interne de votre appareil GPS. Ainsi, si vous chargez de nouvelles données sur votre carte de données, les anciennes données seront conservées dans votre appareil GPS. Vous ne pouvez pas enregistrer de cartes depuis une carte de données vers la mémoire interne de votre appareil GPS !

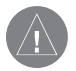

**REMARQUE :** le programmeur de cartes de données USB fonctionne uniquement avec Windows 98, Windows 2000, Windows ME, ou Windows XP.

# **Référence**

## **Transfert de données MapSource**

#### **Barre d'outil Transfer (Transferts)**

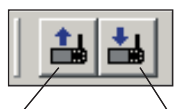

*Outil Importer d'un périphérique*

*Outil Exporter vers un périphérique*

**Transfert de données MapSource**

- • Lecteur de cartes Compact Flash (CF) ou Secure Digital (SD) — Si votre appareil GPS utilise une carte CF ou SD, vous pouvez acheter un lecteur de carte à un tiers fabricant pour transférer les données. Vous pouvez uniquement transférer des cartes vers ou depuis une carte CF ou SD. Aucun autre type de données ne peut être transféré.
- • Utilisateurs de iQue — Pour transférer des données vers ou depuis un iQue, vous devez réaliser une synchronisation (exécuter un HotSync ®). Vous pouvez exporter des cartes vers votre iQue et importer des traces avec Track Conduit, téléchargeable sur *http://www.garmin.com*. Reportez-vous aux pages 51 et 53 pour plus d'informations sur le transfert de données vers ou depuis un iQue.
- • Utilisateurs cf Que — Vous pouvez transférer des cartes, des points de cheminement, des itinéraires et des traces vers et depuis votre cf Que. Si votre cf Que ne se synchronise pas automatiquement (effectue un ActiveSync®) lorsque vous le connectez à votre ordinateur, vous devez effectuer la synchronisation après le transfert des données.

#### **Pour les utilisateurs de BlueChart, Fishing Hot Spots et LakeMaster**

Les cartes de données préprogrammées BlueChart, Fishing HotSpots et LakeMaster ne doivent pas être utilisées avec un programmeur USB ou avec un appareil GPS pour enregistrer les cartes MapSource. Attention, les données préchargées seront perdues ! Assurez-vous d'avoir supprimé ces cartes de données préprogrammées de votre appareil GPS avant de transférer les cartes. MapSource vous avertira si vous risquez d'effacer des données. Si vous écrasez les données préchargées, Garmin ne les remplacera ni ne les récupérera.

#### **Données de carte préchargées**

Si votre appareil GPS inclut une base de données Points d'intérêt (POI) préprogrammés, une alerte vous avertira du risque d'effacement des données préchargées avant que vous <sup>n</sup>'enregistriez les cartes MapSource. (Cet avertissement ne concerne pas la carte de base de votre appareil.) Ces données préchargées peuvent être restaurées sur votre appareil GPS en les téléchargeant à partir du site Internet de Garmin.

#### **Pour recharger les points d'intérêt :**

- 1. Allez sur le site http://www.garmin.com.
- 2. Cliquez sur « Software Updates » (Mises à jour du logiciel) situé sur la partie gauche de la page.
- 3. Cliquez sur le nom de votre appareil GPS.
- 4. Cliquez pour accepter les termes du Contrat de licence du logiciel.
- 5. Cliquez sur le lien « Download » (Télécharger) situé sous « Download Preloaded Marine POI Database » (Télécharger la base de données marines préchargées POI).

Les cartes MapSource de votre appareil GPS seront effacées puis remplacées par la base de données POI.

### **Transfert de données de MapSource vers votre appareil GPS**

Si votre appareil GPS possède une carte de stockage, vérifiez que cette dernière est correctement insérée. De même, assurez-vous que votre appareil GPS est connecté à votre ordinateur. Réglez le mode de transfert de données de votre appareil sur « Garmin » si vous le pouvez. Reportez-vous au manuel de l'utilisateur de votre appareil GPS pour obtenir des instructions supplémentaires. Suivez ensuite les instructions ci-dessous qui correspondent à votre appareil GPS.

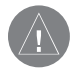

**REMARQUE :** MapSource transfère l'ensemble des données répertoriées dans un onglet Données vers votre appareil GPS à chaque transfert de données.

#### **Pour exporter des données vers un appareil GPS série :**

- 1. Cliquez sur  $\frac{1}{2}$  ou sélectionnez « Send To Device » (Exporter vers un périphérique) depuis le menu **Transfer (Transfert)**.
- 2. Le nom de votre appareil GPS devrait s'afficher automatiquement dans le menu déroulant «Device » (Périphérique). Si tel n'est pas le cas, cliquez sur **Find Device (Rechercher périphérique)**.
- 3. Sous « What to Send » (Eléments à exporter), cochez les cases situées à côté de chaque type de données à exporter.
- 4. Cliquez sur **Send (Exporter)**. MapSource commencera à exporter les données vers votre appareil GPS. Une fois le transfert de données démarré, vous pouvez cocher la case située à côté de « Turn Off GPS After Transfer » (Eteindre le GPS après transfert) si vous le souhaitez.

# **Référence**

## **Transfert de données MapSource**

**Icône Exporter vers un périphérique**

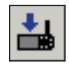

#### **Exportation de données vers un appareil GPS série**

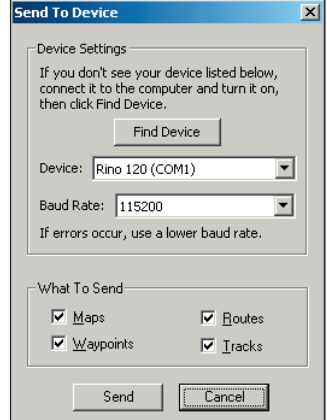

## **Transfert de données MapSource**

**Exportation de données vers un appareil GPS série**

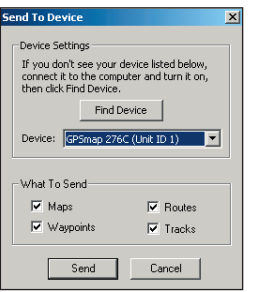

**Exporter des cartes vers un lecteur de cartes CF ou SD**

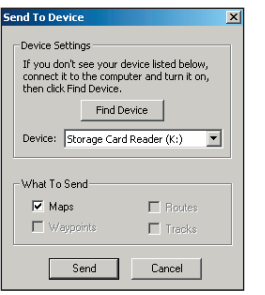

#### **Pour exporter des données vers un appareil GPS USB :**

- 1. Cliquez sur  $\frac{1}{2}$  ou sélectionnez « Send To Device » (Exporter vers un périphérique) depuis le menu **Transfer (Transfert)**.
- 2. Le nom de votre appareil GPS devrait s'afficher automatiquement dans le menu déroulant « Device » (Périphérique). Si tel n'est pas le cas, cliquez sur **Find Device (Rechercher périphérique)**. Si vous utilisez un cf Que, sélectionnez l'emplacement où vous souhaitez enregistrer les données dans le champ « Map Storage Location » (Emplacement de stockage des cartes).
- 3. Sous « What To Send » (Eléments à exporter), cochez les cases situées à côté de chaque type de données à exporter.
- 4. Cliquez sur **Send (Exporter)**. MapSource commencera à exporter les données vers votre appareil GPS. Vous pouvez cocher la case située à côté de « Turn Off GPS After Transfer » (Eteindre le GPS après transfert) si l'option est disponible.

#### **Pour exporter des données vers un Programmeur de cartes USB :**

- 1. Cliquez sur  $\frac{1}{2}$  ou sélectionnez « Send To Device » (Exporter vers un périphérique) depuis le menu **Transfer (Transfert)**.
- 2. « USB Data Card Programmer » (Programmeur de cartes de données USB) doit s'afficher dans le champ « Device » (Périphérique). Si tel n'est pas le cas, cliquez sur **Find Device (Rechercher périphérique)**.
- 3. Sous « What To Send » (Eléments à exporter, cochez les cases situées à côté de chaque type de données à exporter.
- 4. Cliquez sur **Send (Exporter)**. MapSource commencera à exporter des données vers votre carte de données.

#### **Pour exporter des cartes vers un lecteur de cartes CF ou SD :**

- 1. Cliquez sur  $\frac{1}{2}$  ou sélectionnez « Send To Device » (Exporter vers un périphérique) depuis le menu **Transfer (Transfert)**.
- 2. « Storage Card Reader » (Lecteur de cartes de stockage) devrait s'afficher, suivi d'une lettre de lecteur dans le champ « Device » (Périphérique). Si tel n'est pas le cas, cliquez sur **Find Device (Rechercher périphérique)**. Assurez-vous de sélectionner la bonne lettre de lecteur dans le champ « Device » (Périphérique).
- 3. Cliquez sur **Send (Exporter)**. MapSource commencera à exporter des cartes vers votre carte CF ou SD. N'oubliez pas que vous ne pouvez exporter que des cartes vers votre carte CF ou SD.

#### **Pour exporter des cartes vers un iQue :**

- 1. Cliquez sur  $\frac{1}{2}$  ou sélectionnez « Send To Device » (Exporter vers un périphérique) depuis le menu **Transfer (Transfert)**.
- 2. « iQue » doit s'afficher suivi d'un nom d'utilisateur dans le champ « Device » (Périphérique). Si tel n'est pas le cas, cliquez sur **Find Device (Rechercher périphérique)**. Sélectionnez le nom d'utilisateur correct.
- 3. Dans le champ « Map Storage Location » (Emplacement de stockage des cartes), sélectionnez l'endroit où vous souhaitez enregistrer vos cartes. Vérifiez que la case « Maps » (Cartes) est cochée dans « What To Send » (Eléments à envoyer).
- 4. Cliquez sur **Send (Exporter)**. MapSource commencera à exporter des cartes. N'oubliez pas que vous ne pouvez envoyer que des cartes à votre iQue.
- 5. Synchronisez votre iQue avec votre ordinateur (exécutez un HotSync®) pour que votre iQue reçoive les cartes.

### **Pour exporter des données vers un cf Que :**

- 1. Cliquez sur  $\frac{1}{2}$  ou sélectionnez « Send To Device » (Exporter vers un périphérique) depuis le menu **Transfer (Transfert)**.
- 2. « cf Que » doit s'afficher suivi d'un nom d'utilisateur dans le champ « Device » (Périphérique). Si tel n'est pas le cas, cliquez sur **Find Device (Rechercher périphérique).**
- 3. Dans le champ « Map Storage Location » (Emplacement de stockage des cartes), sélectionnez l'endroit où vous souhaitez enregistrer vos données.
- 4. Sous « What To Send » (Eléments à exporter), cochez les cases situées à côté de chaque type de données à exporter.
- 5. Cliquez sur **Send (Exporter)**. MapSource commencera à exporter les données vers votre cf Que.

## **Référence**

### **Transfert de données MapSource**

**Exportation de cartes vers un iQue**

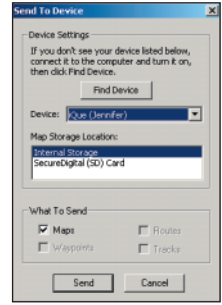

## **Transfert de données MapSource**

**Icône Receive From Device (Importer d'un périphérique)**

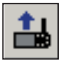

#### **Importation de données d'un appareil GPS série**

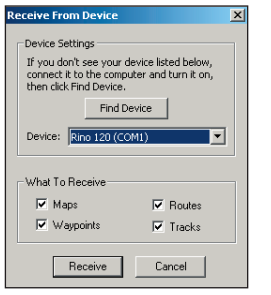

#### **Transfert des données d'un appareil GPS vers MapSource**

Si votre appareil GPS possède une carte de stockage, vérifiez que cette dernière est correctement insérée. De même, assurez-vous que votre appareil GPS ou lecteur de cartes est connecté à votre ordinateur. Réglez le mode de transfert de données de votre appareil sur « Garmin » si vous le pouvez. Reportez-vous au manuel de l'utilisateur de votre appareil GPS pour obtenir des instructions supplémentaires. Suivez ensuite les instructions ci-dessous qui correspondent à votre appareil GPS ou lecteur de cartes.

#### Pour importer des données d'unappareil GPS série ou USB :

- 1. Cliquez sur  $\frac{1}{2}$  ou sélectionnez « Receive From Device » (Importer d'un périphérique) depuis le menu **Transfer (Transfert)**.
- 2. Vérifiez que le nom de votre appareil GPS apparaît dans le champ « Devices » (Périphériques). Si tel n'est pas le cas**,** cliquez sur **Find Device (Rechercher périphérique)**.
- 3. Sous « What To Receive » (Eléments à importer), cochez les cases situées à côté des types de données à importer.
- 4. Cliquez sur **Receive (Importer)**. MapSource commencera à importer les données de votre appareil GPS.

#### **Pour importer des données depuis un programmeur de cartes USB :**

- 1. Cliquez sur  $\frac{1}{2}$  ou sélectionnez « Receive From Device » (Importer d'un périphérique) depuis le menu **Transfer (Transfert)**.
- 2. « USB Data Card Programmer » (Programmeur de cartes de données USB) doit s'afficher dans le champ « Device » (Périphérique). Si tel n'est pas le cas, cliquez sur **Find Device (Rechercher périphérique)**.
- 3. Sous « What To Receive » (Eléments à importer), cochez les cases situées à côté de chaque type de données à importer.
- 4. Cliquez sur **Receive (Importer)**. MapSource commencera à importer les données de votre carte de données.

### **Pour importer des cartes d'un lecteur de cartes CF ou SD :**

- 1. Cliquez sur  $\frac{1}{2}$  ou sélectionnez « Receive From Device » (Importer d'un périphérique) depuis le menu **Transfer (Transfert)**.
- 2. « Lecteur de cartes de stockage » devrait s'afficher, suivi d'une lettre de lecteur dans le champ « Device » (Périphérique). Si tel n'est pas le cas, cliquez sur **Find Device (Rechercher périphérique)**. Assurez-vous de sélectionner la bonne lettre de lecteur dans le champ « Périphérique ».
- 3. Cliquez sur **Receive (Importer)**. MapSource commencera à importer des cartes de votre carte CF ou SD. N'oubliez pas que vous ne pouvez importer que des cartes de votre carte CF ou SD.

#### **Pour importer des traces d'un iQue :**

- 1. Si vous n'avez pas téléchargé Track Conduit, vous pouvez le faire en allant sur le site Internet http://www.garmin.com.
- 2. Synchronisez votre iQue avec votre ordinateur (exécutez un HotSync®) pour que votre iQue puisse exporter des traces.
- 3. Dans MapSource, cliquez sur  $\frac{1}{\sqrt{16}}$  ou sélectionnez « Receive From Device » (Importer d'un périphérique) depuis le menu **Transfer (Transfert)**.
- 4. « iQue » doit s'afficher suivi d'un nom d'utilisateur dans le champ « Périphérique ». Si tel n'est pas le cas, cliquez sur **Find Device (Rechercher périphérique)**. Sélectionnez le nom d'utilisateur correct.
- 5. Dans « What To Receive » (Eléments à importer), assurez-vous que la case située à côté de « Tracks » (Traces) est cochée.
- 6. Cliquez sur **Receive (Importer)**. MapSource commencera à importer les traces de votre iQue.

### Pour importer des données d'un cf Que :

- 1. Cliquez sur  $\frac{1}{2}$  ou sélectionnez « Receive From Device » (Importer d'un périphérique) depuis le menu **Transfer (Transfert)**.
- 2. « cf Que » doit s'afficher dans le champ « Périphérique ». Si tel n'est pas le cas, cliquez sur **Find Device (Rechercher périphérique)**.
- 3. Sous « What To Receive » (Eléments à importer), cochez les cases situées à côté des types de données à importer.
- 4. Cliquez sur **Receive (Importer)**. MapSource commencera à importer les données de votre cf Que.

## **Référence**

## **Transfert de données MapSource**

**Importation de cartes d'une carte CF ou SD**

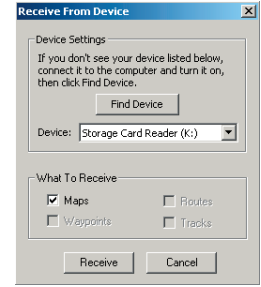

#### **Importation de traces d'un iQue**

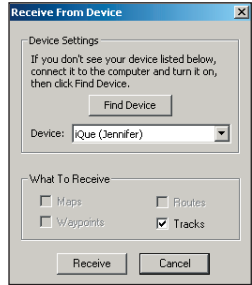

### **Points de cheminement**

**Boîte de dialogue Waypoint Properties (Propriétés du point de cheminement)**

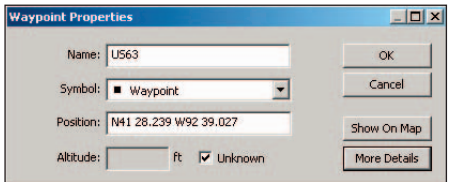

*Lors de la création d'un point de cheminement, la boîte de dialogue Waypoint Properties (Propriétés du point de cheminement) <sup>s</sup>'affi che. Cliquez sur More Details (Plus de détails) pour visualiser d'autres propriétés du point de cheminement (voir p. 56)*

#### **Création de points de cheminement**

Un point de cheminement est un point situé sur la carte graphique et enregistré dans la mémoire. Vous pouvez créer un point de cheminement n'importe où sur la carte graphique, y compris sur les villes, les centres d'intérêt, les adresses et les intersections. Pour trouver des lieux ou emplacements particuliers puis créer des points de cheminement, reportez-vous à « Recherche d'emplacements », p.57. Une fois les points de cheminement marqués, vous pouvez les afficher sur la carte graphique et les utiliser pour créer des itinéraires. Reportez-vous à « Création d'itinéraires », p.62.

Lorsque vous créez un point de cheminement, MapSource affecte automatiquement un nom au point de cheminement en fonction de son emplacement. Si vous créez un point de cheminement sur un lieu particulier de la carte existante, MapSource base le nom du point de cheminement sur le lieu particulier. Si vous créez un point de cheminement sur un emplacement ouvert, MapSource affecte un nom au point de cheminement sous forme d'un numéro. Vous pouvez à tout moment modifier le nom du point de cheminement ainsi que d'autres propriétés de ce dernier (reportez-vous aux p. 55-56).

#### **Pour créer un point de cheminement avec l'outil Point de cheminement :**

- **Cliquez sur l'outil Waypoint (Point de cheminement)**  $\mathbb{P}$  ou sélectionnez « Waypoint » (Point de cheminement) depuis le menu **Tools (Outils)**.
- 2. Positionnez le pointeur de votre souris à l'endroit où vous souhaitez créer un point de cheminement et cliquez sur le bouton gauche de la souris. Pour créer un point de cheminement au centre de la carte graphique, appuyez sur les touches **Ctrl** + **<sup>W</sup>** de votre clavier. La boîte de dialogue **Waypoint**  Properties (Propriétés du point de cheminement) s'affiche.
- 3. Apportez autant de changements que vous le souhaitez aux propriétés du point de cheminement. Reportez-vous à « Modifications des points de cheminement », p. 56, pour découvrir la signification de chaque propriété des points de cheminement.
- 4. Vous pouvez lier un fichier (tel qu'une image ou une page Internet) au point de cheminement pour une référence ultérieure. Cliquez sur **Browse (Parcourir)** pour localiser le fichier sur votre ordinateur.
- 5. Cliquez sur **OK** pour enregistrer le point de cheminement. Cliquez sur **Cancel (Annuler)** pour quitter sans créer de point de cheminement.

#### **Boîte de dialogue Waypoint Properties (Propriétés du point de cheminement)**

Une fois le point de cheminement créé, vous pouvez accéder à la Boîte de dialogue Waypoint Properties (Propriétés du point de cheminement) à tout moment pour modifier les propriétés sélectionnées. L'affichage de la boîte de dialogue peut s'effectuer de différentes manières :

- Double-cliquez sur un nom de point de cheminement dans la liste de l'onglet Waypoint (Point de cheminement).
- Double-cliquez sur un point de cheminement de la carte graphique.
- Mettez un point de cheminement en surbrillance dans la liste de l'onglet Waypoint (Points de cheminement) ou sur la carte graphique, puis cliquez sur le bouton droit de la souris et sélectionnez « Waypoint Properties » (Propriétés du point de cheminement).
- Mettez en surbrillance un point de cheminement dans la liste de l'onglet Waypoint (Point de cheminement) ou sur la carte graphique, puis sélectionnez « Waypoint Properties » (Propriétés du point de cheminement) depuis le menu Edit (Edition).

Nommer des points de cheminement— Initialement, le nom du point de cheminement doit comporter six caractères. Gardez à l'esprit que la plupart des appareils GPS Garmin limitent les noms des points de cheminement à six caractères. Si vous utilisez plus de six caractères pour nommer un point de cheminement, le nom peut être coupé lors du transfert du point de cheminement vers l'appareil GPS. Si plusieurs points de cheminement présentent le même nom une fois ce dernier coupé, un seul point de cheminement sera enregistré sur le GPS. Reportez-vous au manuel de l'utilisateur de votre appareil GPS pour déterminer les limites de ce dernier.

Insertion de commentaires— Certains appareils GPS ont un nombre maximal de caractères autorisés dans le champ de commentaires. Si le commentaire saisi excède le montant maximum de caractères, le commentaire sera coupé. Reportez-vous au manuel de l'utilisateur de votre appareil GPS pour déterminer les limites de ce dernier.

## **Référence**

# **Points de cheminement**

#### **Boîte de dialogue Waypoint Properties (Propriétés du point de cheminement)**

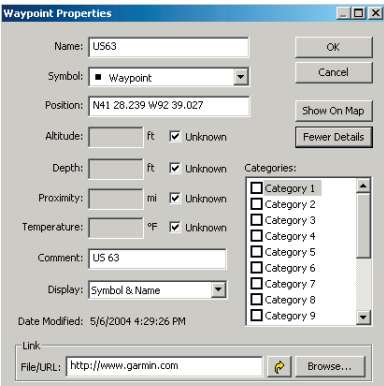

*Reportez-vous à la p. 56 pour obtenir une description détaillée de chaque propriété.*

#### **Modifi cations des points de cheminement**

**Référence**

### **Points de cheminement**

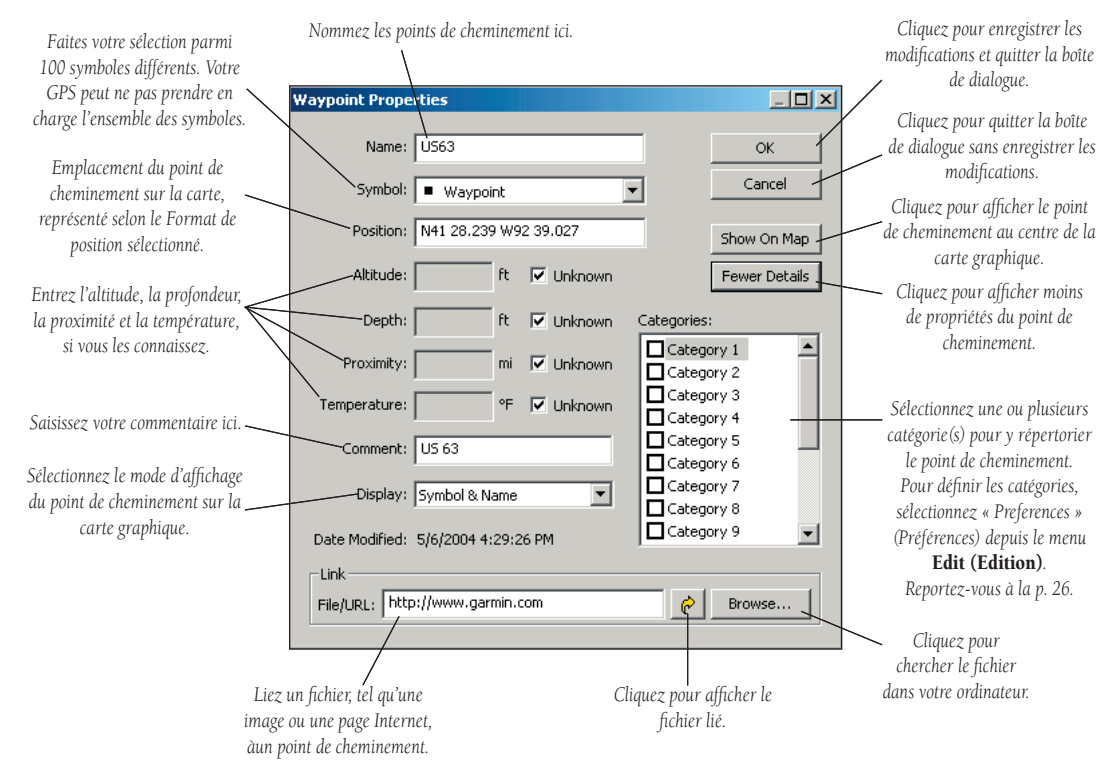

#### **Recherche d'emplacements**

Pour créer des itinéraires, vous devez tout d'abord choisir une destination ! Avec certains produits MapSource, vous pouvez utiliser la fonction Find Places (Rechercher des emplacements) pour localiser des villes, des centres d'intérêt (tels que des restaurants, des parcs et des boutiques), des adresses, intersections ou points de cheminement. Si vous n'avez pas déverrouillé votre produit MapSource, vos options de recherche en seront grandement réduites. Pour optimiser votre produit MapSource, déverrouillez vos cartes. Reportez-vous à « Déverrouillage de cartes », p.8.

Une fois l'endroit à visiter sélectionné, vous êtes prêt à créer un itinéraire afin de vous y rendre. Pour de plus amples informations, reportez-vous à la rubrique « Itinéraires », p. 62.

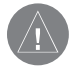

**REMARQUE :** il est possible que vous disposiez de moins d'options « Rechercher des emplacements », en fonction de votre produit MapSource.

Lors de la saisie d'emplacements à rechercher dans la boîte de dialogue **Find** Places (Rechercher des emplacements), MapSource utilise une liste de « saisie semi automatique » pour vous proposer des suggestions. Par exemple, lors de la saisie d'un nom de ville, une liste de villes s'affiche contenant les lettres saisies. Vous pouvez sélectionner directement la ville à partir de la liste de saisie semi-automatique ou achever la saisie du nom de ladite ville.

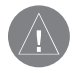

**REMARQUE :** si l'emplacement recherché n'apparaît pas dans cette liste, MapSource ne vous permettra pas de poursuivre la saisie. Vérifiez l'orthographe du nom de l'emplacement.

# **Référence**

# **Rechercher des emplacements**

**Barre d'outils Find (Rechercher)**

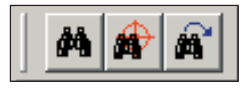

#### **Boîte de dialogue Find Places (Rechercher des emplacements)**

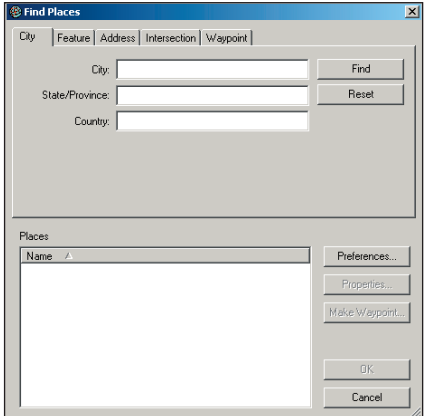

## **Rechercher des emplacements**

**Find Places (Icône Rechercher des emplacements)**

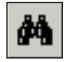

#### **Recherche d'un centre d'intérêt**

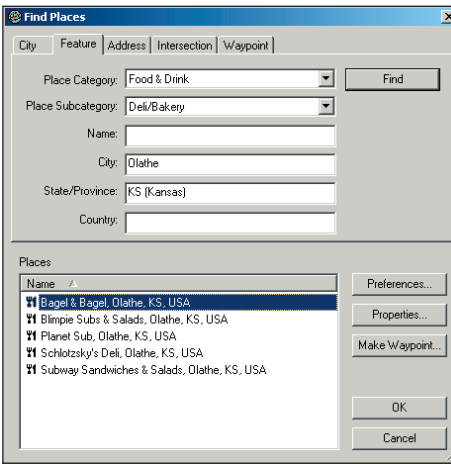

### **Pour rechercher une ville :**

- Cliquez sur  $\frac{d}{d}$  ou sélectionnez « Find Places » (Rechercher des emplacements) depuis le menu **View (Affichage)**. La boîte de dialogue **Find Places (Rechercher des emplacements)** s'affiche.
- 2. Sous l'onglet **City (Ville)**, entrez un nom de ville dans le champ « City » (Ville). Pour restreindre le champ de votre recherche, entrez l'état, la province ou le pays. Mettez en surbrillance le nom de la ville dans la liste de saisie semi-automatique ou achevez la saisie du nom de la ville.
- 3. Cliquez sur **Find (Rechercher)** pour afficher une liste des villes/provinces dans la liste de résultats de la recherche. Alors que vous mettez en surbrillance le nom de chaque ville, la ville s'affiche au centre de la carte graphique.
- 4. Mettez en surbrillance la bonne ville et cliquez sur **Make Waypoint (Créer un point de cheminement)** pour utiliser cette ville comme étape de l'itinéraire. Sinon, cliquez sur **OK** pour fermer la boîte de dialogue **Find Places (Rechercher des emplacements)**. Cliquez sur **Cancel (Annuler)** pour quitter et revenir à la partie de la carte affichée précédemment.

#### Pour rechercher un lieu particulier/ Centre d'intérêt (POI) :

- 1. Cliquez sur puis sur l'onglet **Feature (Lieu particulier)**.
- 2. Sélectionnez une catégorie depuis le menu déroulant **Place Category (Catégorie de l'emplacement)**. Pour restreindre davantage le champ de votre recherche, sélectionnez une sous-catégorie depuis le menu déroulant **Place Subcategory (Sous-catégorie de l'emplacement)**.
- 3. Entrez le nom d'un lieu particulier ainsi que la ville et la province pour rechercher un centre d'intérêt spécifique, ou entrez uniquement la ville et l'état pour rechercher l'ensemble des centres d'intérêt de ce type dans une ville. Cliquez ensuite sur **Find (Rechercher)**.
- 4. Mettez en surbrillance le lieu particulier exact dans la liste, sous « Places » (Emplacements). Pour afficher l'adresse et le numéro de téléphone du lieu particulier, cliquez sur **Properties (Propriétés).** Cliquez sur **Make Waypoint (Créer un point de cheminement)** pour utiliser cet emplacement comme étape de l'itinéraire. Cliquez sur **OK** pour quitter cette fonction. Cliquez sur **Cancel (Annuler)** pour quitter et revenir à la partie de la carte affichée précédemment.

#### **Pour rechercher une adresse ou une rue :**

- 1. Cliquez sur **M** puis sur l'onglet **Address (Adresse)**.
- 2. Pour rechercher une adresse, entrez le numéro de l'adresse dans le champ « Number » (Numéro).
- 3. Pour entrer le nom d'une rue, cliquez sur **Select (Sélectionner)** puis cliquez sur **Select Street (Sélectionner la rue)**. et commencez à saisir le nom de la rue. N'entrez pas de mots indiquant une direction (tels que Nord ou N) ou de types de rues (allée, av., rue, rte). Mettez en surbrillance le nom correct de la rue à partir de la liste puis cliquez sur **Sélectionner la rue**.
- 4. Pour restreindre le champ de votre recherche, entrez la ville, la province ou les deux, puis cliquez sur **Find (Rechercher)**. Une liste d'adresses ou de rues s'affichera sous « Places » (Emplacements). Si le message « No Items Found » (Aucun élément répertorié) s'affiche, essayez d'utiliser un nom de rue plus général.
- 5. Mettez en surbrillance l'adresse ou la rue correcte pour l'afficher sur la carte. Cliquez sur **Make Waypoint (Créer un point de cheminement)** pour créer un point de cheminement à cette adresse. Cliquez sur **OK** pour quitter la boîte de dialogue. Cliquez sur **Cancel (Annuler)** pour quitter et revenir à la partie de la carte affichée précédemment.

#### **Pour rechercher une intersection :**

- Cliquez sur  $\phi$  puis sur l'onglet **Intersection (Intersection)**.
- 2. Cliquez sur **Select (Sélectionner)**, entrez le nom de la première rue, puis cliquez sur **Select Street (Sélectionner la rue)**. Répétez les étapes pour le nom de la seconde rue. Pour restreindre le champ de votre recherche, entrez si possible la ville, la province, le code postal et le pays puis cliquez sur **Find (Rechercher)**.
- 3. Entrez des informations complémentaires telles que la ville ou la province pour restreindre davantage le champ de votre recherche, puis cliquez sur **Find (Rechercher)**. Une liste d'intersections s'affichera sous « Places » (Emplacements).
- 4. Mettez en surbrillance l'intersection correcte pour l'afficher sur la carte. Cliquez sur **Make Waypoint (Créer un point de cheminement)** pour créer un point de cheminement à cette intersection. Cliquez sur **OK** pour quitter la boîte de dialogue. Cliquez sur **Cancel (Annuler)** pour quitter et revenir à la partie de la carte affichée précédemment.

## **Référence**

# **Recherche de'emplacements**

#### **Recherche d'une adresse**

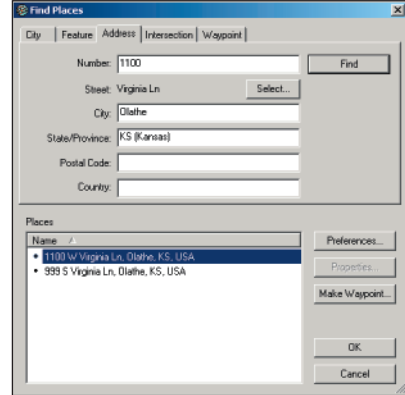

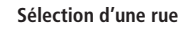

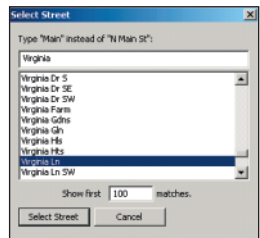

## **Recherche de'emplacements**

**Recherche d'un point de cheminement**

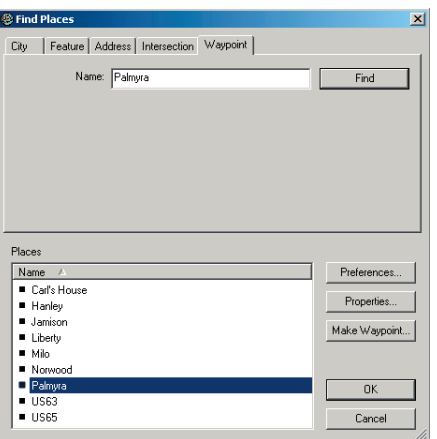

#### **Pour rechercher un point de cheminement :**

- Cliquez sur  $\frac{d\phi}{dx}$  puis sur l'onglet **Waypoint (Point de cheminement)**.
- 2. Entrez le nom du point de cheminement à rechercher dans le champ « Name » (Nom) Mettez en surbrillance le point de cheminement correct dans la liste de saisie semi-automatique puis cliquez sur **Find (Rechercher)**. Une liste de points de cheminement s'affichera sous « Places » (Emplacements).
- 3. Mettez en surbrillance le point de cheminement correct à partir de la liste « Places » (Emplacements). Le point de cheminement s'affichera au centre de la carte graphique. Cliquez sur **Properties (Propriétés)** pour renommer ou modifier le point de cheminement. Cliquez sur OK pour quitter la boîte de dialogue. Cliquez sur **Cancel (Annuler)** pour quitter et revenir à la partie de la carte affichée précédemment.

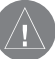

**REMARQUE** : l'onglet **WayPoint (Point de cheminement)** ne s'affiche que dans la boîte de dialoque Find Places (Rechercher des emplacements) si vous avez créé des points de cheminement ou si vous les avez transférés vers MapSource à partir de votre appareil GPS.

#### **Rechercher l'emplacement le plus proche et les emplacements récemment trouvés**

Rechercher les emplacements les plus proches permet de localiser des lieux particuliers, des centres d'intérêt et autres emplacements situés à proximité d'un site spécifique sur la carte graphique. Vous pouvez trouver les emplacements les plus proches d'un point de cheminement, de tout point de la carte ou du centre de la carte graphique. Emplacements récemment trouvés vous permet d'accéder rapidement aux endroits recherchés récemment.

#### **Pour rechercher les emplacements proches d'un site :**

- 1. Cliquez sur  $\mathbf{P}$  pour rechercher un lieu proche du centre de la carte graphique, ou cliquez à l'aide du bouton droit de la souris sur un emplacement ou un point de cheminement situé sur la carte graphique, puis sélectionnez « Find Nearest Places » (Rechercher les emplacements les plus proches).
- 2. Répétez les étapes décrites ci-dessus pour rechercher des villes, centres d'intérêt, adresses, rues, intersections ou points de cheminement.

#### Pour afficher les emplacements récemment trouvés :

- 1. Cliquez sur  $\mathbf{a}$  ou sélectionnez « Recently Found Places » (Emplacements récemment trouvés) depuis le menu **Find (Rechercher)**.
- 2. Sélectionnez un emplacement à partir de la liste d'emplacements récemment trouvés. L'emplacement s'affichera au centre de la carte graphique. Cliquez sur **Make Waypoint (Créer un point de cheminement)** pour utiliser cet emplacement dans l'itinéraire. Cliquez sur **OK** pour quitter cette fonction. Cliquez sur **Cancel (Annuler)** pour quitter et revenir à la partie de la carte affichée précédemment.

## **Référence**

# **Recherche d'emplacements**

#### **Rechercher un emplacement le plus proche**

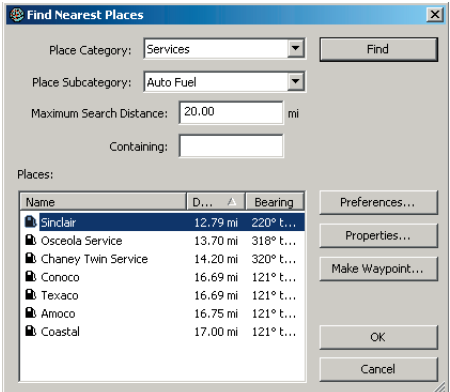

## **Itinéraires**

**Outil Route (Itinéraire)**

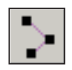

#### **Créer d'itinéraires**

Les itinéraires vous indiquent comment vous rendre d'un endroit à l'autre. Vous pouvez créer et modifier des itinéraires dans MapSource en utilisant l'outil Route (Itinéraire) de la barre d'outils Tools (Outils) ou en utilisant la boîte de dialogue Route Properties (Propriétés de l'itinéraire). En fonction de votre produit MapSource, vous pouvez créer un itinéraire direct (itinéraires en ligne droite, « à vol d'oiseau »), ou calculer automatiquement un itinéraire (itinéraire détaillé). Reportez-vous à la p. 27 pour modifier la manière dont MapSource calcule les itinéraires.

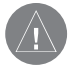

**REMARQUE :** les produits MapSource ne peuvent pas tous calculer automatiquement des itinéraires. Vous devez utiliser un produit MapSource disposant de la fonction de calcul automatique d'itinéraires pour que MapSource puisse calculer automatiquement un itinéraire.

### **Utilisation de l'outil Itinéraire**

L'outil Route (Itinéraire) vous permet de créer des itinéraires en cliquant sur chaque point ou emplacement de la carte que vous souhaitez inclure. La sélection de l'outil **Route (Itinéraire)** peut s'effectuer de différentes manières :

- Cliquez sur l'outil **Route (Itinéraire)**
- Sélectionnez Route (Itinéraire) à partir du menu Tools (Outils).
- Cliquez à l'aide du bouton droit de la souris sur l'endroit de la carte graphique où vous souhaitez démarrer l'itinéraire et sélectionnez Begin Route (Démarrer un itinéraire).

Vous pouvez également créer des itinéraires, ajouter des points de cheminement à ces derniers et réarranger les itinéraires à l'aide de la boîte de dialogue Route Properties (Propriétés de l'itinéraire). Reportez-vous à « Utilisation des propriétés de l'itinéraire », p.65.

#### **Pour créer un itinéraire à l'aide de l'outil Itinéraire :**

- 1. Cliquez sur  $\geq$  puis sur les points de cheminement ou les emplacements de la carte dans le même ordre que celui dans lequel vous souhaitez les affecter à l'itinéraire. Si vous cliquez directement sur la carte (et non sur un point de cheminement), MapSource crée un nouveau point de cheminement à cet emplacement et lui attribue un nom automatiquement. A chaque fois que vous cliquez pour ajouter une étape à l'itinéraire, vous verrez apparaître des lignes (itinéraires directs) ou des lignes en couleur le long des routes (calcul automatique d'itinéraire) reliant les points entre eux.
- 2. Si vous souhaitez ajouter des points de cheminement ou des lieux particuliers à votre itinéraire qui sont éloignés sur la carte graphique, utilisez l'outil **Find places (Rechercher des emplacements)**  $\frac{4}{9}$  pour les localiser rapidement sur la carte alors que vous êtes en cours de création d'un itinéraire. Pour de plus amples informations, reportez-vous à la rubrique « Recherche d'emplacements », p. 57.
- 3. Une fois les étapes ajoutées à votre itinéraire, appuyez sur la touche **Echap** de votre clavier ou cliquez sur le dernier point de votre itinéraire à l'aide du bouton droit de la souris puis sélectionnez **Cancel (Annuler)**. MapSource répertorie alors l'itinéraire sous l'onglet **Routes (Itinéraires)** et lui attribue un nom automatiquement en utilisant les noms des premier et dernier points de cheminements.

#### **Pour ajouter des points de cheminement à un itinéraire sur la carte graphique :**

- 1. Cliquez sur l'outil **Selection (Sélection)** .
- 2. Cliquez sur un itinéraire de la carte graphique pour le sélectionner ou cliquez sur le nom de l'itinéraire répertorié sous l'onglet **Routes (Itinéraires)**. Lors de la sélection d'un itinéraire, ce dernier est surligné en jaune.
- 3. Cliquez à l'aide du bouton gauche de la souris sur la partie de l'itinéraire à laquelle un point de cheminement doit être ajouté. Le pointeur de la souris change pour afficher un (+) ainsi qu'une petite icône d'itinéraire et l'itinéraire apparaît alors comme « flexible ». Si vous cliquez sur une partie de l'itinéraire par erreur, appuyez sur la touche **Echap** de votre clavier.
- 4. Faites glisser la souris vers le point de cheminement ou l'emplacement à ajouter, puis cliquez sur le bouton gauche de la souris pour insérer ce point dans l'itinéraire.
- 5. Répétez ces étapes pour insérer d'autres points de cheminement. Cliquez sur le bouton gauche de la souris hors de l'itinéraire ou appuyez sur la touche **Echap** de votre clavier pour quitter et enregistrer les modifications apportées à l'itinéraire.

# **Référence**

## **Itinéraires**

**Création d'un itinéraire à l'aide de l'outil Itinéraire**

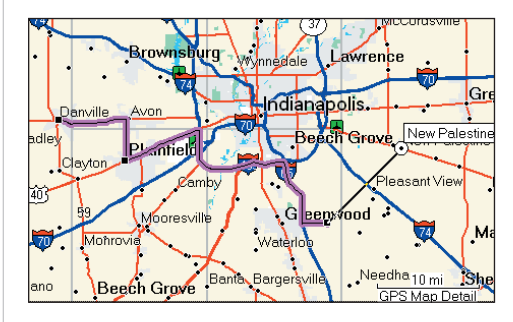

*Tandis que vous connectez chaque point de cheminement ou emplacement sur la carte graphique, MapSource calcule les directions en indiquant l'ensemble des changements de route nécessaires (si vous utilisez le calcul automatique d'itinéraires) et met en surbrillance l'itinéraire. Ajoutez des points à un itinéraire à l'aide de l'outil Sélection en cliquant sur une portion de l'itinéraire et en la faisant glisser vers un autre point de cheminement ou emplacement de la carte.*

# **Itinéraires**

**Déplacement du point de cheminement vers un nouvel emplacement.**

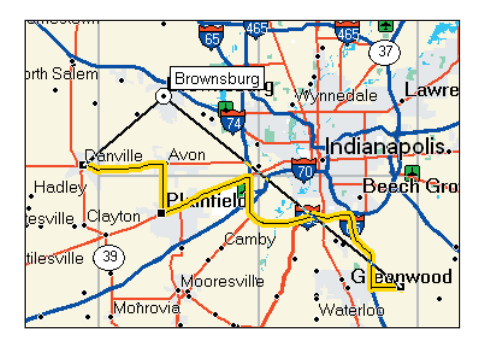

*Cliquez sur le point de cheminement à déplacer et glissez-le vers un nouvel emplacement sur la carte. Lorsque vous relâchez le bouton de la souris, MapSource recalculera votre itinéraire pour inclure le nouvel emplacement.*

#### Pour ajouter un point de cheminement au début ou à la fin **d'un itinéraire :**

- 1. Cliquez sur l'outil **Selection (Sélection)** .
- 2. Cliquez sur un itinéraire de la carte graphique pour le sélectionner ou cliquez sur le nom de l'itinéraire répertorié sous l'onglet **Routes (Itinéraires)**. Lors de la sélection d'un itinéraire, ce dernier est surligné en jaune.
- 3. Cliquez sur le premier et le dernier point de cheminement de l'itinéraire. Le pointeur de la souris se transforme en un (+) et en une petite icône d'itinéraire.
- 4. Faites glisser la souris vers le point de cheminement ou l'emplacement de la carte à ajouter à l'itinéraire puis cliquez sur le bouton gauche de la souris.
- 5. Répétez ces étapes pour insérer d'autres points de cheminement. Cliquez sur le bouton droit de la souris et sélectionnez **Cancel (Annuler)**, ou appuyez sur la touche **Echap** de votre clavier pour quitter et enregistrer les modifications apportées à l'itinéraire.

#### **Pour déplacer un point de cheminement vers un autre emplacement de l'itinéraire :**

- 1. Cliquez sur l'outil **Selection (Sélection)** .
- 2. Cliquez sur un itinéraire de la carte graphique pour le sélectionner ou cliquez sur le nom de l'itinéraire répertorié sous l'onglet **Routes (Itinéraires)**. Lors de la sélection d'un itinéraire, ce dernier est surligné en jaune.
- 3. Cliquez sur le point de cheminement à déplacer. Le pointeur de la souris se transforme en une flèche courbée et en une petite icône Point de cheminement, puis l'itinéraire apparaît alors comme « flexible ».
4. Placez le pointeur de la souris à l'endroit où vous souhaitez déplacer le point de cheminement et cliquez sur le bouton gauche de la souris pour effectuer le déplacement.

### **Pour supprimer un point de cheminement d'un itinéraire :**

- 1. Cliquez sur l'outil **Selection (Sélection)** .
- 2. Cliquez pour sélectionner le point de cheminement de l'itinéraire à supprimer. Cliquez ensuite avec le bouton droit de la souris et sélectionnez « Remove Waypoint From Route » (Supprimer le point de cheminement de l'itinéraire) ou appuyez sur les touches **Ctrl**<sup>+</sup> **Supprimer**.

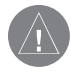

**REMARQUE** : en mettant en surbrillance le point de cheminement et en appuyant simplement sur **Supprimer**, vous supprimez le point de cheminement de MapSource.

### **Utilisation des propriétés de l'itinéraire**

Vous pouvez créer un itinéraire à l'aide de la Boîte de dialogue Route Properties (Propriétés de l'itinéraire) en insérant des points de cheminement existants et, avec certains produits MapSource, vous pouvez insérer des centres d'intérêt, des villes ou des adresses avec l'outil Find Places (Rechercher des emplacements) . Ouvrez la boîte de dialogue Route Properties (Propriétés de l'itinéraire) en sélectionnant « New Route » (Nouvel itinéraire) depuis le menu Edit (Edition) ou en appuyant sur les touches Ctrl + R de votre clavier.

Vous pouvez également créer des itinéraires, ajouter des points de cheminement à ces derniers et réarranger les itinéraires avec l'outil Route (Itinéraire)  $\rightarrow$ . Reportez-vous à la rubrique « Utilisation de l'outil Itinéraire », p. 62.

# **Référence**

# **Itinéraires**

#### **Boîte de dialogue Route Properties (Propriétés de l'itinéraire)**

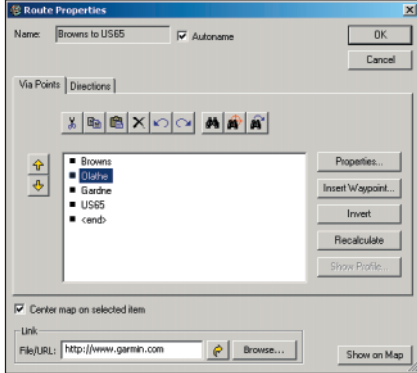

*Reportez-vous à la p. 66 pour obtenir une image détaillée.*

#### **Boîte de dialogue Route Properties (Propriétés de l'itinéraire)**

# **Référence**

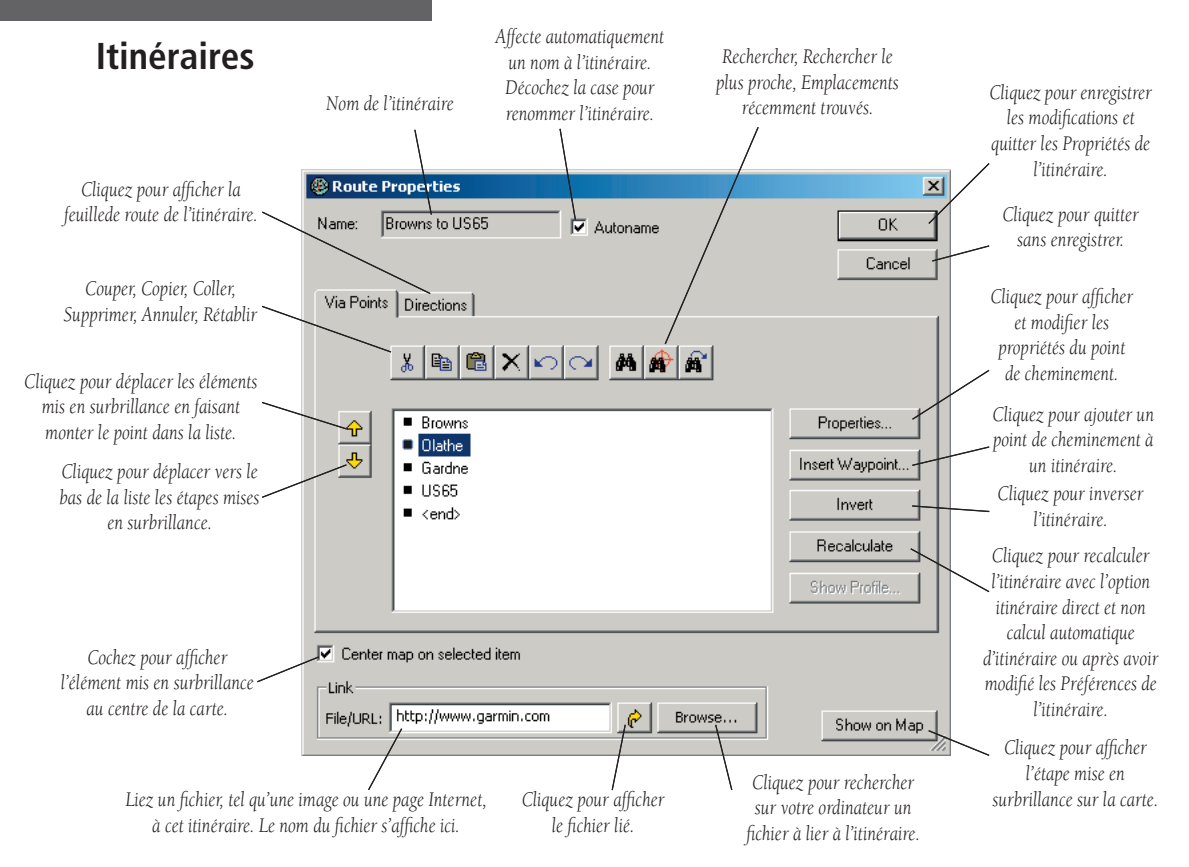

### **Pour créer un itinéraire à l'aide des Route Properties (Propriétés de l'itinéraire) :**

- 1. Ouvrez la boîte de dialogue **Route Properties (Propriétés de l'itinéraire)** (appuyez sur  $Ctrl + R$ ).
- 2. Pour ajouter un point de cheminement existant à un itinéraire, cliquez sur **Insert Waypoint (Insérer un point de cheminement)**. Sélectionnez le point de cheminement à partir de la liste qui s'affiche puis cliquez sur **OK**.
- 3. Pour ajouter une ville, un centre d'intérêt, une adresse ou une intersection que vous n'avez pas déjà marqué comme point de cheminement, cliquez sur l'outil **Find Places (Rechercher des emplacements) da** dans la boîte de dialogue sous l'onglet **Via Points (Etapes)**.
- 4. Répétez les étapes 2 et 3 jusqu'à ce que vous ayez ajouté tous les points souhaités à votre itinéraire. Lors de l'ajout de chaque point, les points sont répertoriés du premier au dernier sous l'onglet **Via Points (Etapes)**.
- 5. Pour réarranger les points dans la liste, surlignez chaque point puis cliquez sur les flèches pour les déplacer vers le bas ou vers le haut. Pour réorganiser les points du dernier au premier, cliquez sur **Invert (Inverser)**. Pour afficher les points sur la carte, surlignez chaque point et cliquez sur **Show on Map (Afficher sur la carte)**, ou cochez la case située à côté de **Center (Centrer)** la carte sur l'élément sélectionné pour afficher chaque point au centre de la carte.
- 6. Cliquez sur **OK** pour enregistrer le nouvel itinéraire.

### **Pour ajouter un point à un itinéraire à l'aide des Propriétés de l'itinéraire :**

- 1. Double-cliquez sur l'itinéraire dans l'onglet **Routes (Itinéraires)** pour ouvrir la boîte de dialogue **Route Properties (Propriétés de l'itinéraire)**.
- 2. Déterminez l'endroit où vous souhaitez ajouter le point à votre itinéraire. Mettez ensuite en surbrillance l'étape dans la liste, directement en dessous de l'emplacement prévu pour le point à ajouter. Pour ajouter l'étape à la fin de l'itinéraire, mettez en surbrillance  $\langle$ fin $\rangle$ .
- 3. Cliquez sur **Find Places (Rechercher des emplacements)** ou **Insert Waypoint (Insérer un point de cheminement)** pour ajouter l'étape à votre itinéraire. L'étape s'affiche dans la liste. Pour réarranger les étapes dans la liste, surlignez une étape puis cliquez sur les flèches pour les déplacer vers le bas ou vers le haut.
- 4. Cliquez sur OK pour enregistrer les modifications. MapSource recalculera l'itinéraire.

# **Référence**

# **Itinéraires**

# **Itinéraires**

**Feuilles de route pour un itinéraire**

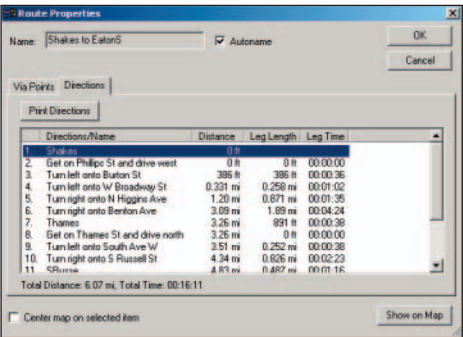

*Cliquez sur l'onglet Directions pour afficher les feuilles de route. Vous pouvez imprimer les feuille de route en cliquant sur Print Directions (Imprimer les directions), ou les copier dans une autre application.*

#### **Pour renommer un itinéraire :**

- 1. Double-cliquez sur l'itinéraire dans l'onglet **Routes (Itinéraires)** pour ouvrir la boîte de dialogue **Route Properties (Propriétés de l'itinéraire)**.
- 2. Décochez la case située à côté de « Autoname » (Nom par défaut). Entrez un nouveau nom pour l'itinéraire et cliquez sur **OK** pour enregistrer les modifications.

#### **Pour inverser un itinéraire :**

- 1. Double-cliquez sur l'itinéraire dans l'onglet **Routes (Itinéraires)** pour ouvrir la boîte de dialogue **Route Properties (Propriétés de l'itinéraire)**.
- 2. Cliquez sur **Invert (Inverser)** pour réorganiser les étapes de l'itinéraire de la dernière à la première. Cliquez sur OK pour enregistrer les modifications.

### Pour lier un fichier à un itinéraire :

- 1. Double-cliquez sur l'itinéraire dans l'onglet **Routes (Itinéraires)** pour ouvrir la boîte de dialogue **Route Properties (Propriétés de l'itinéraire)**.
- 2. Cliquez sur **Browse (Parcourir)** pour localiser sur votre ordinateur le fichier à lier à l'itinéraire. Cliquez sur OK pour enregistrer les modifications.

### Pour afficher et imprimer la feuille de route pour un **itinéraire calculé automatiquement :**

- 1. Double-cliquez sur l'itinéraire dans l'onglet **Routes (Itinéraires)** pour ouvrir la boîte de dialogue **Route Properties (Propriétés de l'itinéraire)**.
- 2. Cliquez sur l'onglet **Directions (Directions)** pour afficher la feuille de route, la distance, la longueur et la durée de portion de route, et la trajectoire de l'itinéraire.
- 3. Cliquez sur **Print Directions** (**Imprimer les directions)** pour lancer l'impression.

### **Pour supprimer un itinéraire :**

- Utilisez l'outil **Selection (Sélection)**  $\mathbb{R}$  pour sélectionner un itinéraire sur la carte graphique ou cliquez sur le nom de l'itinéraire répertorié sous l'onglet **Routes (Itinéraires)**. Lors de la sélection d'un itinéraire, ce dernier est surligné en jaune.
- 2. Cliquez sur  $\vert \mathbf{X} \vert$ , appuyez la touche **Suppr** de votre clavier, ou cliquez à l'aide du bouton droit de la souris sur l'itinéraire mis en surbrillance puis sélectionnez « Delete Route » (Supprimer itinéraire).

#### **Traces et suivi en temps réel**

Les traces sont comme des empreintes de pas : le suivi retrace avec précision l'itinéraire que vous avez emprunté. Chaque « empreinte » du suivi est appelée un point de suivi. Lors de vos déplacements, votre appareil GPS enregistre un point de suivi par seconde (par défaut) ainsi que l'heure, votre position et votre vitesse. Votre appareil GPS enregistre alors ces points comme une trace.

Vous pouvez enregistrer votre propre suivi en temps réel dans MapSource en utilisant votre appareil GPS ainsi qu'un ordinateur portable. Lorsque vous démarrez le suivi en temps réel, MapSource lit les informations à partir de votre appareil GPS, affiche votre appareil GPS sur la carte graphique ainsi que les données de suivi dans l'onglet GPS et enregistre une trace.

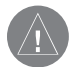

**REMARQUE :** les utilisateur iQue et cf Que ne peuvent pas enregistrer les suivis en temps réel avec MapSource

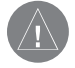

**REMARQUE** : pour enregistrer les suivis en temps réel, vous devez déverrouiller votre produit MapSource, si nécessaire. Reportez-vous à « Déverrouillage de cartes », p. 8.

Vous pouvez également afficher dans MapSource les suivis reçus à partir de votre appareil GPS. Les traces s'affichent dans l'onglet Traces dès que vous les importez. Reportez-vous à la rubrique « Transfert de données », p. 47, pour apprendre à importer des données de votre appareil GPS.

# **Référence**

# **Traces et Suivi en temps réel**

#### **Onglet Tracks (Traces)**

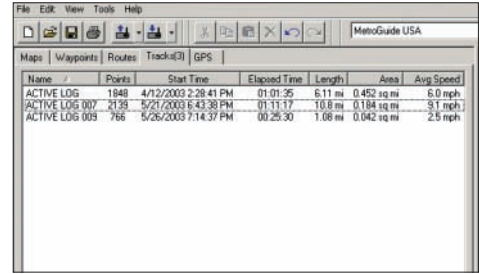

# **Traces et suivi en temps réel**

**Onglet GPS**

Utilisez l'onglet GPS pour commencer et terminer le suivi en temps réel. L'onglet affiche les informations relatives à la trace actuelle, vous permet de commencer une nouvelle trace et de modifier la manière dont MapSource enregistre les points de suivi.

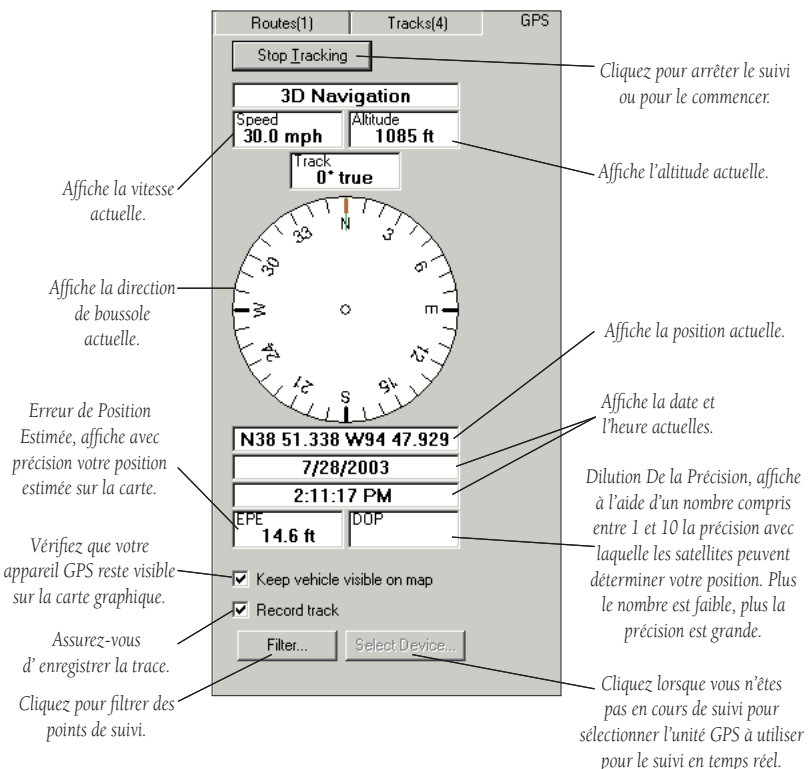

#### **Pour démarrer un suivi en temps réel :**

- 1. Assurez-vous que votre appareil GPS est connecté à un port série ou USB de votre ordinateur. Réglez le format de données série de votre appareil GPS sur Garmin ou NMEA, le cas échéant. Certains appareils GPS plus anciens ne prennent pas en charge le format Garmin. Reportez-vous au manuel de l'utilisateur de votre appareil GPS pour obtenir des instructions.
- 2. Dans MapSource, cliquez sur l'onglet **GPS** puis sur **Select Device (Sélectionner périphérique)**. Cliquez sur « Serial Port » (Port série) ou « USB Device » (Périphérique USB) pour indiquer la manière dont votre appareil GPS est connecté à votre ordinateur. Si vous utilisez un port série, sélectionnez le port série adéquat dans la liste (COM1 ou COM2). Si vous sélectionnez « USB Device » (Périphérique USB), vérifiez que le nom de votre appareil GPS apparaît dans le menu déroulant à droite.
- 3. Cochez la case « Record Track » (Enregistrer la trace) puis cliquez sur **Start Tracking (Démarrer la trace)**. MapSource commencera à suivre et à enregistrer vos mouvements. Un message s'affichera sous **Start Tracking (Démarrer le suivi)** et décrira les informations reçues par MapSource. La trace enregistrée est répertoriée sous l'onglet **Tracks (Traces)**.
- 4. Cochez la case située à côté de « 'Keep Vehicle Visible on Map » (Laisser le véhicule visible sur la carte) de manière à ce que votre appareil GPS soit toujours au centre de la carte graphique.
- 5. Une fois la trace enregistrée, cliquez sur **Stop Tracking (Arrêter le suivi)**.

### Pour afficher une trace sur la carte graphique :

- 1. Mettez en surbrillance le nom de la trace sous l'onglet **Tracks (Traces)**. La trace apparaîtra surlignée en jaune sur la carte graphique.
- 2. Cliquez à l'aide du bouton droit de la souris sur la trace puis sélectionnez « Show Selected Track on Map » (Afficher sur la carte la trace sélectionnée) pour visualiser l'ensemble de la trace au centre de la carte graphique. Réalisez un zoom avant pour afficher les points de suivi et les parties de la trace.

# **Référence**

# **Traces et suivi en temps réel**

#### **Affi chage de la trace sur la carte graphique**

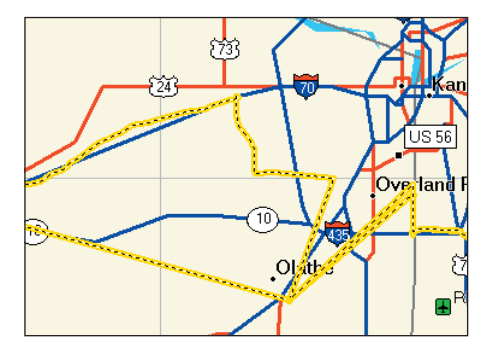

Les traces apparaissent sur la carte graphique comme des lignes *pointillées surlignées en jaune.*

### **Traces et suivi en temps réel**

#### Affichage et modification des propriétés d'une trace

La boîte de dialogue Track Properties (Propriétés de la trace) vous permet de modifier le nom de la trace, d'inverser la trace, d'afficher un profil vertical de la trace ainsi que de visualiser et de modifier les points de suivi. Pour ouvrir la boîte de dialogue Track Properties (Propriétés de la trace), double-cliquez sur un suivi dans l'onglet Tracks (Traces) ou cliquez à l'aide du bouton droit de la souris sur le suivi puis sélectionnez Track Properties (Propriétés de la trace).

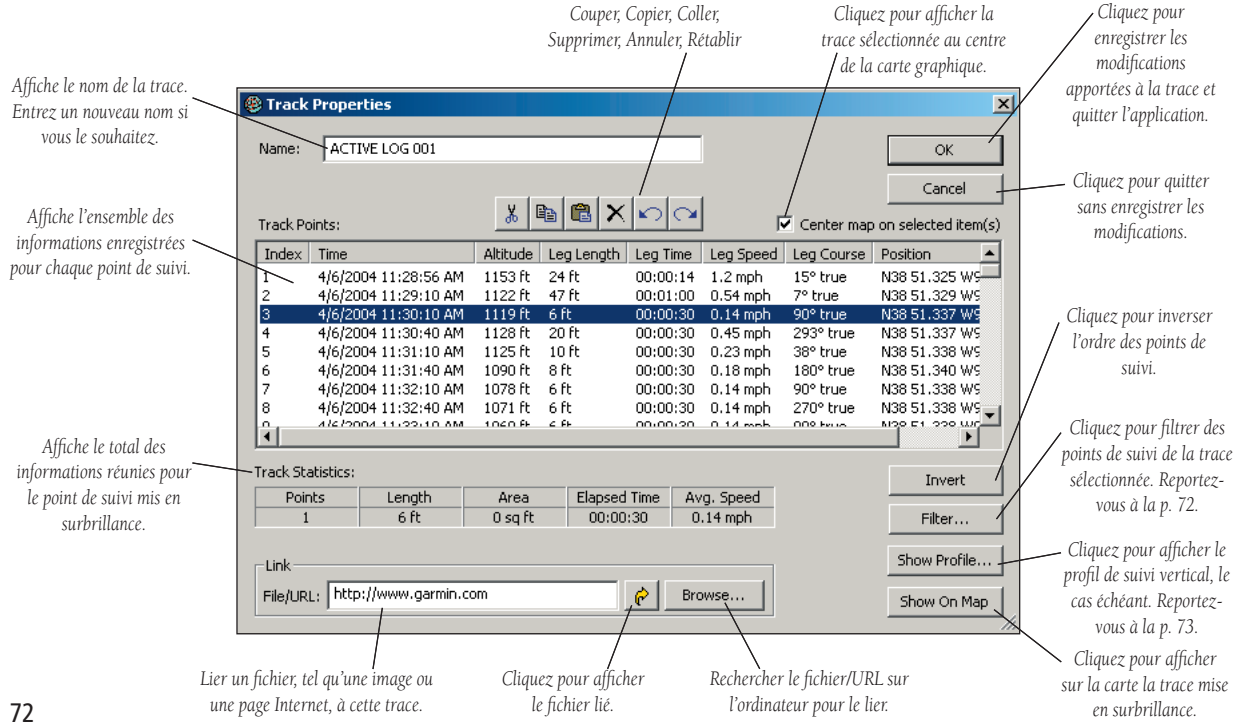

#### **Pour inverser une trace :**

- 1. Ouvrez la boîte de dialogue **Track Properties (Propriétés de la trace)**.
- 2. Cliquez sur **Invert (Inverser)**. MapSource inverse automatiquement l'ordre des points de suivi. Cliquez sur **OK**.

### Pour lier un fichier à une trace :

- 1. Ouvrez la boîte de dialogue **Track Properties (Propriétés de la trace)**.
- 2. Cliquez sur **Browse (Parcourir)**. Recherchez sur votre ordinateur le fichier à lier à cette trace puis cliquez sur **OK**. Le nom du fichier apparaît dans le champ « File/URL » (Fichier/URL).
- 3. Pour visualiser le fichier, cliquez sur l'icône Open Link (Ouvrir le lien)  $\bullet$

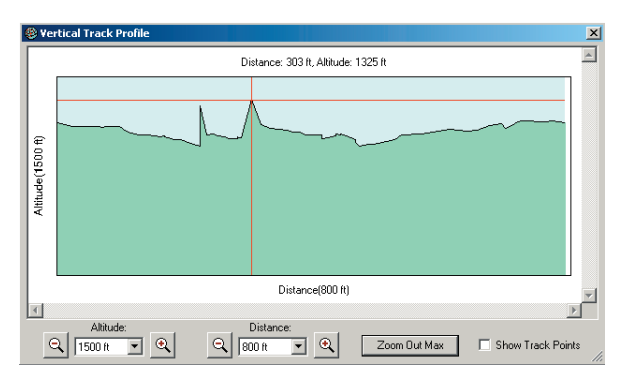

*Lorsque vous cliquez sur Show Profile (Afficher le profil), la boîte de dialogue Vertical Track Profile* (*Profil de suivi vertical*) *s'affiche.* Cette boîte affiche une représentation graphique de votre altitude ainsi *que de l'évolution de cette dernière au fur et à mesure que vous passez d'un point de suivi à un autre. Lorsque vous cliquez sur le graphique, les*  lignes s'affichent, vous indiquant l'altitude exacte à chaque point de suivi. *Cliquez pour déplacer les lignes vers différents points du graphique.*

# **Référence**

# **Traces et suivi en temps réel**

# **Traces et suivi en temps réel**

**Boîte de dialogue Track Filter (Filtrer les traces)**

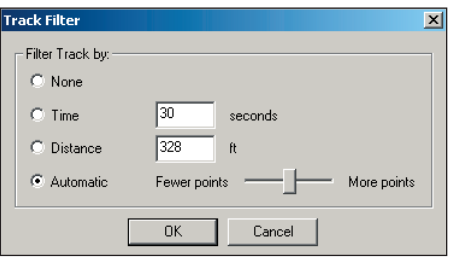

#### **Filtrage des traces**

Lorsque vous filtrez un suivi, vous contrôlez la fréquence à laquelle MapSource enregistre les points de suivi. Chaque point de suivi comprend l'heure d'enregistrement du point ainsi que votre position et votre vitesse. La fonction Filtrer signale à MapSource d'enregistrer ces points à des intervalles réguliers. Vous pouvez filtrer en fonction du temps ou de la distance, ou vous pouvez laisser MapSource filtrer automatiquement les points de suivi. Par exemple, vous pouvez demander à MapSource d'enregistrer un point de suivi toutes les trente secondes ou tous les cinq cents pieds (cent cinquante mètres environ), ou vous pouvez laisser à MapSource le soin de sélectionner automatiquement les points de suivi les mieux adaptés à votre itinéraire.

#### Pour filtrer une trace :

- 1. Pour filtrer une trace en cours d'enregistrement, cliquez sur **Filter (Filtrer)** dans l'onglet GPS. Pour filtrer une trace enregistrée préalablement, ouvrez la boîte de dialogue **Track Properties (Propriétés de la trace)** puis cliquez sur **Filter (Filtrer)**.
- 2. Précisez si vous souhaiter filtrer par heure ou par distance, ou automatiquement. Si vous cliquez sur « Time » (Heure), entrez la durée d'attente que MapSource doit respecter avant d'enregistrer chaque point de suivi. Si vous cliquez sur « Distance », entrez la distance en pieds que vous souhaitez parcourir avant que MapSource enregistre chaque point de suivi. Si vous cliquez sur « Automatique », déplacez la barre du curseur pour permettre à MapSource d'enregistrer moins ou plus de points de suivi.
- 3. Cliquez sur **OK**.

### **Pour enregistrer un document MapSource :**

- 1. Cliquez sur l'icône **Save (Enregistrer) II** ou sélectionnez « Save » (Enregistrer) depuis le menu **File (Fichier)**.
- 2. Sélectionnez un emplacement pour votre document MapSource, nommez le fichier MapSource, et cliquez sur **Save (Enregistrer)**.

### **Pour ouvrir un document MapSource enregistré préalablement :**

- 1. Cliquez sur l'icône **Open** (**Ouvrir**)  $\mathcal{E}$  ou sélectionnez « Open » (Ouvrir) depuis le menu **File (Fichier)**. La première fois que vous ouvrez un document enregistré, la Boîte de dialogue Document Format (Format de document) s'affiche. Cliquez pour sélectionner le type de fichier à ouvrir. Cochez la case si vous ne voulez plus que la Boîte de dialogue Document Format (Format de document) s'affiche à nouveau.
- 2. Sélectionnez le document MapSource enregistré puis cliquez sur **Open (Ouvrir)**.

MapSource ne peut ouvrir qu'un document à la fois. De ce fait, si vous ouvrez un nouveau document, MapSource fermera le document en cours. Cependant, vous pouvez exécuter plusieurs instances de MapSource simultanément, ce qui vous permet de déplacer facilement les informations entre les documents.

### **Impression de la carte graphique**

Les options Impression, Aperçu avant impression, et Configuration de l'impression fonctionnent comme dans les autres applications Windows. Sélectionnez « Print Setup » (Configuration de l'impression) depuis le menu File (Fichier) pour sélectionner une imprimante et définir les propriétés d'impression. Vous pouvez avoir besoin de diminuer les paramètres DPI (points par pouce) pour l'image à imprimer.

Sélectionnez « Print Preview » (Aperçu avant impression) depuis le menu File (Fichier) pour visualiser un aperçu du document à imprimer. Cliquez sur l'icône Print  $(\text{Imprimer}) \bigotimes \text{out}$  sélectionnez « Print » (Imprimer) depuis le menu File (Fichier) pour imprimer la carte graphique en cours d'affichage. Pour imprimer la feuille de route d'un itinéraire, reportez-vous à la rubrique « Affichage et impression de la feuille de route pour un itinéraire calculé automatiquement », p.68. Pour imprimer d'autres informations, vous pouvez copier les données et les coller dans une autre application.

# **Référence**

### **Enregistrement, ouverture et impression dans MapSource**

#### **Boîte de dialogue Document Format (Format de document)**

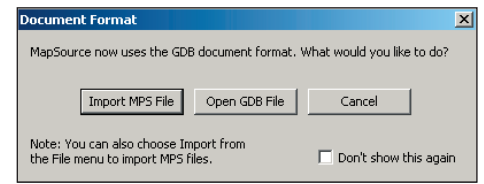

# **Importation de données**

**Importation de fichiers** 

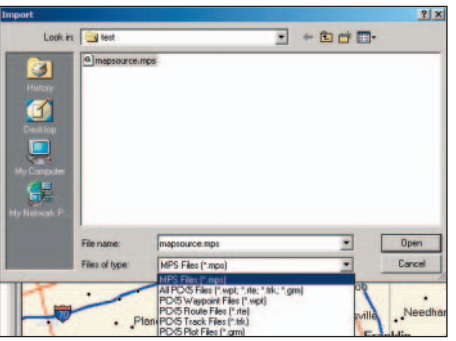

### **Importation de fichiers de données au format .mps et Garmin PCX5**

Vous pouvez importer des fichiers enregistrés au format .mps et Garmin PCX5 vers MapSource. MapSource peut afficher des points de cheminement (.wpt), des itinéraires (.rte), des traces (.trk), ou l'une des cartes (.grm) fournies avec PCX5.

### **Pour importer des données .mps ou Garmin PCX5 :**

- 1. Sélectionnez « Import » (Importer) depuis le menu **File (Fichier)**.
- 2. Sélectionnez le type de fichier à importer : .mps, .wpt, .rte, .trk, .grm, ou « Tous les fichiers PCX5 »
- 3. Sélectionnez le fichier à ouvrir et cliquez sur **Open (Ouvrir)**. Si vous ouvrez un fichier .grm, vous pouvez être amené à fournir davantage d'informations afin que MapSource importe correctement les fichiers.

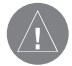

**REMARQUE :** si vous utilisez un plan de carte PCX5, vous pouvez masquer les détails GPS de la carte (appuyez sur **CTRL** + **G**) pour éviter tout encombrement de l'écran.

#### **Menu Fichier**

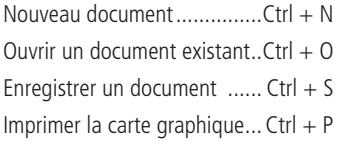

### **Menu Edition**

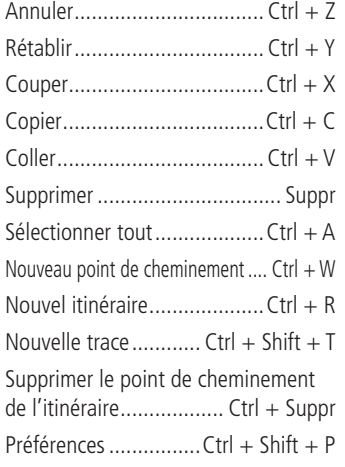

### **Menu Rechercher**

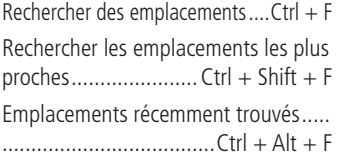

### **Menu Affi chage**

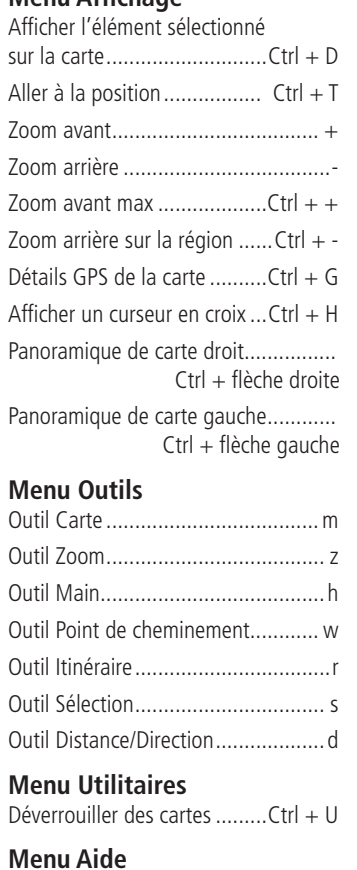

Fichier d'aide ................................ F1

### **Annexe**

# **Annexe A : Raccourcis clavier**

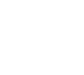

77

### **Annexe**

### **Annexe B : Légendes de carte Lignes et zones**

Street Or Roadway Ramp Arterial Roadway Other Through Hwy, State Hwy Or Major Arterial Principal Hwy, Us, Or Limited Acc Hwy Major Hwy Connector Major Hwy Stream Or River Intermittent/Dry Stream Or River Railroad<br><del>۲۰۰۰ - ۲۰۰۰ - ۲۰۰۰ - ۲۰۰۰ - ۲۰۰۰ - ۲۰۰۰ - ۲۰۰۰</del> Shipping Route **Land Contour** Depth Contour Political Boundary

Flat (Fidal, Sand, Gravel, Mud, Etc. Intermittent/Dry River or Lake Wetland Golf Course or Park

Lake, River, Sea, Ocean

Man-Made Areas

Metro Areas

Woods

**Fishing Area** 

**Restricted Water** 

**Des légendes de carte en couleur peuvent être consultées dans le fi chier d'aide de MapSource (F1).** 

### **Annexe**

CE LOGICIEL CONSTITUE LA PROPRIETE DE GARMIN LTD OU DE SES FILIALES (ENSEMBLE CI-APRES « GARMIN ») ET BENEFICIE DE LA PROTECTION DES LOIS ET TRAITES INTERNATIONAUX RELATIFS AU COPYRIGHT. CE LOGICIEL FAIT L'OBJET D'UNE CONCESSION EN LICENCE ET NON D'UNE VENTE. CE LOGICIEL EST FOURNI CONFORMEMENT AUX TERMES DE LA LICENCE SUIVANTE ETABLISSANT LES CONDITIONS D'UTILISATION DU PRODUIT AINSI QUE CERTAINES RESTRICTIONS RELATIVES A LA GARANTIE ET/OU AUX VOIES DE RECOURS.

IMPORTANT : VEUILLEZ PRENDRE CONNAISSANCE DES TERMES DE LA PRESENTE LICENCE AVANT D'UTILISER CE PRODUIT. L'INSTALLATION, LA COPIE OU L'UTILISATION DE CE PRODUIT DE QUELQUE MANIERE QUE CE SOIT INDIQUE QUE VOUS RECONNAISSEZ AVOIR PRIS CONNAISSANCE DE LA PRESENTE LICENCE ET QUE VOUS EN ACCEPTEZ LES TERMES. EN L'ABSENCE DE CONSENTEMENT ALIX TERMES DE LA LICENCE ET POUR BENEFICIER D'UN REMBOURSEMENT INTEGRAL, VEUILLEZ RETOURNER LE PRODUIT COMPLET A GARMIN INTERNATIONAL, INC. CUSTOMER SERVICE, 1200 EAST 151ST STREET, OLATHE, KS 66062, ETATS-UNIS, DANS LES 10 JOURS SUIVANT LA DATE D'ACQUISITION DU PRODUIT.

1. LICENCE : Garmin vous fournit un support de stockage contenant un logiciel informatique (le « Programme ») et pouvant également inclure des données cartographiques numériques, de la documentation « en ligne » ou électronique, ainsi que des éléments imprimés (ci-après, ensemble, le « Produit ») et vous accorde une licence restreinte et non exclusive d'utilisation du Produit conformément aux termes du présent contrat de licence. Le copyright ainsi que tout autre droit relatif au Produit reste la propriété exclusive de Garmin. Vous êtes tenu de reproduire sur l'ensemble des copies que vous effectuez toute mention de copyright ou autre droit apposée sur le Produit.

### **Annexe C : Contrat de licence du logiciel**

#### 2. VOUS ETES AUTORISE A :

a) installer et utiliser une copie du Produit sur un seul ordinateur ou réseau. Cette copie ne peut être utilisée que par un seul utilisateur à la fois. Si vous désirez que plusieurs utilisateurs puissent utiliser le Produit en même temps, une licence supplémentaire est nécessaire pour chaque utilisateur .

b) effectuer une copie du Produit à des fins d'archivage ou de sauvegarde.

c) utiliser une copie du Produit sur un ordinateur familial ou portable sous réserve que ladite copie ne soit jamais chargée simultanément sur ledit ordinateur et sur votre ordinateur principal.

d) transférer le Produit à un tiers sous réserve que vous lui cédiez l'ensemble de vos droits octroyés en vertu de la présente Licence, que vous cessiez toute utilisation du Produit, que vous effaciez ou détruisiez toute copie (en ce compris la copie installée sur votre disque dur) effectuée dans le cadre de votre utilisation du Produit, et que vous garantissiez que ledit tiers consent aux termes de la présente Licence.

#### 3. IL VOUS EST INTERDIT DE :

a) effectuer des copies du Produit sauf dans les conditions expressément énoncées à la section 2 de la présente Licence.

b) traduire le Produit, procéder à son ingénierie inverse, à sa décompilation ou à son désassemblage sous réserve que la présente restriction ne soit pas expressément prohibée par le droit applicable.

79c) louer, prêter, concéder en sous-licence, distribuer, céder ou transférer le Produit sauf dans les conditions énoncées à la section 2 (d) ci-dessus. d) modifier le Produit ou fusionner tout ou partie du Produit avec un autre programme.

### **Annexe**

# **Annexe C : Contrat de licence du logiciel**

4. DUREE : La présente Licence est valable pendant toute la durée de votre utilisation du Produit. Toutefois, celle-ci sera résiliée de plein droit et sans préavis de la part de Garmin si vous ne vous conformez pas à l'un quelconque de ses termes ou conditions. A la résiliation de la Licence, vous consentez à détruire toute copie du Produit en votre possession. Les restrictions de garantie et de responsabilité établies ci-dessous survivent à la résiliation.

5. RESTRICTION DE GARANTIE ET DE RESPONSABILITE : LE PRODUIT EST FOURNI TEL QUEL, SANS AUCUNE GARANTIE NI CONDITION, EXPRESSE OU TACITE, EN CE COMPRIS, SANS QUE CELA SOIT LIMITATIF, UNE QUELCONQUE GARANTIE DE QUALITE MARCHANDE, DE COMMERCIABILITE OU D'ADEQUATION A UN OBJET PARTICULIER, NI UNE QUELCONQUE GARANTIE DU FAIT DE LA LOI OU DES USAGES COMMERCIAUX. VOUS ASSUMEZ L'INTEGRALITE DES RISQUES RELATIFS AUX RESULTATS ET AU FONCTIONNEMENT DU PRODUIT. GARMIN ET SES FOURNISSEURS REJETTENT TOUTE RESPONSABILITE ENVERS VOUS OU TOUT AUTRE PERSONNE FONDEE SUR UN DOMMAGE INDIRECT, ACCESSOIRE, PARTICULIER OU CONSECUTIF QUEL QU'IL SOIT, EN CE COMPRIS, SANS QUE CELA SOIT LIMITATIF, LA PERTE DE REVENUS OU DE BENEFICES, LA PERTE OU L'ENDOMMAGEMENT DE DONNEES OU TOUTE AUTRE FORME DE PERTE COMMERCIALE OU ECONOMIQUE ET CE, MEME SI GARMIN A ETE INFORME DE LA POSSIBILITE OU PREVISIBILITE DESDITS DOMMAGES. GARMIN REJETTE EGALEMENT TOUTE RESPONSABILITE RELATIVE A UNE PLAINTE DE LA PART DE TIERS. LA RESPONSABILITE MAXIMALE DE GARMIN ENVERS VOUS NE PEUT EXCEDER LE MONTANT QUE VOUS AVEZ VERSE POUR LE PRODUIT. LES RESTRICTIONS DE LA PRESENTE SECTION S'APPLIQUENT QUEL QUE SOIT LE TYPE DE VIOLATION OU DE DEFAILLANCE ALLEGUEE, QU'IL S'AGISSE OU NON D'UNE VIOLATION SUBSTANTIELLE. CERTAINS ETATS OU PAYS N'AUTORISENT PAS L'EXCLUSION OU LA LIMITATION DES DOMMAGES CONSECUTIFS OU ACCESSOIRES ; POUR CETTE RAISON, LES RESTRICTIONS ENONCEES CI-DESSUS NE S'APPLIQUENT PAS FORCEMENT A VOUS.

6. DROITS RESTREINTS : Dans le cas où ce Produit est acquis par ou pour le gouvernement des Etats-Unis d'Amérique, il est assorti de droits restreints. L'utilisation, la duplication ou la divulgation par le gouvernement américain fait l'objet de restrictions telles que définies au sous-paragraphe  $(c)(1)(ii)$  de la clause sur les droits sur les données techniques et logiciels informatiques du Règlement américain sur les marchés publics fédéraux DFARS 252.227-7013, aux sous-paragraphes (c)(1) et (2) relatifs aux droits restreints concernant les logiciels informatiques à usage commercial du Règlement 48 CFR 52.227-19 ou dans la clause 18-52.227-86(d) du supplément du Règlement fédéral sur les acquisitions relatif à la NASA, tels qu'applicables. Le fabricant est Garmin International, Inc., 1200 E. 151st Street, Olathe, KS 66062, Etats-Unis d'Amérique.

7. CONTROLES A L'EXPORTATION : Vous acceptez de ne pas exporter ou réexporter le Produit dans un quelconque pays si cette exportation ou cette réexportation viole les lois des États-Unis d'Amérique relatives au contrôles à l'exportation.

8. GENERALITES : La présente Licence constitue l'intégralité de l'accord conclu entre Garmin et vous ; elle annule et remplace tout autre discussion ou accord, oral ou écrit, et ne peut être modifiée en l'absence d'un accord écrit. La présente Licence est régie et interprétée selon le droit de l'Etat du Kansas (Etats-Unis). Dans le cas où une instance compétente déclarerait invalide, illicite ou inapplicable l'une quelconque des présentes dispositions, ladite disposition sera retirée de la Licence et les autres dispositions demeureront de plein effet.

Déplacement des points de cheminement 66Insertion de points de cheminement 66Ouverture 65Boîte de dialogue Propriétés du point de cheminement 56

### **C**

Cartes détaillées 20Détails GPS de la carte 20Cartes de données préprogrammées 48 Carte Compact Flash (CF) 2, 50 Exporter des cartes vers 50 Carte Compact Flash (CF) Importer des cartes de 53 Carte de base 20Carte de données Garmin 2, 47 Effacement 33Carte graphique 19, 20, 42 Affichage du niveau de détail 24 Affichage du niveau zoom 20 cartes détaillées 20Carte de base 20Mesure de la distance 43Modification de la police de la carte 24 Panoramique 42

#### **A**

Affichage d'un élément sur la carte 30 Affichage des fichiers MapSource récents  $22$ Aller à la position 30 Annuler 23Appareil GPS Connexion à un ordinateur 18Compatibilité avec MapSource 1 Stockage de données 2 appareil GPS Appareil GPS USB Exporter des données vers 50 Importer des données de 52 Assistant de déverrouillage 8–15 Ouvrir 9, 33 Assistant InstallShield 4, 5, 16 Modifi cation des zones de couverture régionale 16 Ouvrir 16Réparation de MapSource 17 Suppression de MapSource 17 Avertissements et mises en garde v, vi BlueChart viA propos de MapSource 34

#### **B**

Barres d'outils 19afficher masquer 31 Barre d'outils Edition 23Barre d'outils Fichier 22Barre d'outils Outils 32Barre d'outils Rechercher 28, 57 Barre d'outils Transferts 29Menu Affichage 30 Barre d'état 20afficher masquer 31 Où trouver 19showing hiding (afficher masquer) 20 Barre de séparation 19, 21 Déplacement 21 Base de données Points d'intérêt (POI) préprogrammés rechargement 49 Base de données Points d'intérêt (POI) préprogrammés préchargés 48 BlueChart 24, 36, 48, vi Boîte de dialogue Propriétés de l'itinéraire 66Affichage 23 Ajout de points de cheminement 67 Création d'itinéraires avec 67

Sélectionner toutes les données 23Zoom 42Carte Secure Digital (SD) Importer des cartes de 53 carte 2Exporter des cartes vers 50 Certificat de déverrouillage 8, 11 cf Que Exporter des données vers un 51 Importer des données d'un 53 Changer de produit 31 Code client Garmin 11, 15 Mise à jour des informations grâce au code 15Code d'enregistrement 15 Code de déverrouillage 8, 10 Affichage 14 où le trouver 8, 10 Restauration 13Sauvegarde 12 Coller 23Configuration système minimum 1 Connexion de l'appareil GPS à un ordinateur 18 Avec un port série 18 Avec un port USB 18 Vérification de la connexion 18

Contrat de licence du logiciel 79 Copier 23 Couper 23 Coupon de code 8 Certificat de déverrouillage 11 Echange 9, 11 où le trouver 8, 11 Curseur en croixAffichage 30

#### **D**

Désinstallation de MapSource 7 Détails GPS de la carte 76afficher masquer 30 Déverrouillage de cartes 8, 33 Avec un coupon de code 11 A l'aide d'un code de déverrouillage 10 pour un second appareil GPS 8 sur le site Internet de Garmin 8Documents MapSource Enregistrer 75 Ouvrir 75DOP (Dilution de la précision) 70

#### **E**

Emplacements les plus proches Recherche 61Emplacements récemment trouvés 61 Affichage 61 Enregistrement de documents MapSource 22 Enregistrement de MapSource 15, i Enregistrement du produit 15, i Enregistrer les documents MapSource 75 Envoi de fichiers MapSource par courrier électronique 22 EPE (Erreur de position estimée) 70 Exiting MapSource 22 Exportation de fichiers 22 Exporter vers un périphérique Appareil GPS série 49, 50 cf Que 51 iQue 51 Lecteur de cartes CF ou SD 50Programmeur de cartes de données USB 50

#### **F**

Feuille de routeAffichage 66 affichage 68 Impression 68

Fichiers .mps 76 Fichiers rte 76 Fichiers trk 76 Fichiers .wpt 76 Fichier .grm 76 Fichier PCX5Importer 76 Filtrer les traces 74Boîte de dialogue Filtrer les traces 74 Fishing Hot Spots 48 Format de position 20, 25

#### **I**

ID d'un appareil 33 Importation de fichiers 22 Importer d'un périphérique 52 Appareil GPS série 52 Appareil GPS USB 52 cf Que 53 iQue 53 Lecteur de carte CF ou SD 53 Programmeur de cartes USB 52 Importer des fichiers 76 .mps 76 PCX5 76Impression 22, 75 Aperçu avant impression 22, 75 Configuration de l'impression 22, 75

Feuille de route 68Paramètres DPI 75Installation de MapSource Avec CD d'installation 3, 4 avec CD de données 3, 6 désinstallation 7Réinstallation 3Remarques 7 Sélection des zones de couverture 7Interface MapSource 19 iQue 51 Exporter des cartes vers 51 Importer des traces de 53 Itinéraires 62Affichage du point de cheminement sur la carte 66Ajout de points de cheminement 64 Calcul automatique d'itinéraire 27, 62 Création 63, 65 Créer 62Déplacement des points de cheminement 66Déplacement de points de cheminement 64 Dupliquer 23 Feuille de route 66, 68 Insertion de points de cheminement 63, 66 Inverser 68

Itinéraires directs 27, 62 Lien de fichiers à 66 Lier des fichiers à 68 menu contextuel 38Onglet Itinéraires 63 Outil Itinéraire 62propriétés 65 Recalculer 66Recherche d'emplacements et 63, 66 Renommer 66, 68 Routes à éviter 27Sélection 63, 64 Suppression des points de cheminement 65Suppression de points de cheminements sur un itinéraire 23Supprimer 68 types d'itinéraires, modification 27 Type de calcul, modification 27 Type de véhicule, sélection 27 Vitesse moyenne de déplacement, définition 27

#### **J**

Jeux de cartes 44 affichage des propriétés d'une carte 41 Ajouter des cartes à 45 Ajouter des cartes à partir de plusieurs produits MapSource 45 couper, copier, coller des cartes 41 Menu contextuel 41Renommer 46suppression de cartes 41 Supprimer des cartes de 46

#### **L**

LakeMaster 48Latitude et longitude 20 Légendes de carte 78 Lien de fichiers à des points de cheminement 56 A l'itinéraire 66Lier des fichiers aux traces 72 Lieux particuliers de carte menu contextuel 36Lignes et zones 78 Ligne de repère cartographique 20, 25

#### **M**

Menus 19Menus contextuels 35Menu Itinéraire 38Menu lieu particulier de carte 35 Menu Points de cheminement 37Menu Trace 40Menu Affichage 30 Menu Aide 34contenu 34Index 34Menu Edition 23Préférences 24Menu Fichier 22Menu Outils 32Menu Rechercher 28Menu Transférer 29Menu Utilitaires 33Mesuremodification des unités 25 Mises à jour de MapSource 34 Modification de l'installation de Mapsource 16

#### **N**

New MapSource Document (Nouveau document MapSource) 22 Numéro de série i

#### **O**

Onglet Cartes menu contextuel 41affichage de cartes 41 Onglets Données 19, 21 Sélectionner toutes les données 23Tri des données 21onglets Données couper, copier, et coller des données 23Onglet Cartes Afficher un jeu de cartes 44 Onglet GPS 70 Onglet Maps 44 Onglet Traces 69 Outil Carte 32, 45 Outil Distance/Direction 32, 43 Mesure de la distance 43Mesure de la zone 43Outil Hand (Main) 42 Outil Itinéraire 32Création d'itinéraires avec 63Outil Main 32Outil Point de cheminement 32, 54 Outil Sélection 32Outil Zoom 32Ouvrir des documents MapSource 75

Fichiers .gdb 75 Fichiers .mps 75

#### **P**

Pilotes USB 18Installation 18Points de cheminement 54affichage sur carte 56 Boîte de dialogue Propriétés du point de cheminement 55Catégories 26, 56 Création sur une fonction de carte 26 Créer 54Lien d'un fichier à 56 Limitation du nombre de caractères dans les noms 26menu contextuel 37Modification 56 Nommer 55, 56 Propriétés 23 recherche 60symboles 56 Utilisation de l'outil Point de cheminement 54Port COM série 18port COM série 1 Port USB 18 port USB 1

Préférences 24Onglet Affichage 24 Onglet Calcul d'itinéraires 27 Onglet Catégories de points de cheminement 26Onglet Emplacement de fichier 26 Onglet Heure 26 Onglet Point de cheminement 26 Onglet Position 25 Onglet Rechercher 26 Onglet Unités 25 Profil de suivi vertical 72, 73 Programmeur de cartes de données USB 1, 47, 50, 52 Propriétés Affichage 23

#### **R**

Raccourcis clavier 32, 77 Rechercher des emplacements Centres d'intérêt 58et créer des points de cheminement 58Intersections 59Lieux particuliers 58 Menu Rechercher 28Villes 58

Rechercher les emplacements les plus proches 28, 61 Recherche d'emplacements Adresses 59emplacements récemment trouvés 61 et créer des points de cheminement 59Icône Rechercher des emplacements 58Points de cheminement 60Recherche de l'emplacement le plus proche 61 Rues 59saisie semi-automatique 57 Recherche d'emplacements 28, 57 Récupérer l'identité d'un appareil 33 Régler l'horloge du PC 33 Réinstallation de MapSource 3 Renommer un appareil GPS 33 Réparation de MapSource 17 Rétablir 23

#### **S**

Sélectionner tout 23Service Clients iSite Internet de Garmin 1

Suivi en temps réel 71 Arrêter 71Démarrage 71 suivi en temps réel 69 Suppression de cartes détaillées 16 Suppression de MapSource 17 Supprimer 23

### **T**

Traces 69Affichage 69, 71 Enregistrement 70, 71 Filtrer 70, 72, 74 Inverser 73Lier des fichiers à 73 Nommer 72Onglet GPS 70 Onglet Traces 69 Points de suivi 69profil de suivi vertical, affichage 72 Propriétés 72 Transfert de données 47Appareil GPS série 49, 52 appareil GPS série 47 Appareil GPS USB 47, 50, 52 cf Que 48, 51, 53 d'un appareil GPS vers MapSource 52

de MapSource vers votre appareil GPS 49 iQue 48, 51, 53 Lecteur de cartes CF ou SD 48, 50, 53 Programmeur de cartes USB 47, 50, 52 Tutoriel MapSource 44

#### **U**

Unités de mesure, Modification 25 altitude élévation 25distance vitesse 25Profondeur 25Superficie 25 Température 25 Unités de mesure, modification Direction 25

#### **V**

VéhiculeSélection du type de 27

#### **Z**

Zone de couverture régionale Affichage des propriétés 14 Ajout 16 Modification 16 Suppression 14, 16

Zooméchelle de zoom 42outil zoom 42zoom arrière 30, 42 zoom avant 30, 42 ZoomsEchelle du zoom 31Modification de l'échelle de la carte 31 zoom arrière sur la région 30 zoom avant max 30

**Pour connaître les dernières mises à jour gratuites de logiciel (à l'exception des données cartographiques) pendant toute la durée de vie de vos produits Garmin, visitez le site Internet de Garmin à l'adresse www.garmin.com.**

# *<br />
SCARMIN*

© Copyright 1999-2004 Garmin Ltd. ou ses filiales

Garmin International, Inc. 1200 East 151st Street, Olathe, Kansas 66062, U.S.A.

Garmin (Europe) Ltd. Unit 5, The Quadrangle, Abbey Park Industrial Estate, Romsey, SO51 9DL, U.K.

> Garmin Corporation No. 68, Jangshu 2nd Road, Shijr, Taipei County, Taiwan

> > www.garmin.com

Référence 190-00417-90 Rév. A